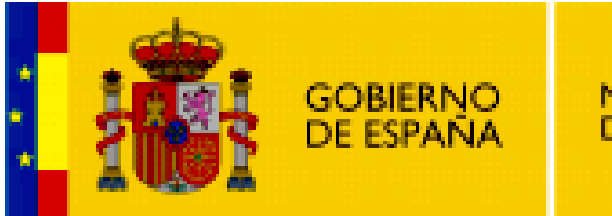

**MINISTERIO DE EDUCACIÓN** 

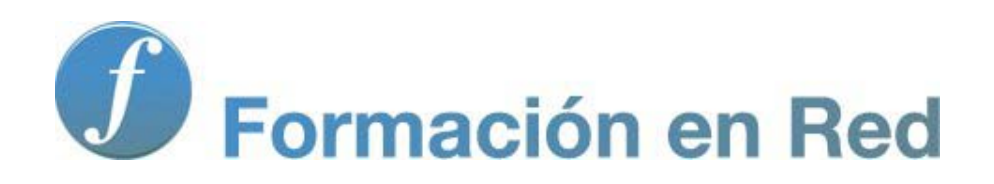

**Internet Aula Abierta 2.0. Compartir en la Web 2.0.**

# **Índice**

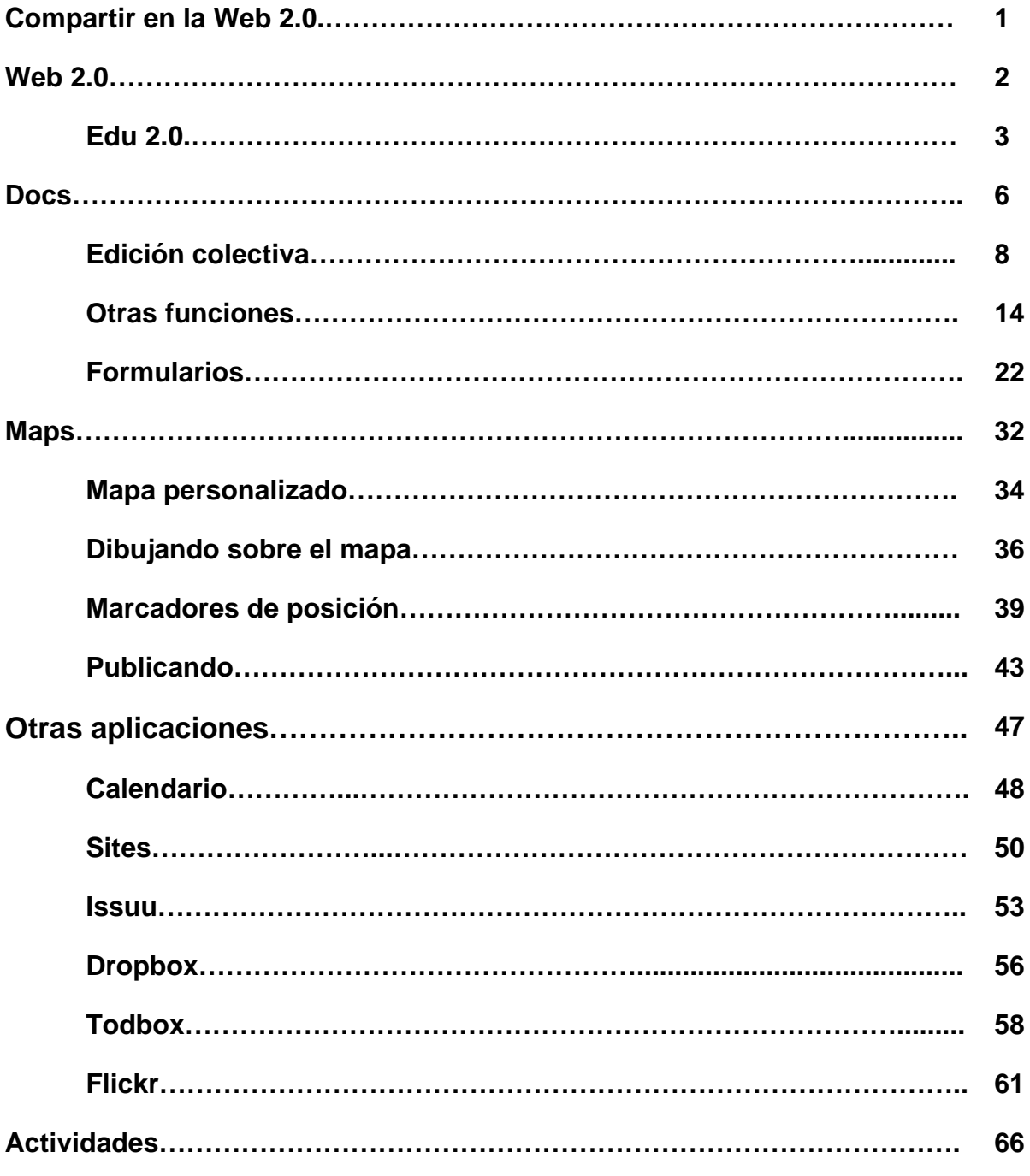

## **Presentación**

### **Herramientas de la Web 2.0**

Dentro de este módulo de **"Compartir en la web 2.0"** estudiaremos un primer bloque de herramientas propias de la web 2.0:

- Web 2.0
- Docs
- Maps
- Otras aplicaciones

# **¿QUÉ ES LA WEB 2.0?**

El término Web 2.0 fue utilizado por primera vez por la empresa editorial estadounidense O'Reilly Media (2004) para referirse a una segunda generación de Web basada en las comunidades de usuarios. Abarca un amplio catálogo de sitios y servicios web que incluyen las redes sociales, los blogs, los wikis, la sindicación de noticias RSS, etc. Su propósito fundamental es fomentar la colaboración y el intercambio ágil de información entre los usuarios.

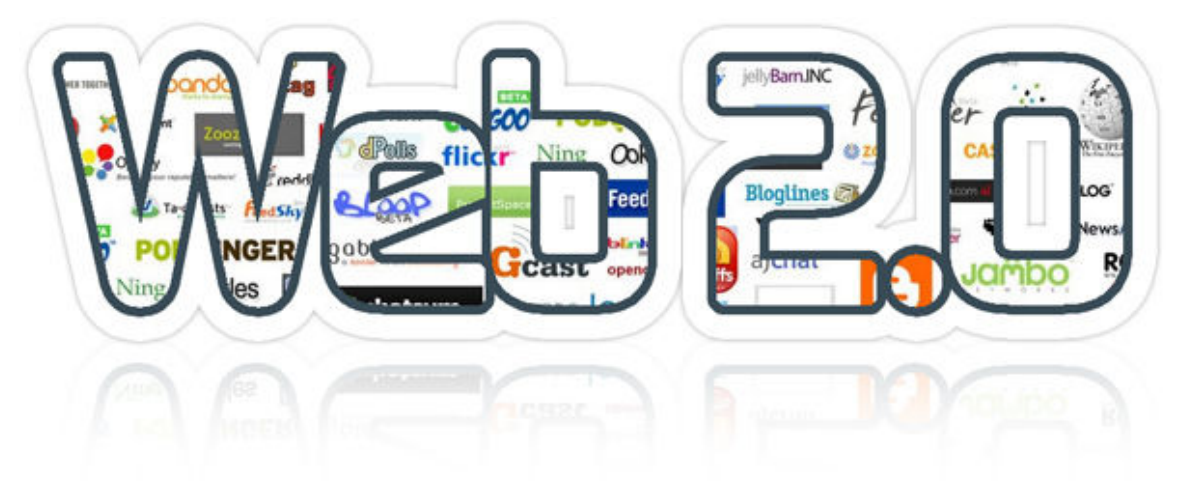

El principio fundamental de la Web 2.0 es que "Todo está en la web". Esto significa que el usuario solo necesita un navegador web para conectarse desde cualquier equipo o lugar e interactuar con los sitios o aplicaciones donde publicar contenidos, recopilar información, comunicarse con otros usuarios, etc.

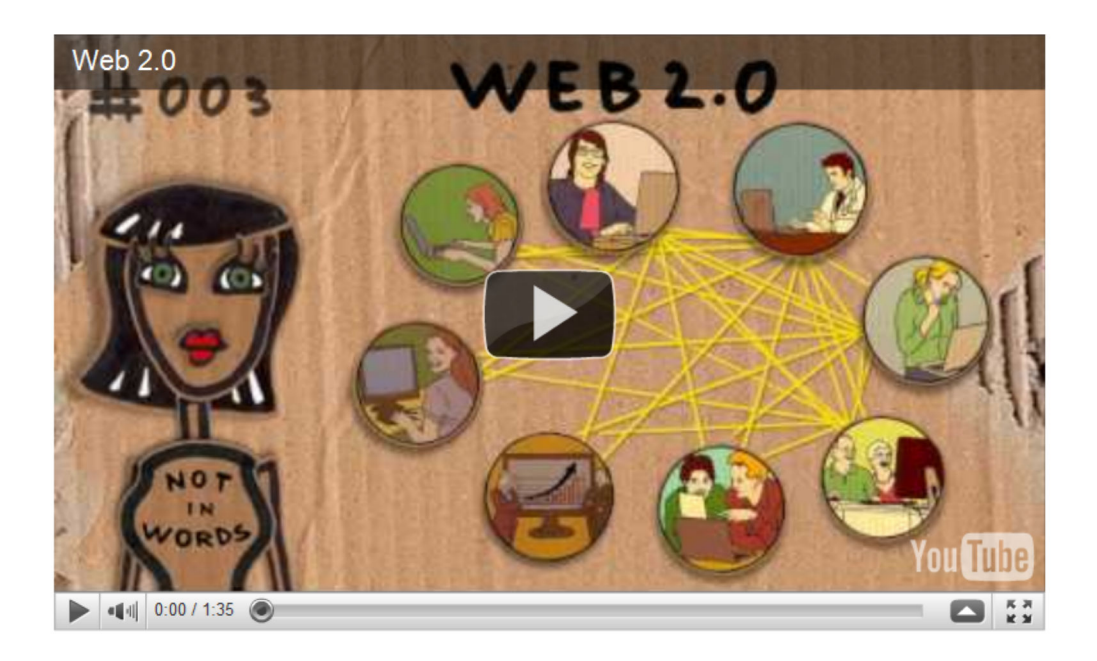

Web 2.0 - Not in words

# **EDU 2.0**

# **Nuevas habilidades**

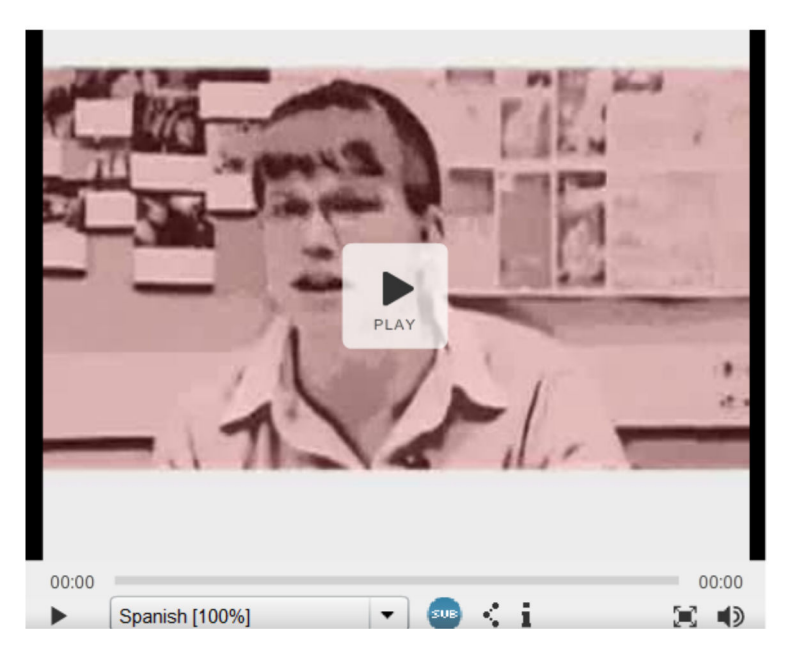

**New Media Literacies**. Producido por **Ana Van Someren**, subtítulos **Tiscar Lara**. Publicado bajo una licencia **CC BY-NC-SA 3.0**

Según **Henry Jenkyns** *"La competencia digital incluye una serie de habilidades que todo el mundo necesita para desarrollarse en la cultura de hoy para desenvolverse en el entorno mediático actual e en el entorno mediático actual en internet, con los teléfonos móviles, para interactuar con la información y la cultura porque la vida es muy diferente ahora de cómo era hace veinte años. Son las cosas que deben conocer para convertirse en artistas creativos, en ciudadanos, en futuros trabajadores.". Informe Confronting the Challenges of Participatory Culture: Media Education for the 21st Century*

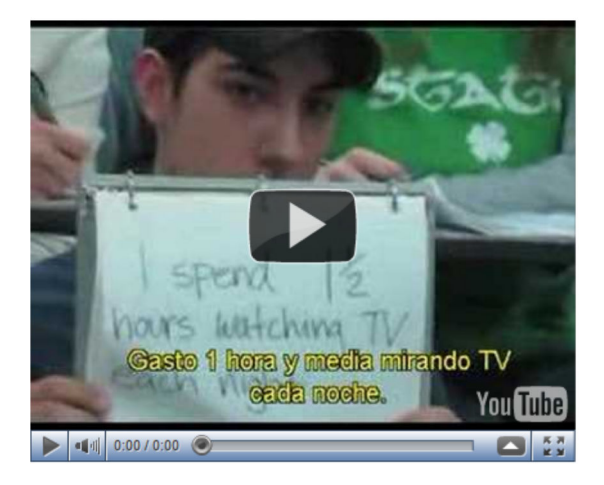

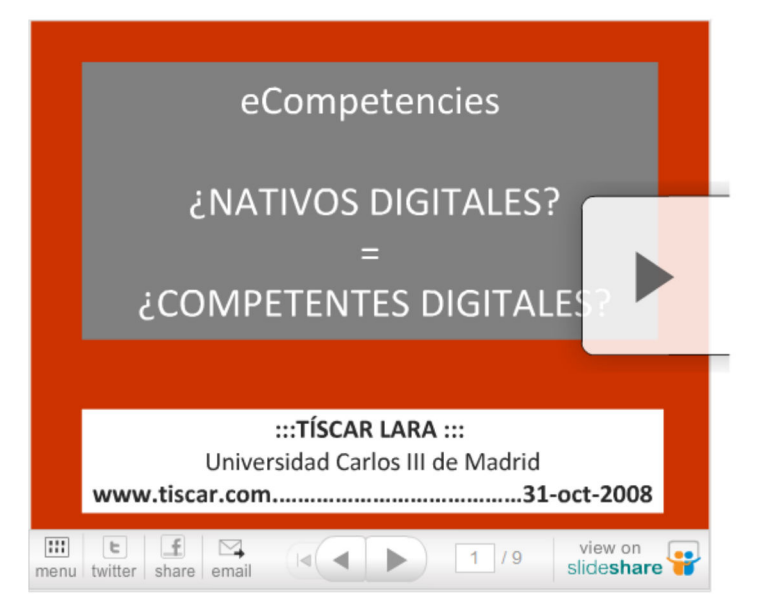

### **Competencia Digital eCompetencies** de **Tíscar Lara**

## **WEB 2.0 y educación**

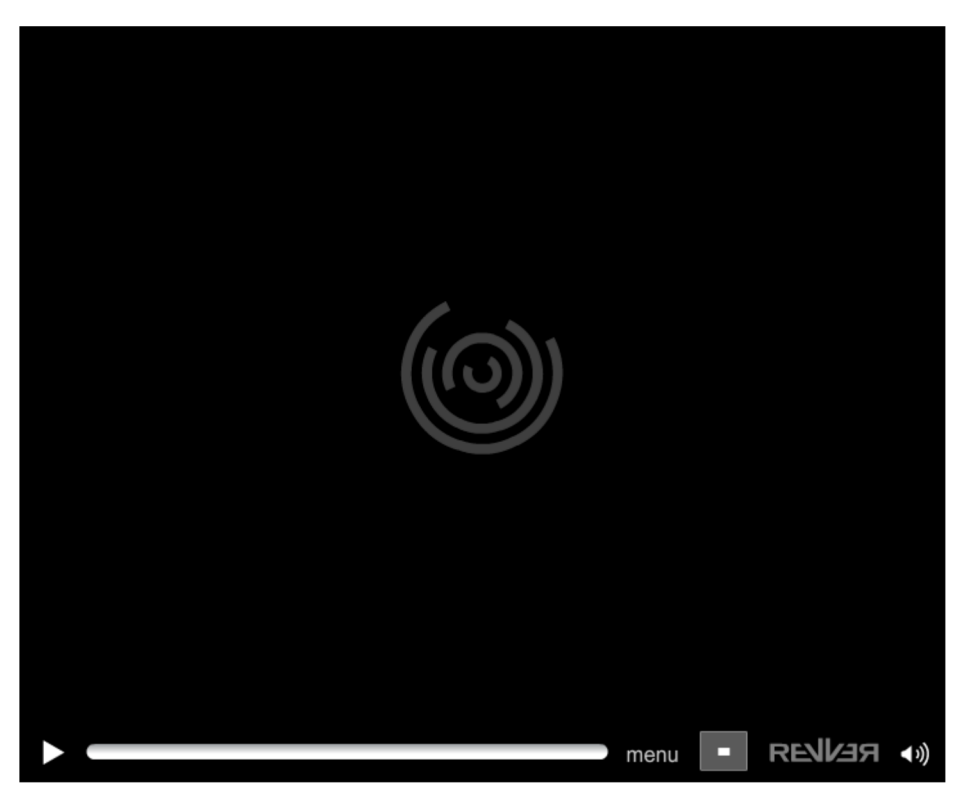

### **Minidocumental web 2.0 y educación** | **Educastur blog CC BY- SA 3.0**

El modelo 1.0 es estático, unidireccional para poder de generar contenidos en la red era necesario tener altos conocimientos técnicos. El modelo 2.0 es dinámico multidireccional, ya no es necesario tener conocimientos técnicos para publicar, cualquiera puede aportar, compartir, colaborar y participar.

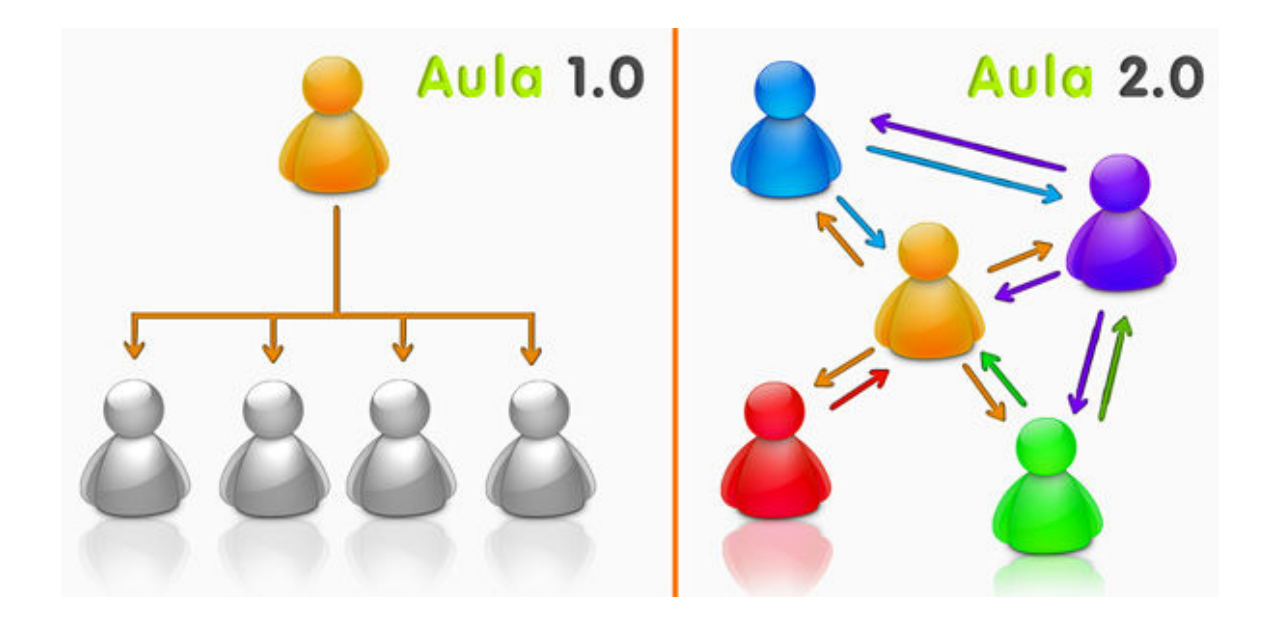

**http://www.pyrox.es** // **CC BY-NC-SA 2.0**

# **Metodología**

El nacimiento de la web 2.0 ha propiciado un cambio de metodología en el uso de las TIC. Siguiendo la filosofía 2.0 el profesor pasa a ser un mero orientador y dinamizador de las actividades, cediendo el papel protagonista a los alumnos que participan de forma activa creando, compartiendo, colaborando y opinando, construyendo así su propio conocimiento.

Las claves para hacer un buen uso de las aplicaciones 2.0 en el aula se han de basar en los valores principales de la web:

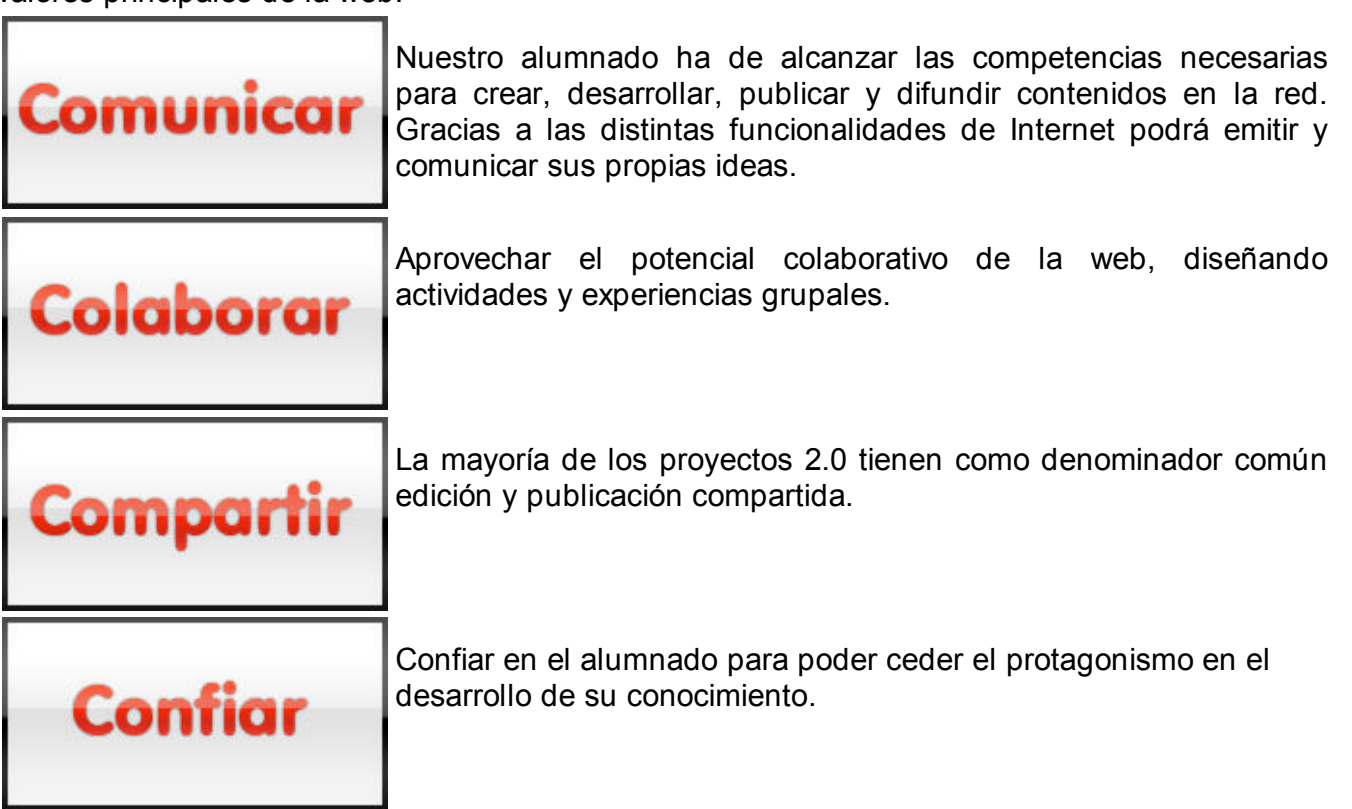

Este nuevo concepto de Escuela 2.0 se presta a la utilización de metodologías constructivistas y colaborativas que potencien el uso crítico y creativo de las TIC durante el proceso de enseñanza-aprendizaje.

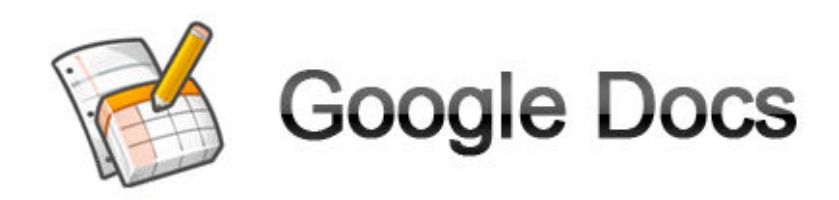

### **DESCRIPCIÓN:**

**Google docs,** visor y editor de documentos en línea a través del navegador web. Permite crear, compartir y editar presentaciones, hojas de cálculo, archivos de texto, formularios y dibujos.

### **APLICACIÓN EDUCATIVA**

- Desarrollar proyectos colaborativos de investigación haciendo uso de la funcionalidad de edición colectiva de documentos.
- Usar Google docs como repositorio de trabajos digitales del alumnado.
- Crear formularios de valoración y evaluación de actividades TIC.
- Repositorio del profesorado, para alojar y modificar exámenes, ejercicios, actividades, programaciones y memorias...

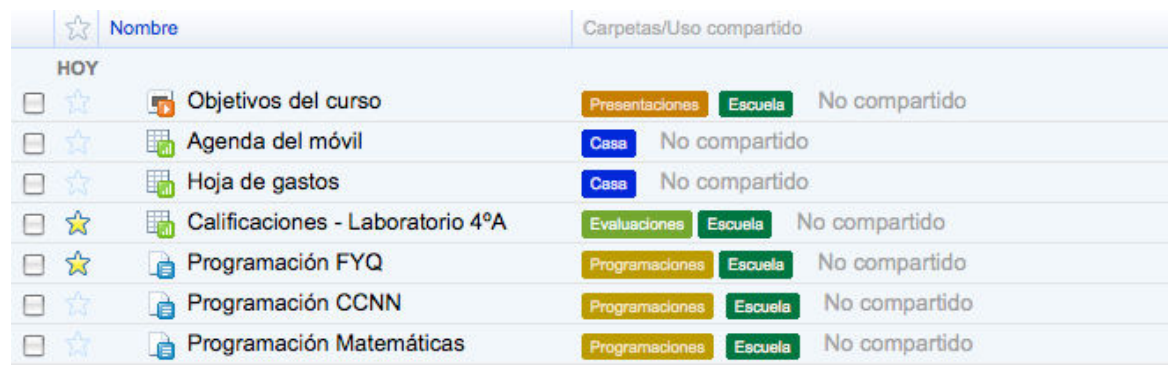

- Elaborar individualmente documentos, presentaciones y hojas de cálculo en línea.
- Tomar apuntes digitales desde el navegador web.
- Usar las hojas de cálculo de Google docs como bloc de notas del profesorado.

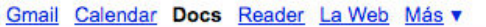

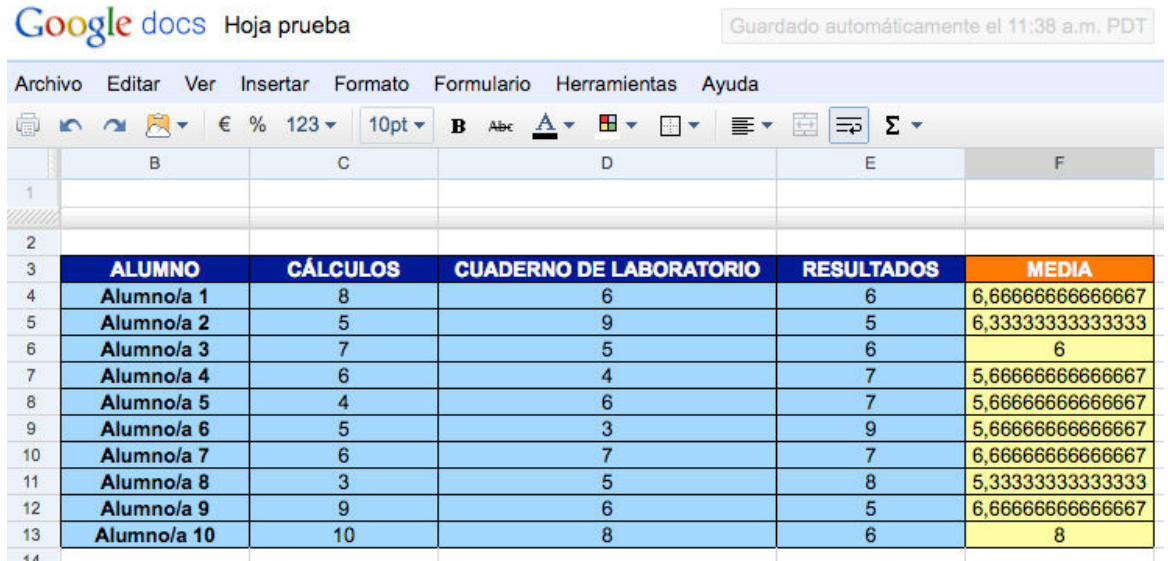

- Utilizar documentos de edición compartida para realizar lluvias de ideas.
- Realizar mapas conceptuales con la herramienta de dibujo de google docs.
- Realizar presentaciones de contenidos educativos que pueden ser compartidos y pueden incluir vídeos y enlaces de la web.

# **EDICIÓN COLECTIVA**

# **Compartiendo documentos**

Accedemos a Google docs desde Gmail pulsando el botón **Docs**.

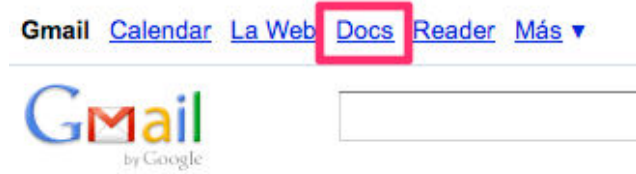

Desde Google docs podemos crear presentaciones, hojas de cálculo, documentos de texto, formularios y dibujos. Creamos un **nuevo documento**.

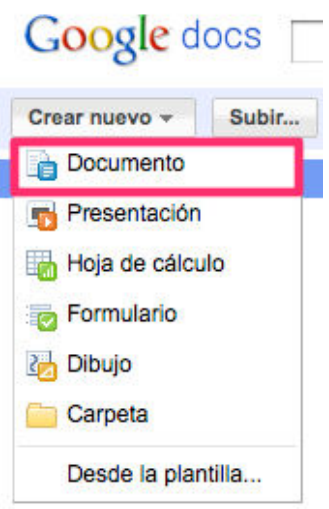

Posee un aspecto muy similar al de los paquetes ofimáticos más comunes, OpenOffice.org, Microsoft Office e iWork aunque algo más sencillo e intuitivo.

El documento de texto creado podemos editarlo de manera colaborativa, para ello tenemos que invitar a otros usuarios a compartir el documento en modo edición. Hacemos clic en **Compartir > Configuración del uso compartido**.

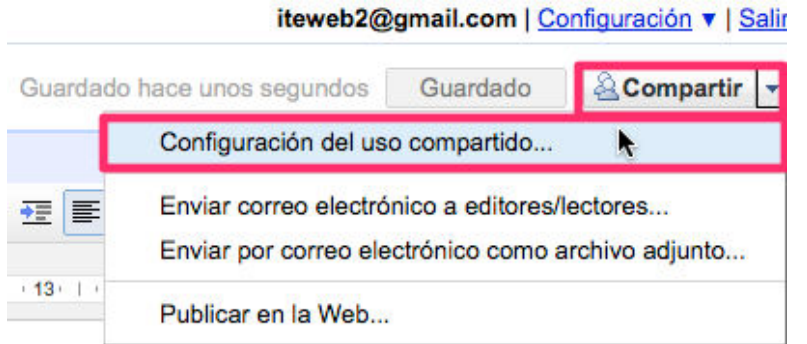

Accedemos a la lista de contactos de Gmail para habilitar el acceso al documento a otros editores. Hacemos clic en **Elegir de los contactos**.

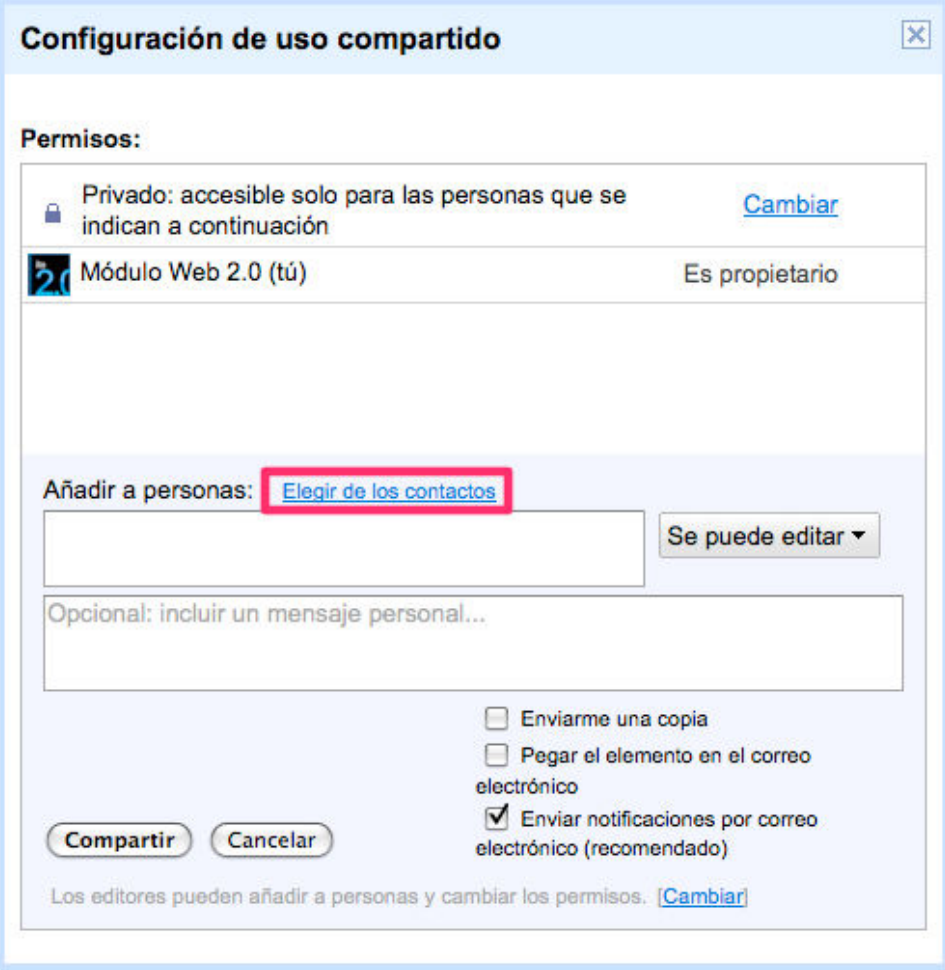

Seleccionamos los usuarios a invitar y pulsamos **Finalizado**.

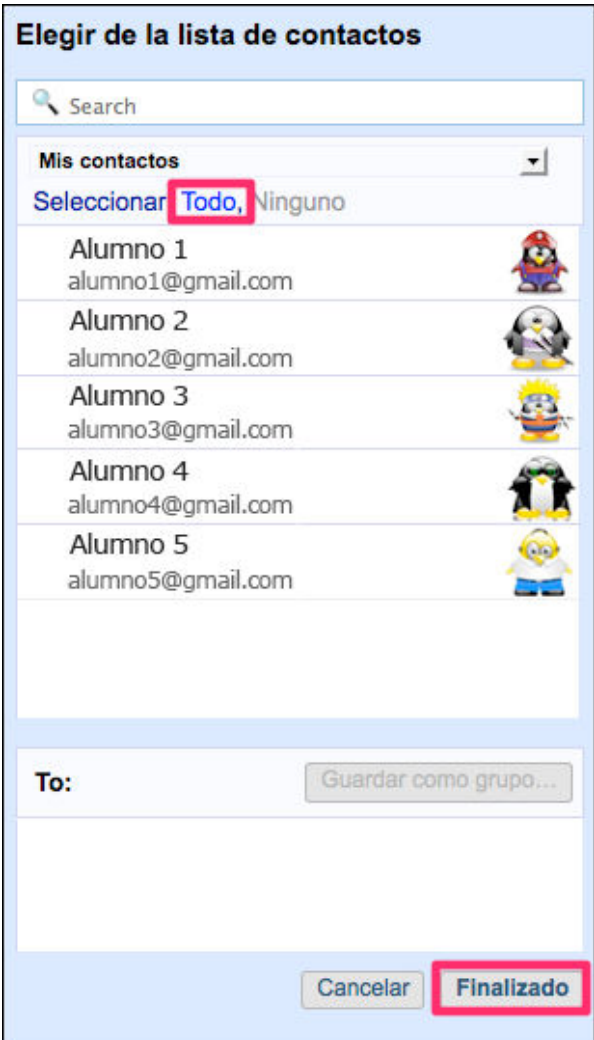

Si no tenemos configurada la agenda de contactos de Gmail es posible compartir el documento añadiendo los correos electrónicos de los otros editores separas por comas. **Elegimos** los **permisos** que otorgamos a esas personas sobre el documento (edición o vista), escribimos un breve texto de invitación y pulsamos **Compartir**.

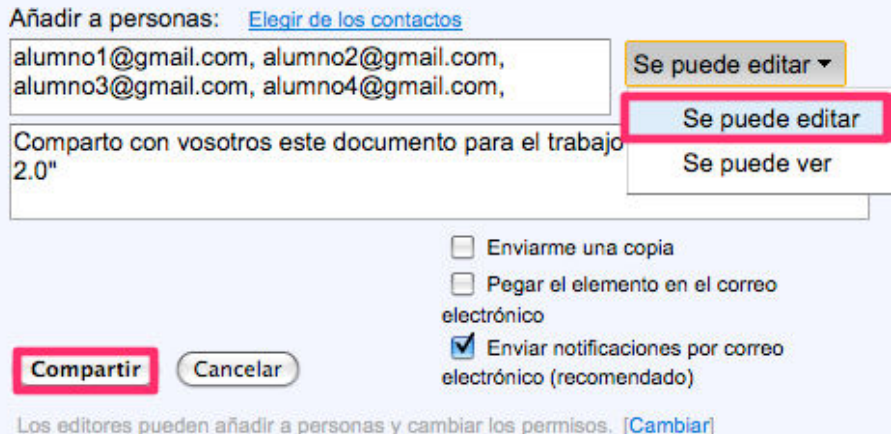

Si en el paso anterior hemos marcado la opción Enviar notificaciones por correo electrónico. Los usuarios recibirán en su bandeja de entrada un correo parecido a este:

Documento compartido Recibidos | X

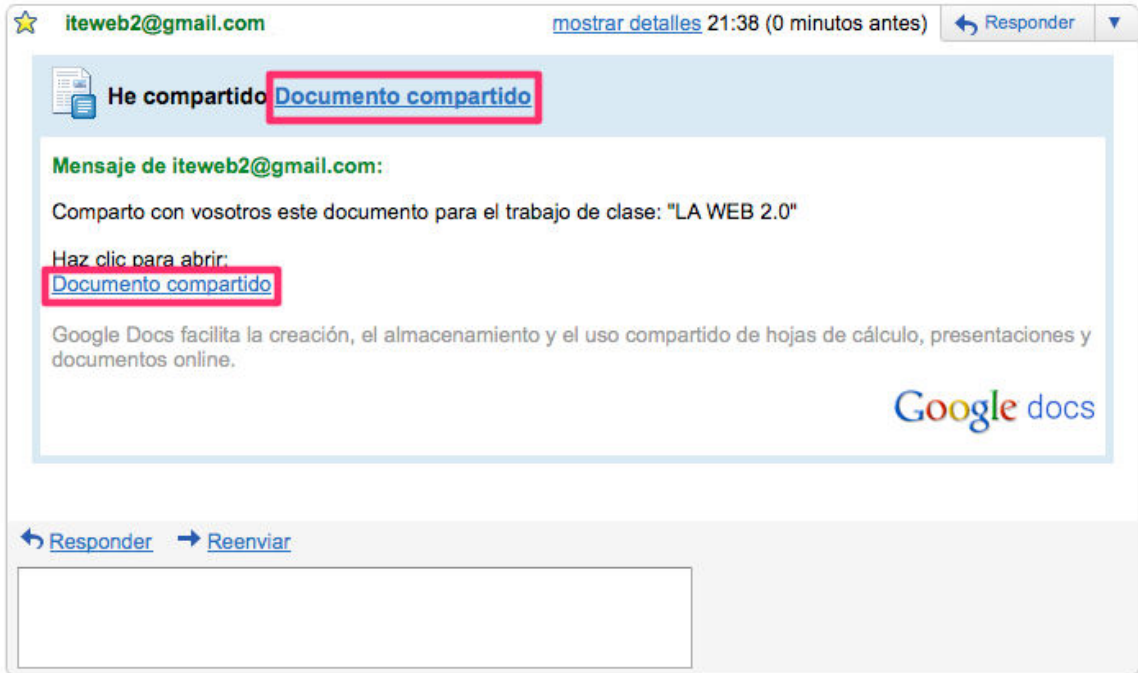

### **Edición colectiva**

Todos los usuarios con permiso de edición sobre el documento podrán modificar a la vez el contenido y el formato del mismo. Esto favorece el desarrollo de actividades colaborativas ya que evita el problema de las distintas versiones de archivo.

En la pantalla aparecen todos los punteros de los distintos usuarios que están trabajando sobre el documento de manera simultánea.

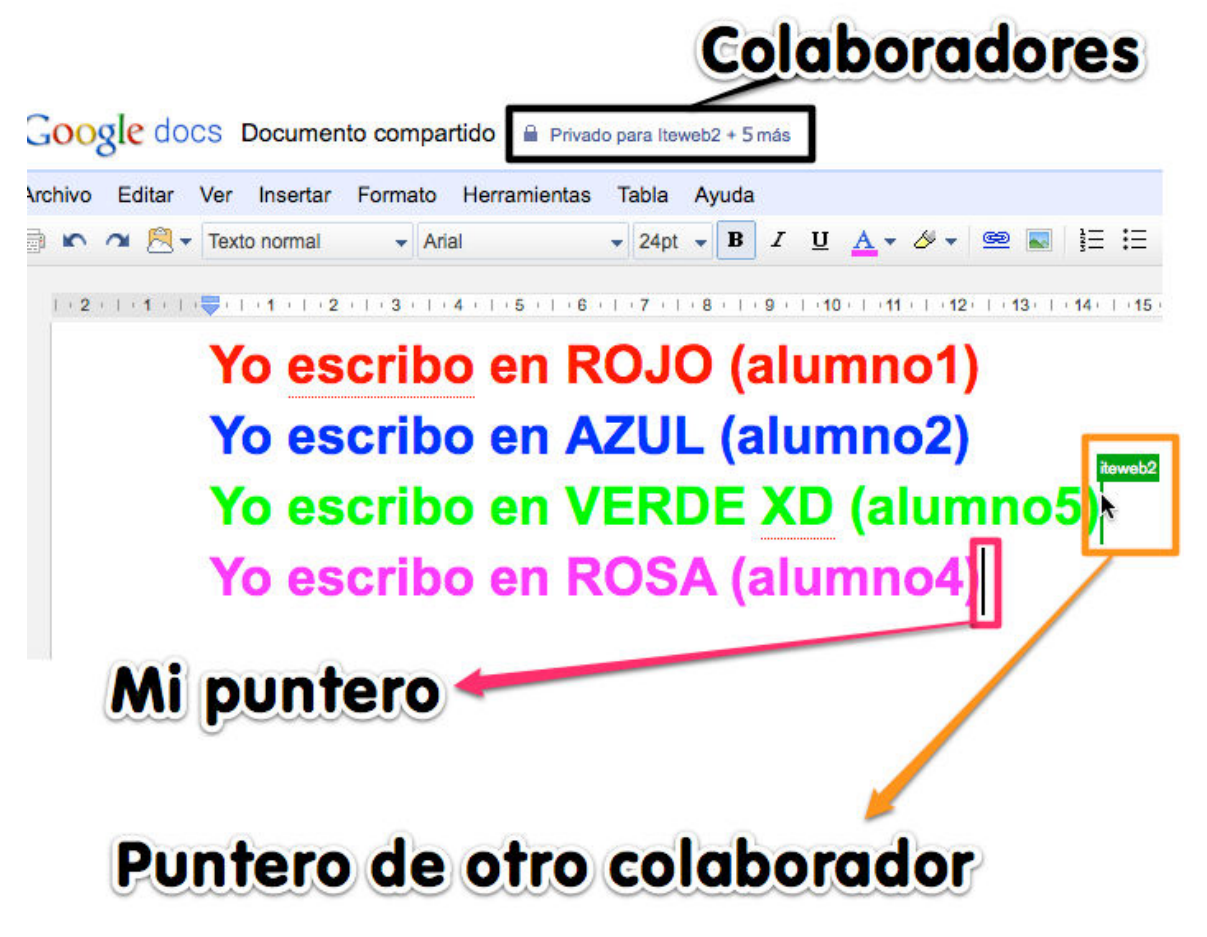

Podemos ver el historial de revisiones, para saber cuándo y quién ha realizado modificaciones

en un determinado documento. Hacemos clic en **Archivo > ver historial de revisión**.

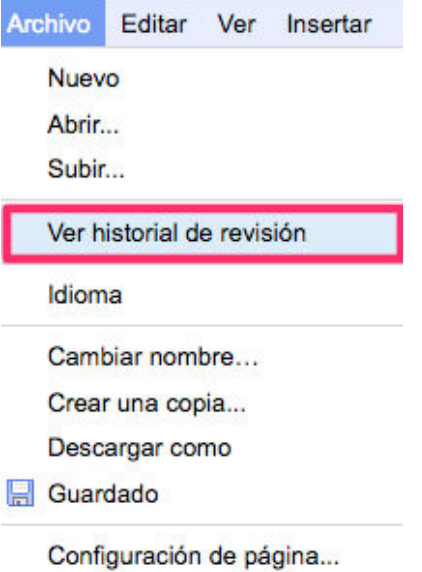

Si hace mucho que no se modifica el archivo aparecerá un completo listado con todas las revisiones del documento.

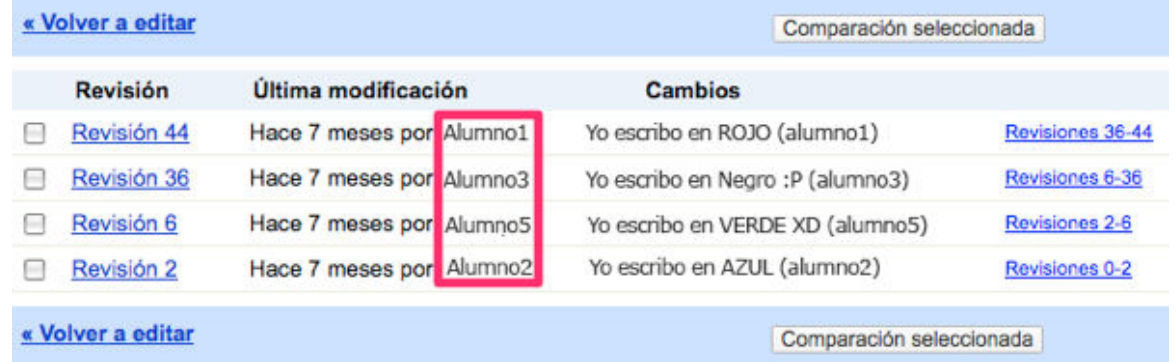

Si se ha modificado recientemente aparecerá en la parte derecha de la pantalla una ventana con el **Historial del documento**.

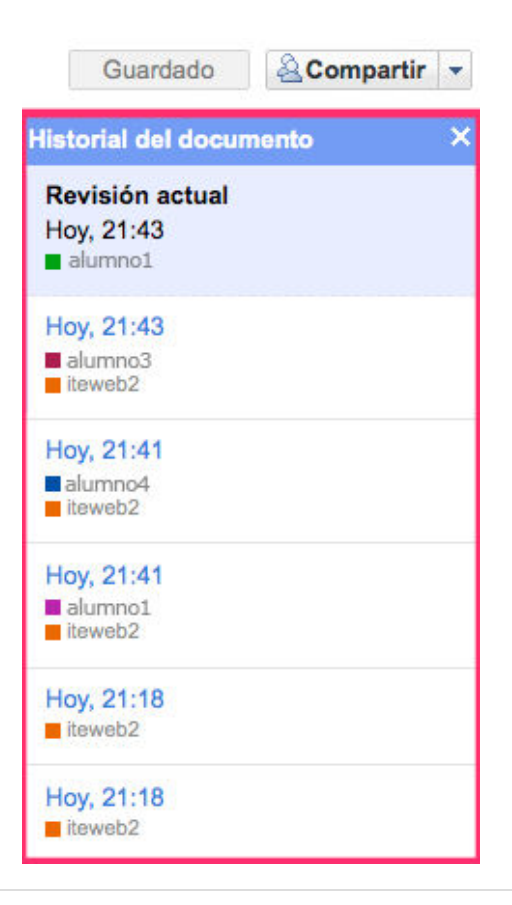

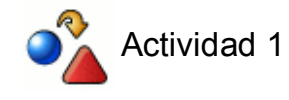

- Crea una nueva presentación en Google Docs
- Invita a otros usuarios de Gmail a participar en tu presentación agregando una diapositiva cada uno
- Revisa el historial del documento y vuelve a algún paso anterior.

# **OTRAS FUNCIONES**

### **Organizando documentos**

Resulta muy sencillo ordenar y categorizar nuestros documentos haciendo uso de carpetas de distintos colores. Pulsamos **Crear nuevo > Carpeta**.

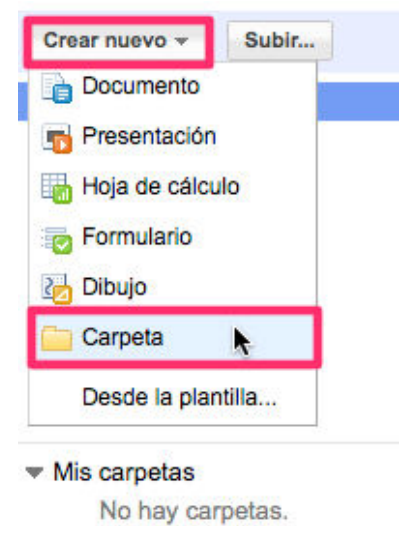

Asignamos un **nombre identificativo** y una breve **descripción**. Seleccionamos un **color** para diferenciar la carpeta creada de otras.

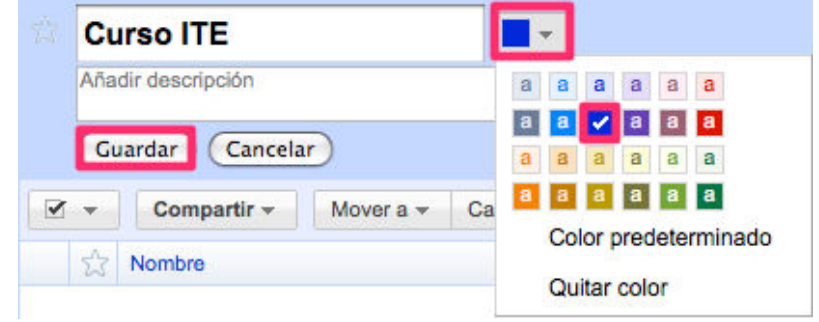

Vamos a organizar nuestros documentos, para ello elegimos un documento y pulsamos **Carpetas**. En una nueva ventana se listará todas las carpetas creadas en nuestra cuenta de Google docs, seleccionamos la carpeta de destino y pulsamos **Aplicar cambios**.

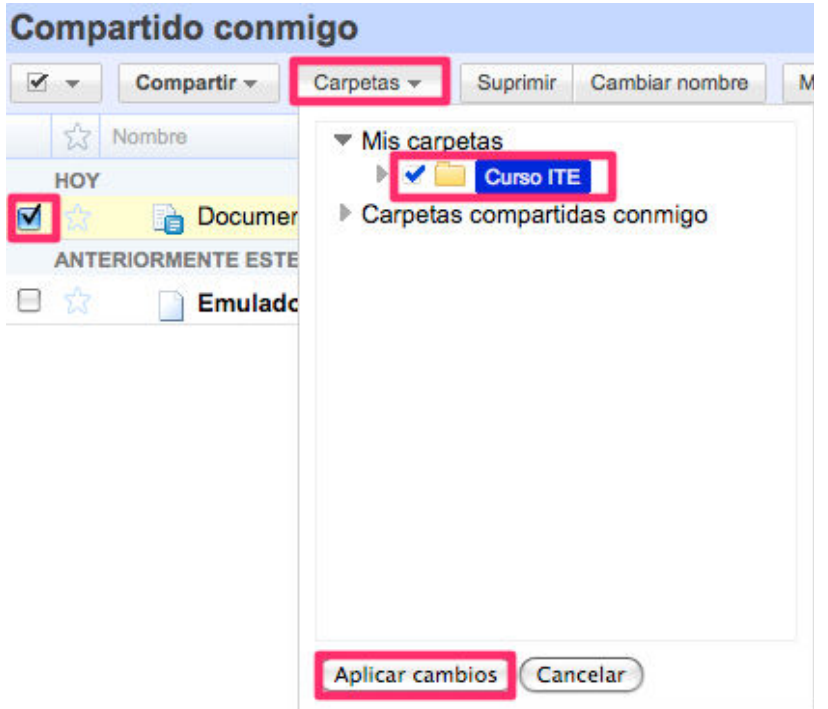

Ya podremos acceder al documento clasificado desde su carpeta.

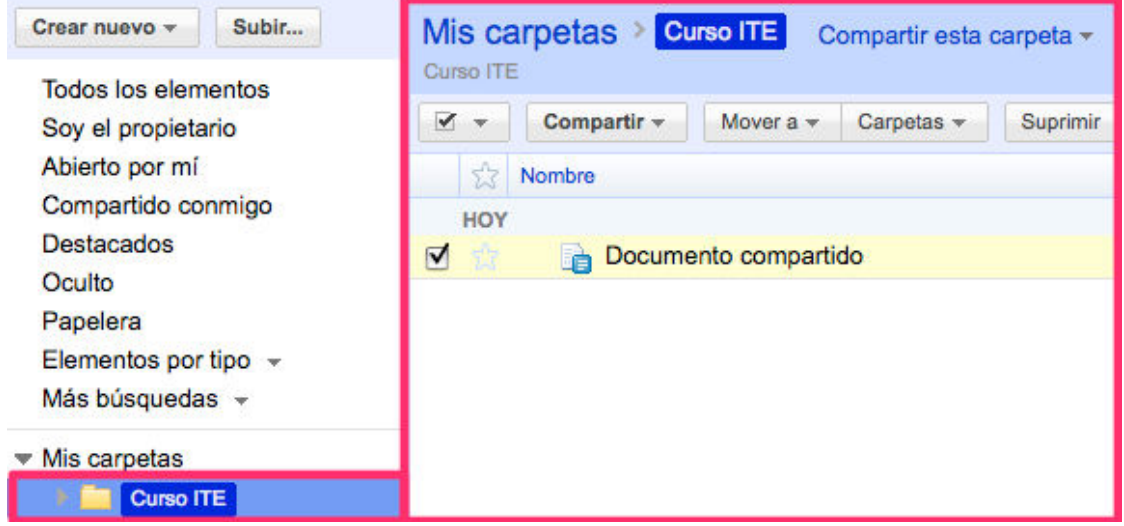

También observamos que el documento ha sido etiquetado con "pegatinas" con el color y los títulos de las carpetas a las que pertenece.

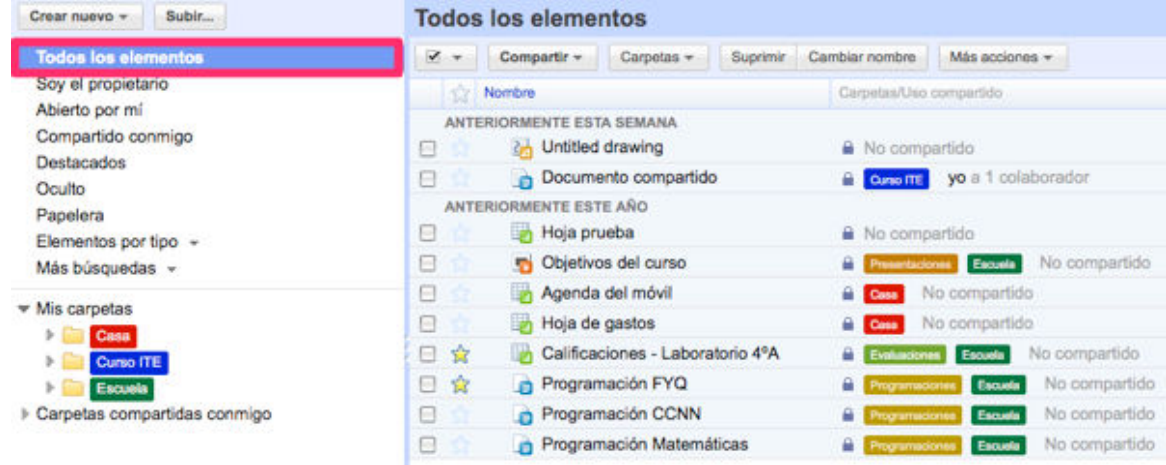

Si nos olvidamos en qué carpeta guardamos el documento, podremos encontrarlo de forma

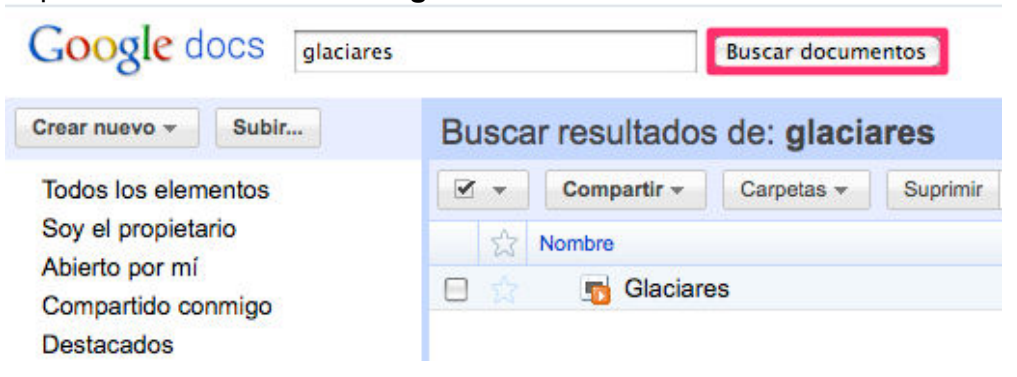

Al igual que los documentos podemos compartir carpetas con otros usuarios desde la **Configuración de uso compartido**.

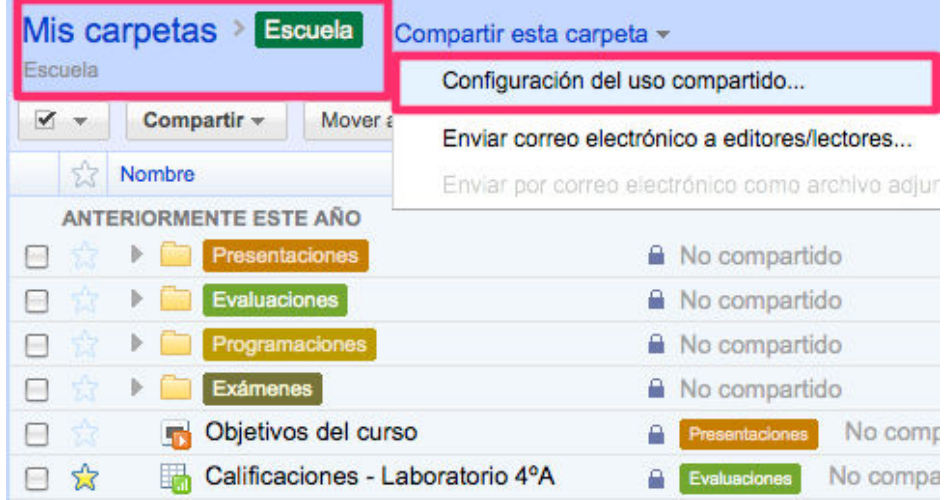

### **Subiendo documentos**

A parte de poder crear documentos desde nuestro navegador, Google docs ofrece la posibilidad de subir los documentos de nuestro PC. Este servicio es muy compatible, acepta la mayoría de los formatos, DOC, XLS, ODT, ODS, PPT, etc. Pulsamos **Subir**.

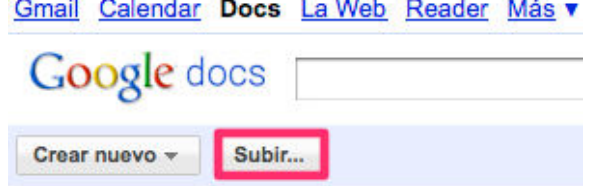

Seleccionamos los archivos a subir teniendo en cuenta las siguientes limitaciones:

- **Documentos**
	- **Tamaño límite** hasta 500 KB por archivo
	- **Formatos compatibles** Microsoft Word (.doc y .docx), texto de OpenDocument (.odt) y texto de StarOffice (.sxw) Texto enriquecido (.rtf), texto sin formato (.txt) y HTML (.htm y .html)
- **Presentaciones**
	- **Tamaño límite**  hasta 10 MB por archivo
	- **Formatos compatibles** Microsoft PowerPoint (.ppt y .pps)
- **Hojas de cálculo**
	- **Tamaño límite** hasta 1 MB por archivo
	- **Formatos compatibles** Microsoft Excel (.xls y .xlsx) y hojas de cálculo de

OpenDocument (.ods) Valores separados por comas (.csv)

Elegimos la carpeta de Google docs de destino y pulsamos **iniciar subida**.

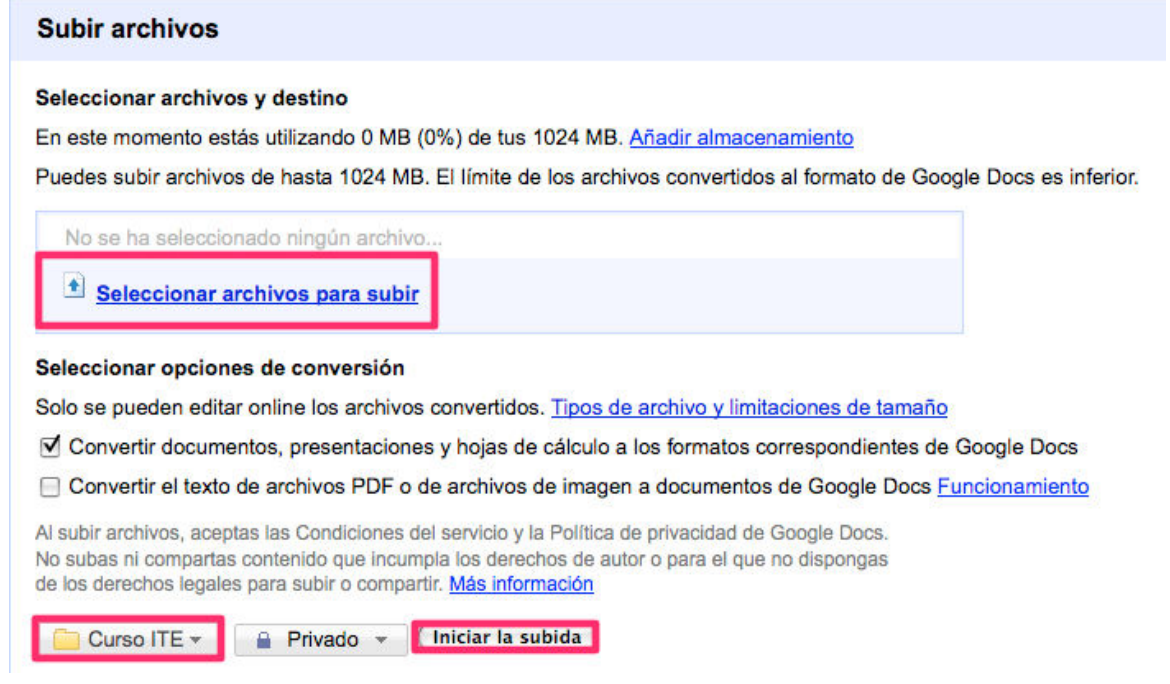

## **Exportando documentos**

Seleccionamos el documento a exportar y desde el menú de Acciones pulsamos el botón de **Más acciones > Exportar**.

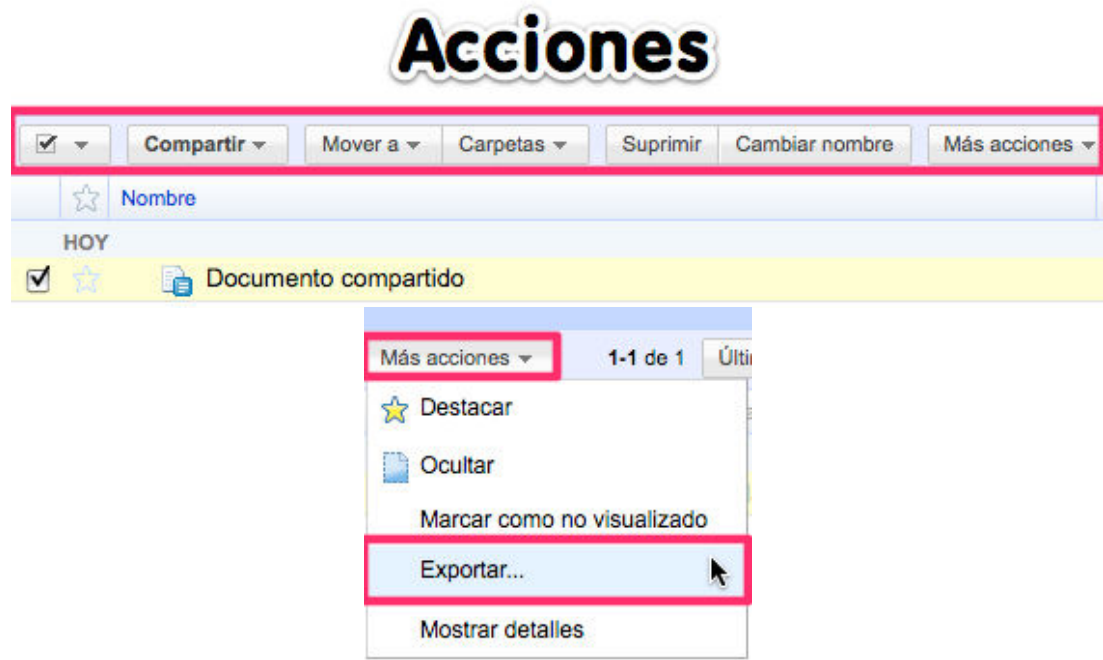

Elegimos cómo queremos descargar el archivo seleccionando uno de los formatos disponibles.

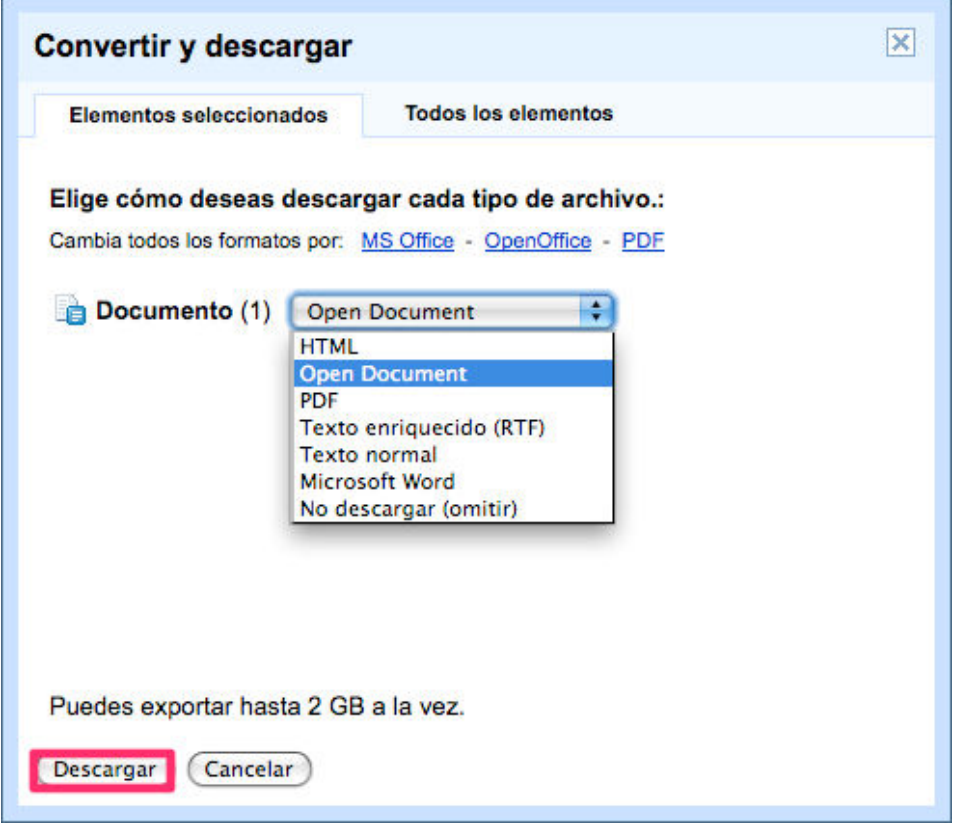

## **Publicando documentos**

Presentaciones, hojas de cálculo y documentos de Google docs pueden ser insertados en blogs o wikis.

Dentro del documento (hoja de cálculo o presentación) a insertar pulsamos el botón **Compartir**.<br> **Gmail Calendar Docs La Web Reader Más video al teweb2@gmail.com** | Configuración v | Salir

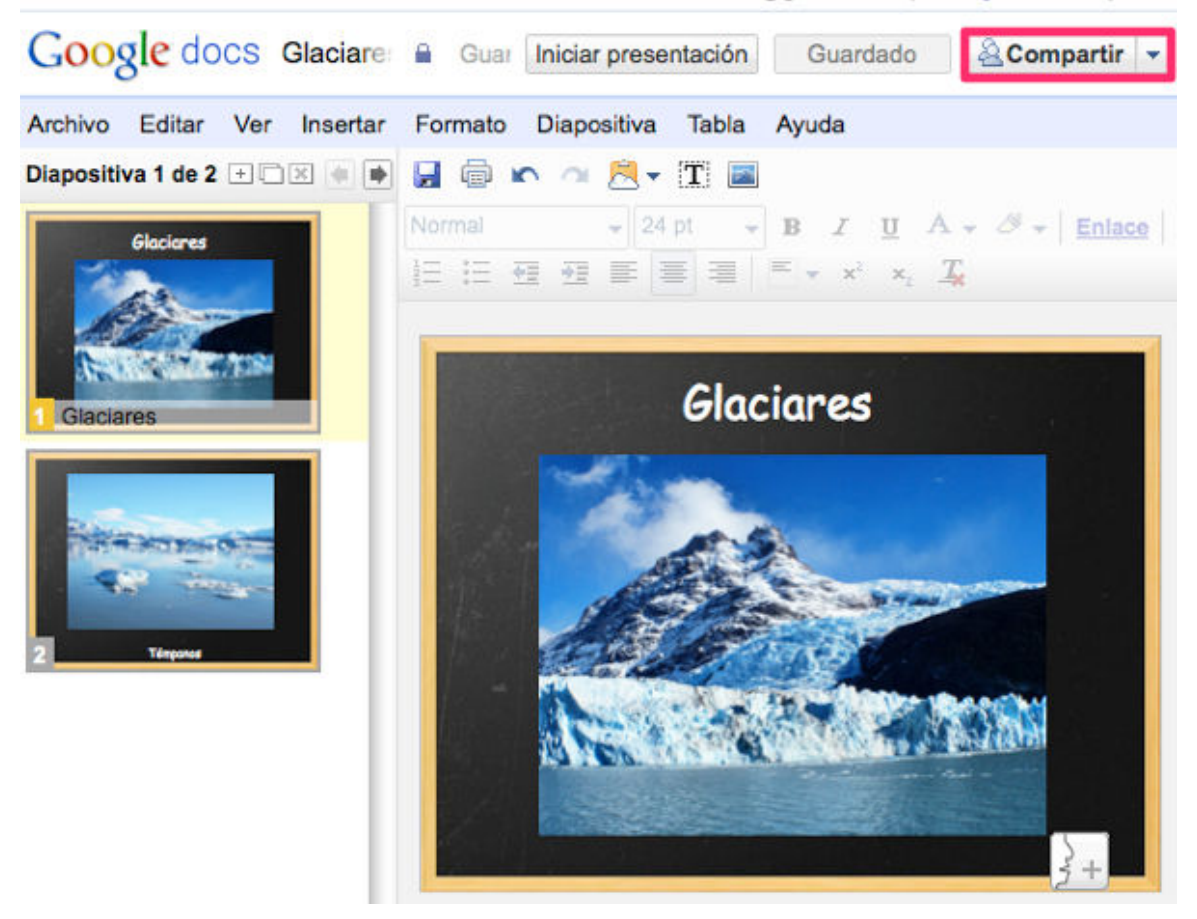

Hacemos clic en la opción **Publicar / Insertar** del menú desplegable.

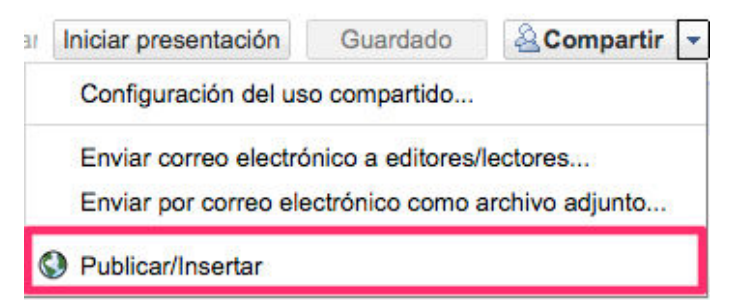

Si el documento es aun privado debemos hacerlo público para poder insertarlo.

#### Este documento no se ha publicado todavía.

Puedes publicar el documento en Internet, donde todo el mundo podrá acceder a él y verlo online. También podrán participar en la presentación online y mantener una conversación con los demás usuarios que estén viendo la presentación. A tu documento se le asignará una dirección (URL) exclusiva en google.es que podrás enviar a tus amigos y colegas.

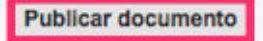

Configuramos las opciones de inserción con ayuda de la vista previa. **Copiamos el código IFRAME generado**.

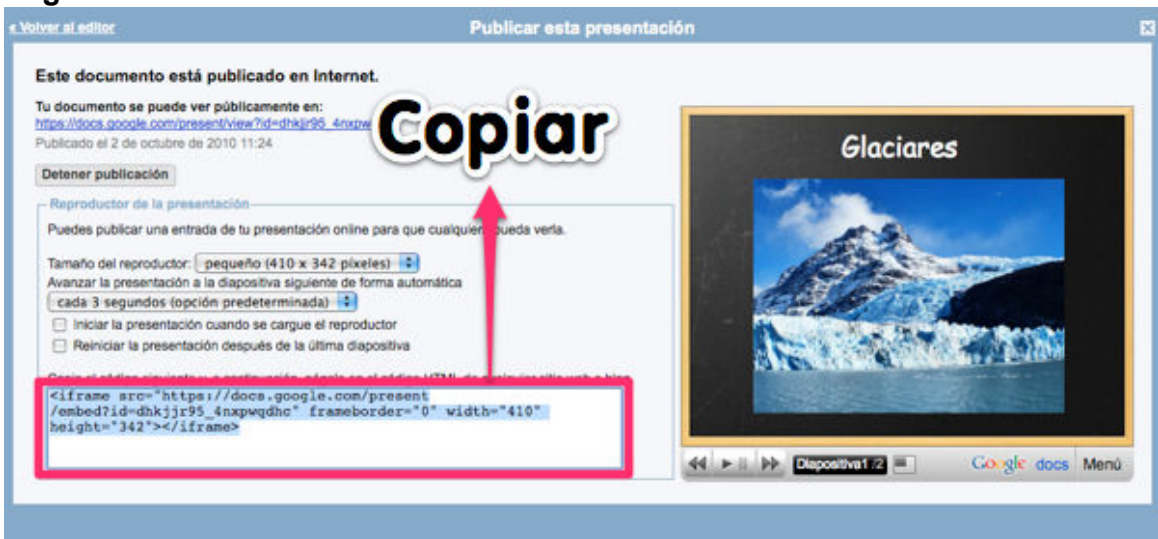

En nuestro blog creamos una entrada nueva y dentro de la pestaña **Edición HTML pegamos el código**. Posteriormente pulsamos **Publicar entrada**.

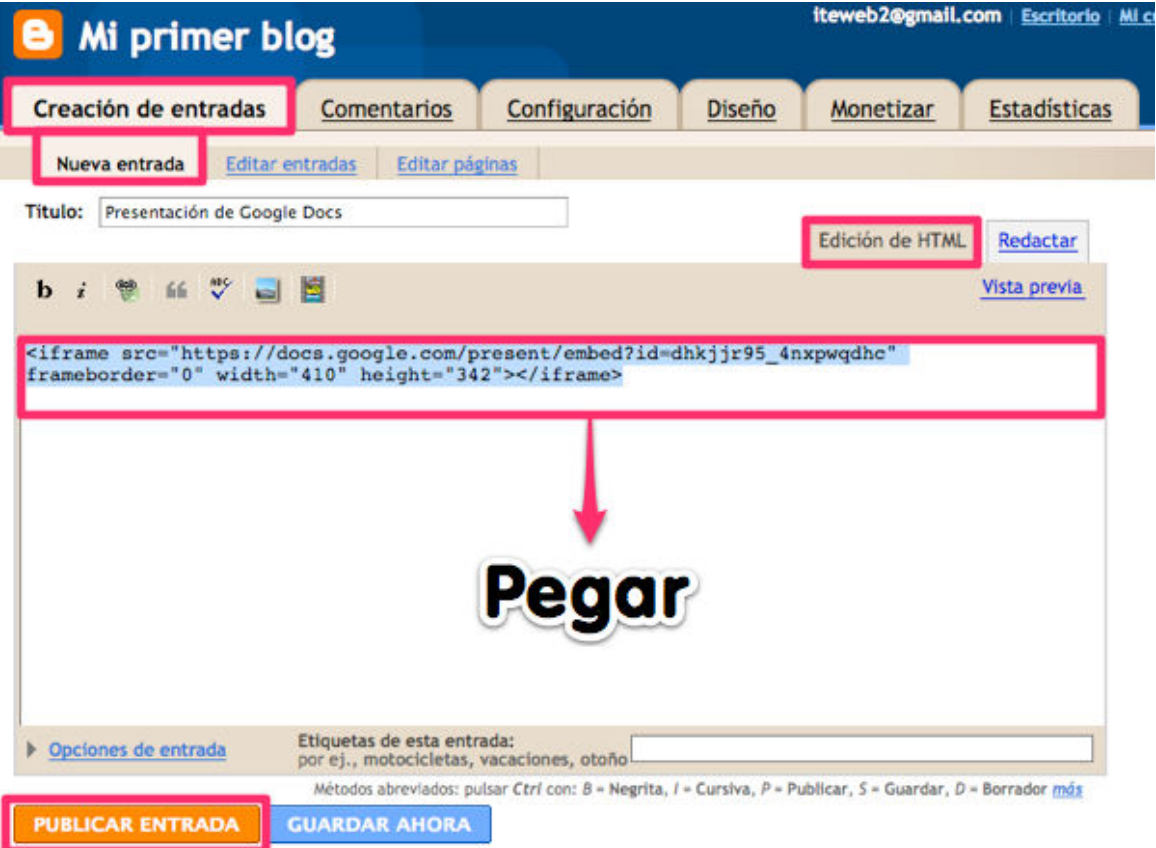

Por último comprobamos que el documento de Google docs se ha embebido correctamente en el blog.

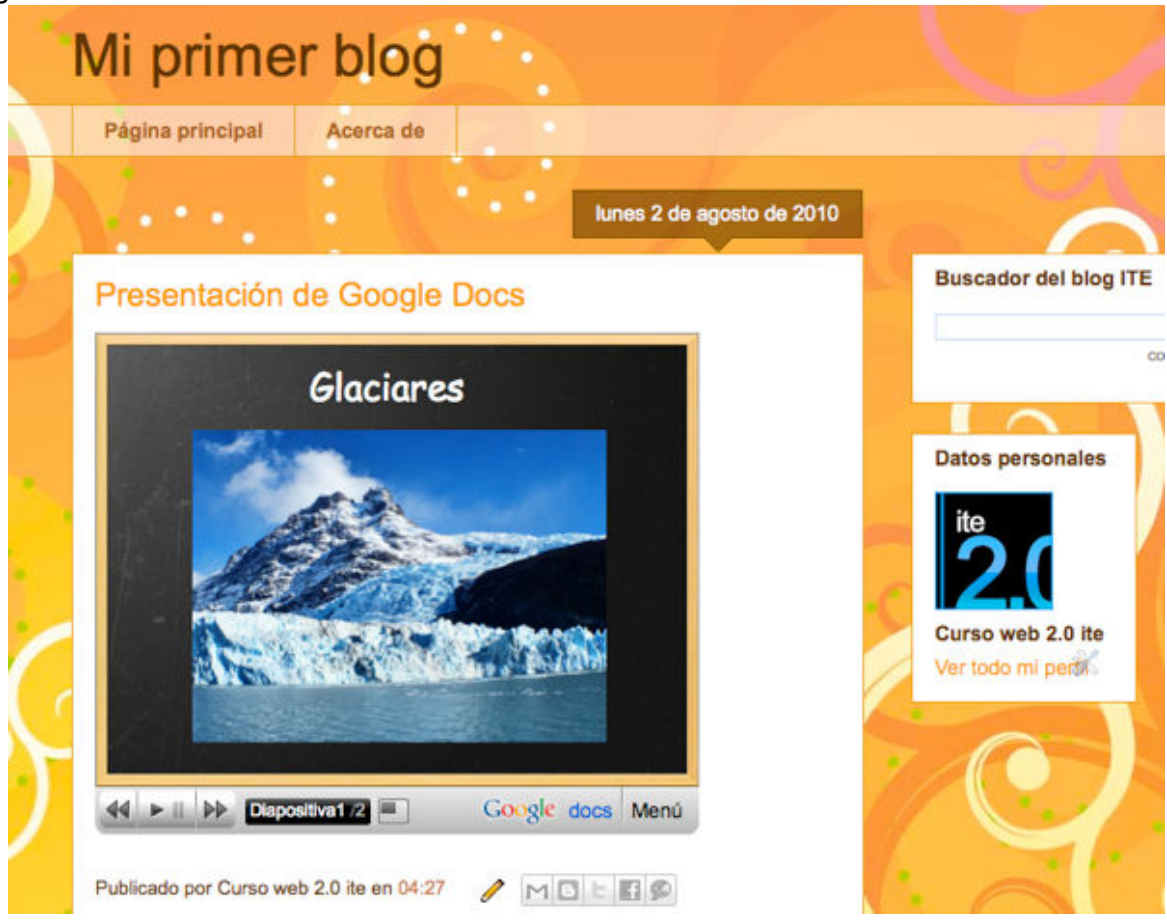

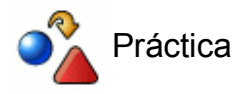

Sube un documento de texto a Google docs y publícalo en tu blog mediante el código IFRAME.

# **FORMULARIOS**

Los formularios de Google son una herramienta muy útil para el profesorado ya que permite crear encuestas, test, exámenes o matrices de evaluación de forma sencilla desde el navegador sin necesidad de tener altos conocimientos informáticos. Todos los resultados procedentes de las respuestas de cada formulario se recogen en una hoja de cálculo.

Creamos nuestro primer formulario desde **Crear nuevo > Formulario**.

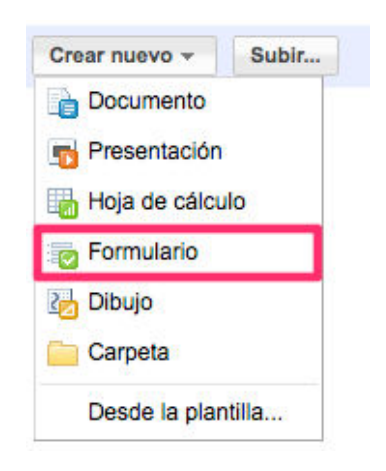

Agregamos un título y una descripción.

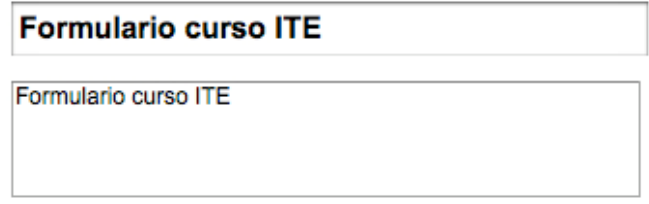

### **Tipos de preguntas:**

- **Texto:** En la vista de publicación quedará un cuadro de texto para que el usuario responda a la pregunta formulada.
	- Vista de edición

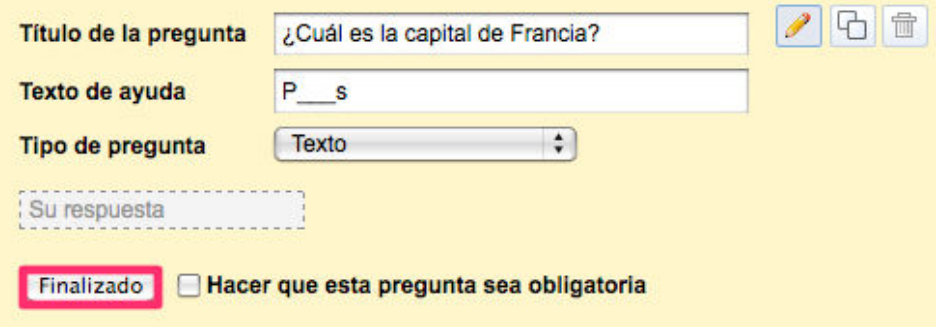

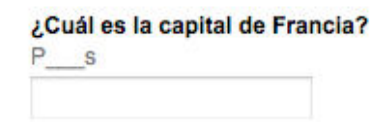

Después de la edición de cada pregunta pulsamos duplicar para generar una nueva pregunta con la base de la anterior.

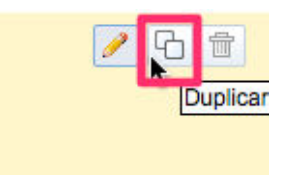

**Texto de párrafo:** En la vista de publicación quedará un cuadro de párrafo para que el usuario responda a la pregunta formulada. Es ideal para respuestas largas, de descripción o análisis.

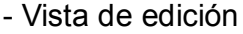

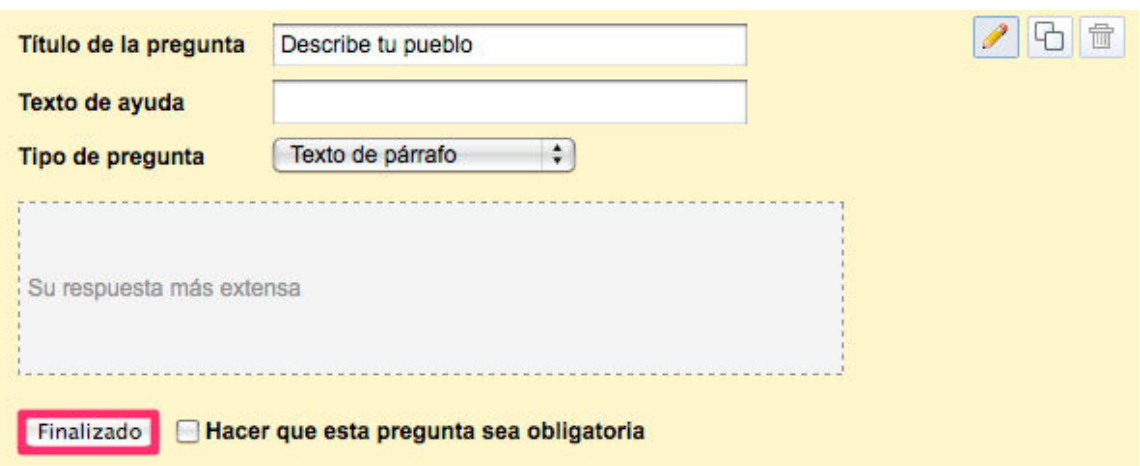

- Vista de publicación

Describe tu pueblo / ciudad

- **Test:** En la vista de publicación aparecerán listadas las opciones que hayamos configurado previamente, el usuario solo podrá elegir una de ellas
	- Vista de edición

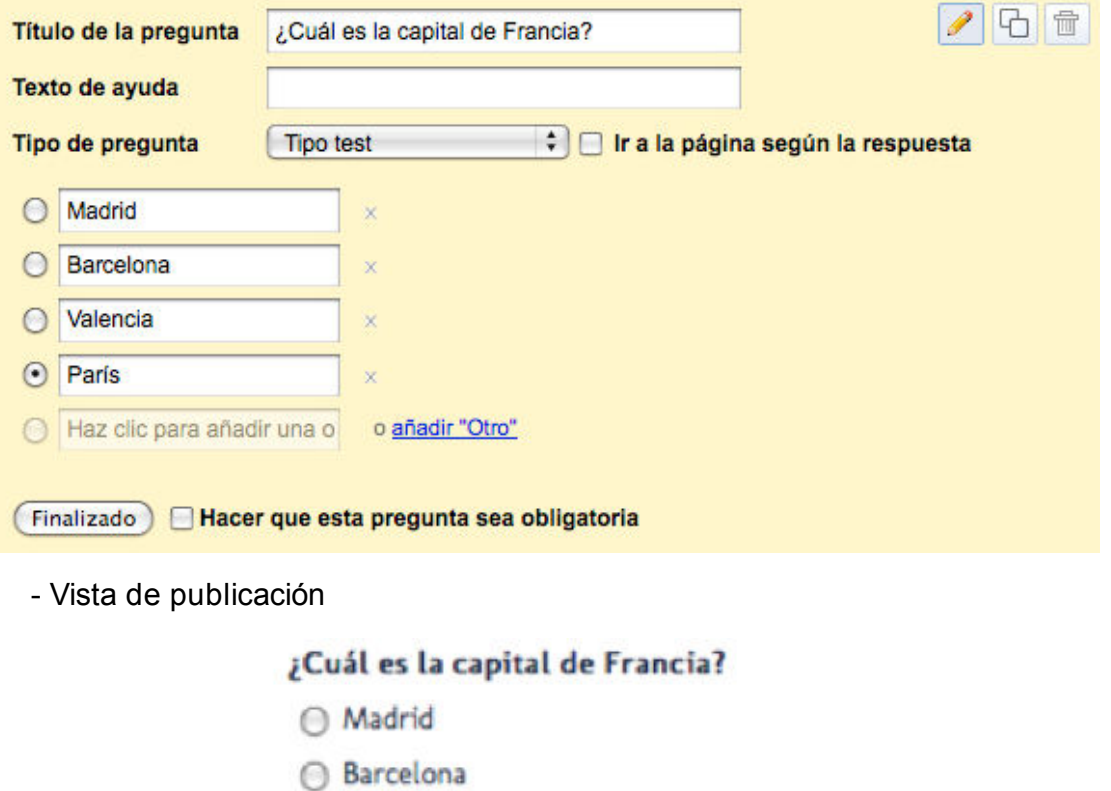

- ⊙ Valencia **● París**
- **Casillas de verificación:** En la vista de publicación aparecerán listadas las opciones que hayamos configurado previamente, el usuario puede elegir varias respuestas.

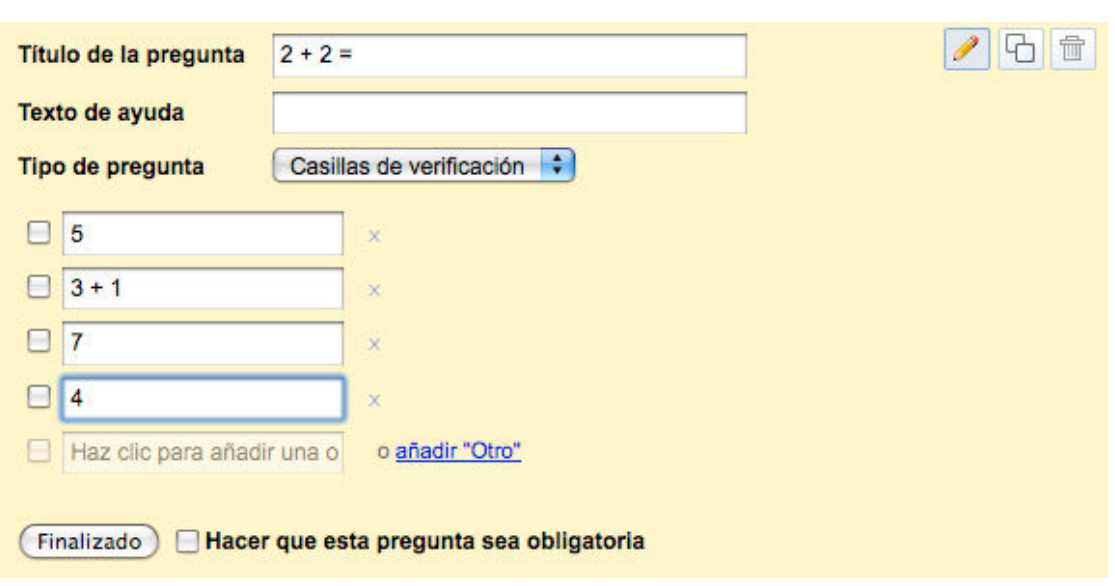

- Vista de edición

- $2 + 2 =$  $\Box$  5  $\overline{9}$  3 + 1  $\Box$  7  $\nabla$  4
- **Elegir de una lista:** En la vista de publicación aparecerán un menú desplegable con las opciones que hayamos configurado previamente, el usuario solo puede elegir una respuesta.
	- Vista de edición

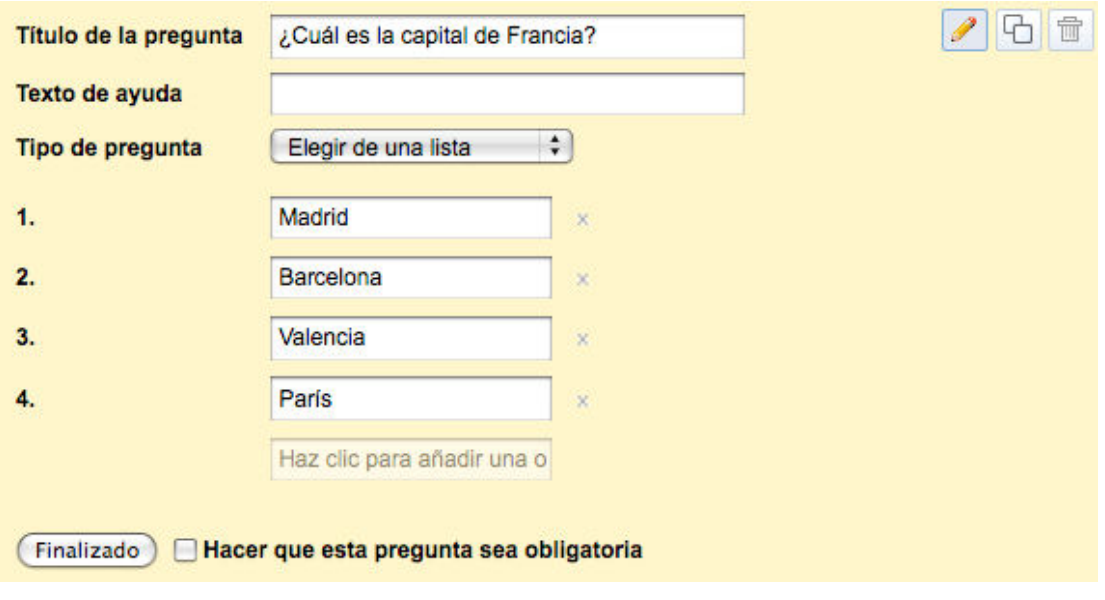

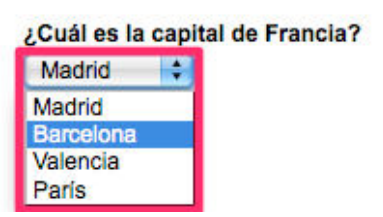

- **Escala:** En la vista de publicación aparecerán los valores que hemos asignado previamente, el usuario solo puede elegir una opción. Tipo de respuesta muy útil para generar matrices de evaluación.
	- Vista de edición

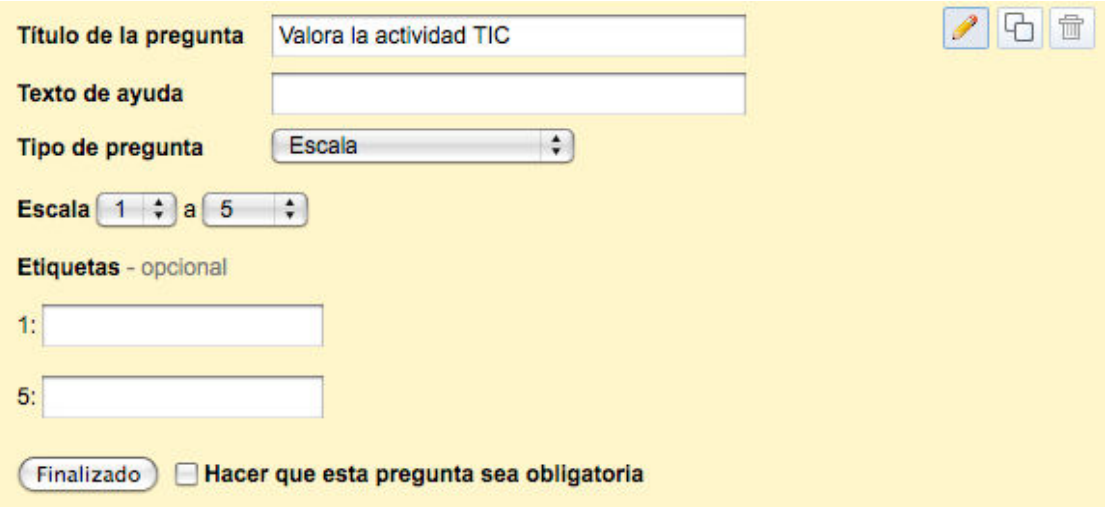

- Vista de publicación

- Vista de edición

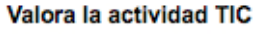

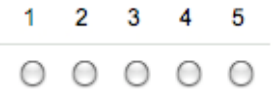

**Cuadrícula:** En la vista de publicación aparecerán el listado de valores para cada ITEM configurado. Este tipo de pregunta también es muy interesante para realizar matrices de evaluación de competencias básicas y específicas

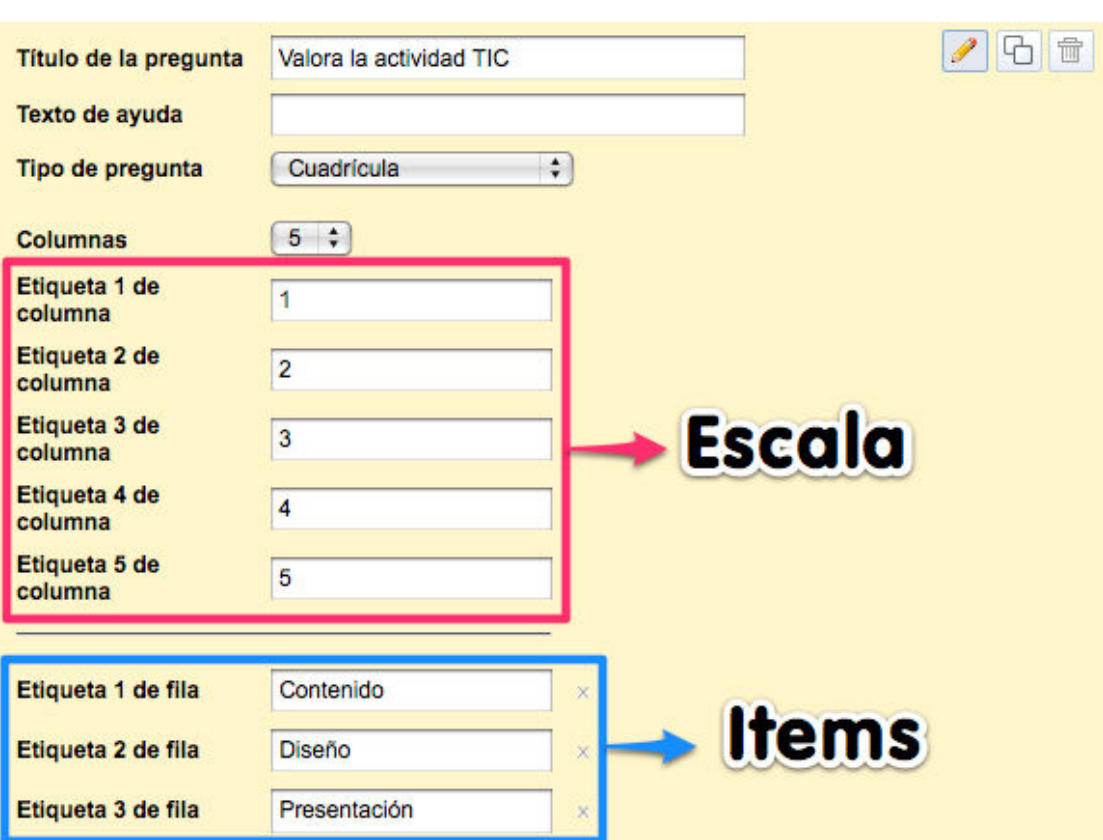

#### Valora la actividad TIC

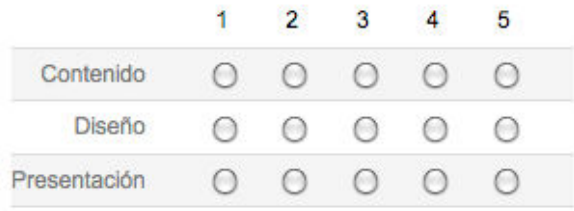

### **Apariencia**

Google form ofrece varias plantillas de diseño que podemos usar en nuestros formularios. Pulsamos el botón de **Tema**.

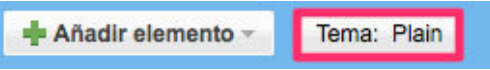

Elegimos la plantilla que más se adapte al diseño de nuestro formulario.

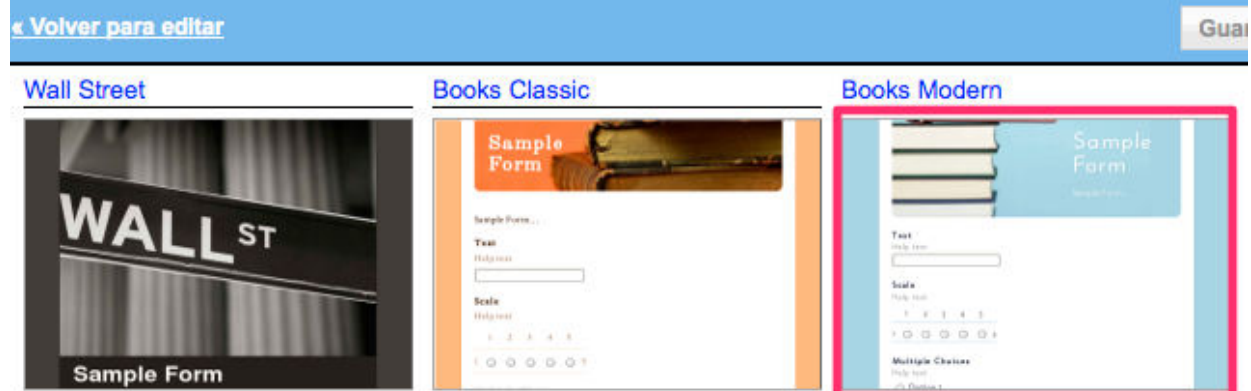

Pulsamos **Aplicar** para que guarde los cambios.

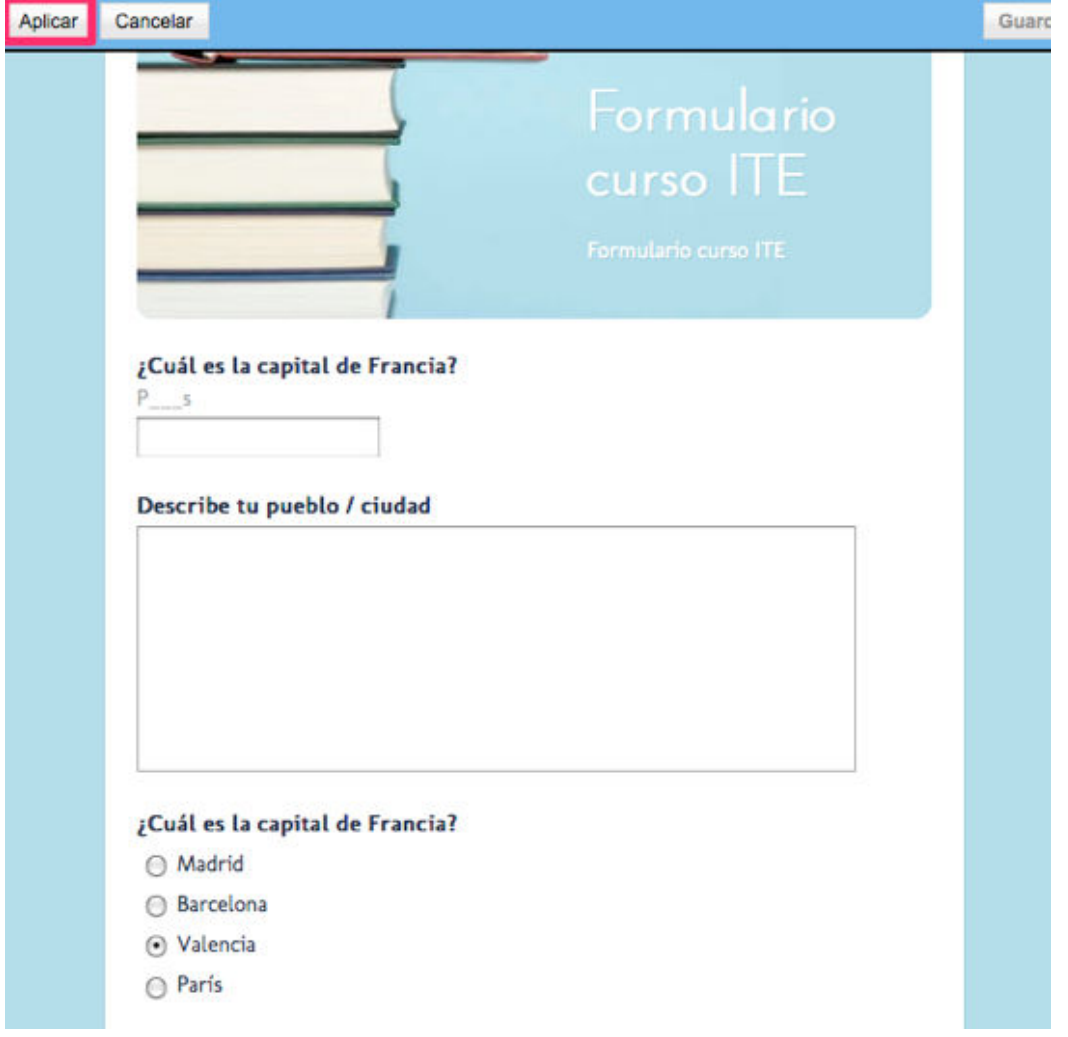

### **Enviando el formulario**

En la parte inferior del formulario aparece la dirección URL del formulario. Podemos enviar la ruta de enlace a todos los usuarios que queramos que contesten a nuestras preguntas.

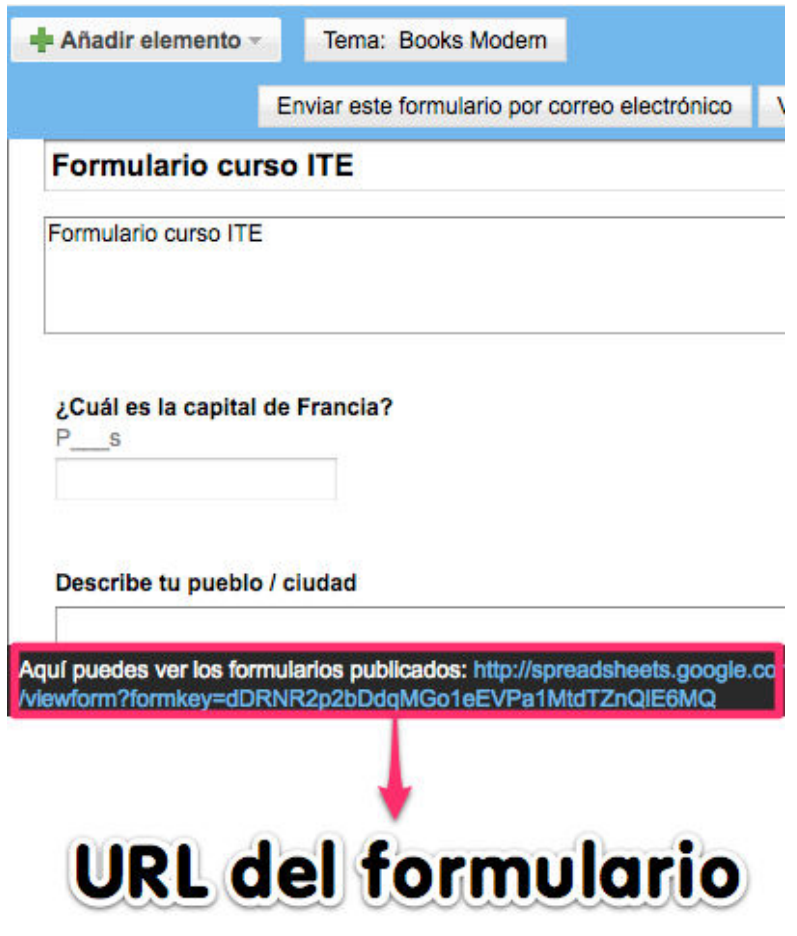

También es posible enviar por correo electrónico el formulario creado.

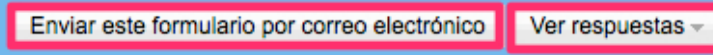

### **Publicando el formulario**

Podemos publicar nuestro formulario en una página, blog o wiki para que otros usuarios contesten a las preguntas formuladas desde nuestro espacio web. Pulsamos **Más acciones > Insertar**

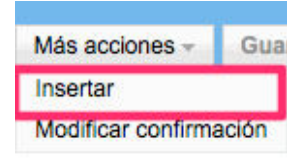

Copiamos el código HTML

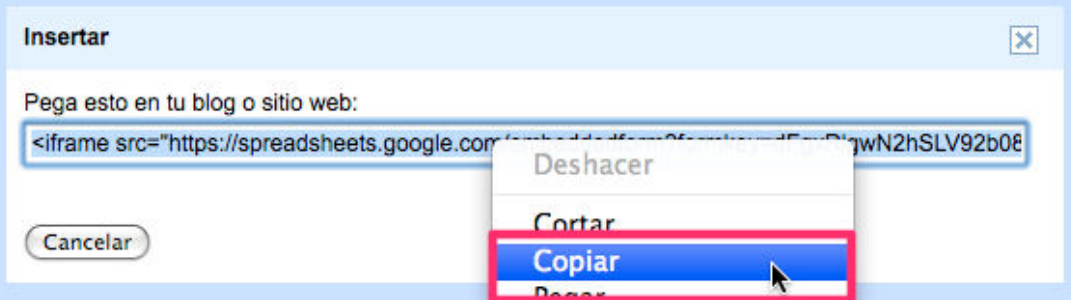

En nuestro blog creamos una nueva entrada habilitando la **pestaña Edición HTML**. Pegamos el código y pulsamos **Publicar entrada**.

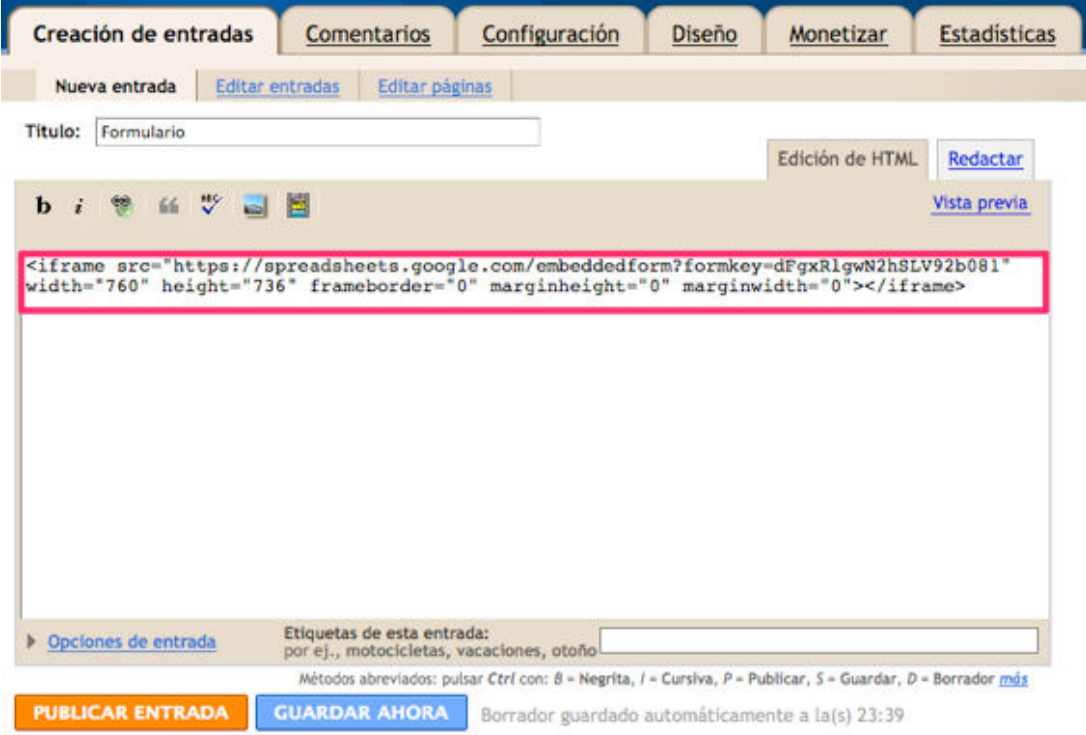

En la parte pública de nuestro blog se habrá publicado el formulario insertado dentro de una entrada.

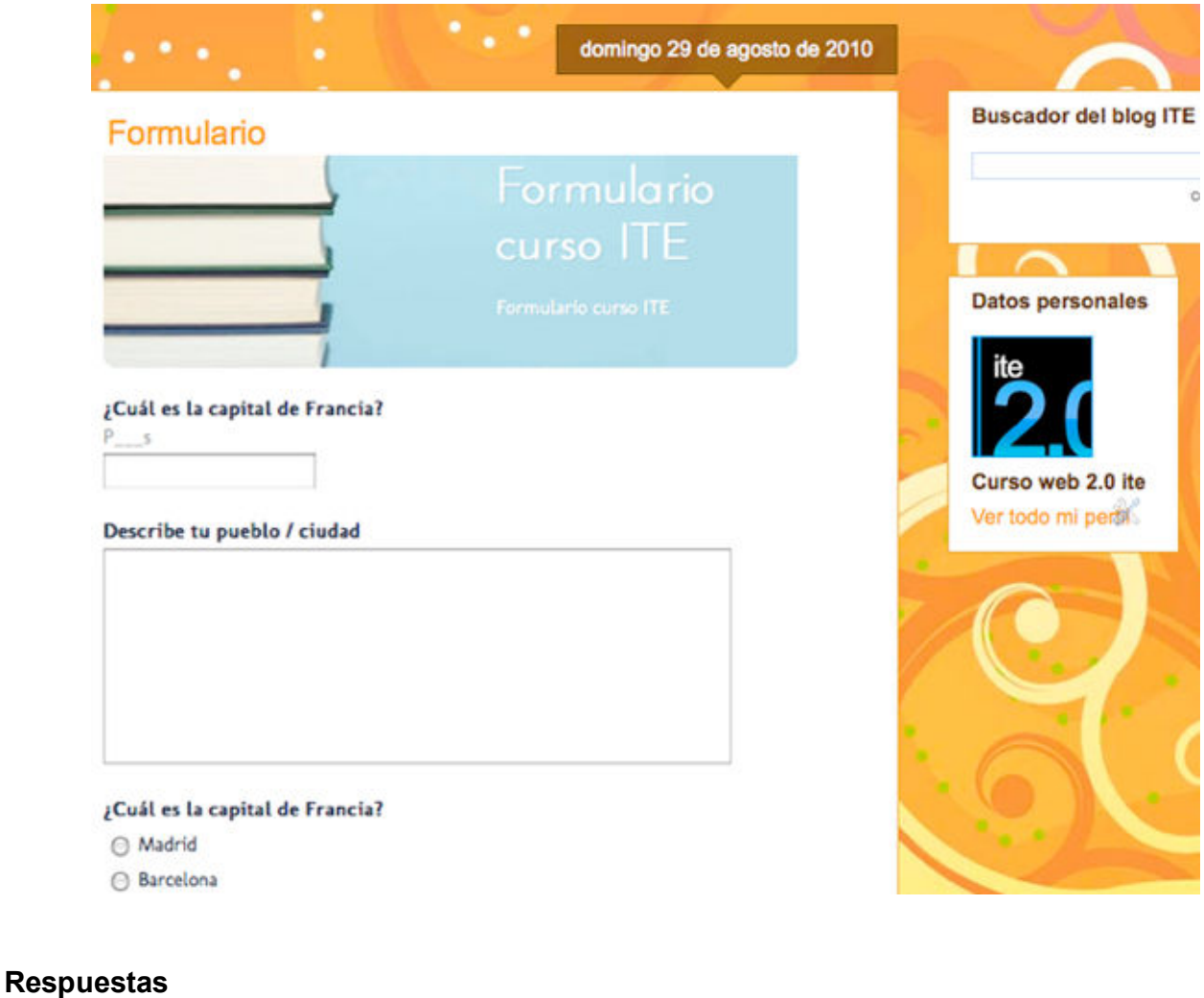

Existen dos opciones para ver las respuestas de un formulario:

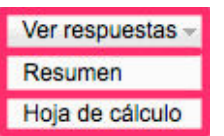

**Modo resumen:** Google form crea un informe automático juntando todas las respuestas que los usuarios han dado al formulario enviado.

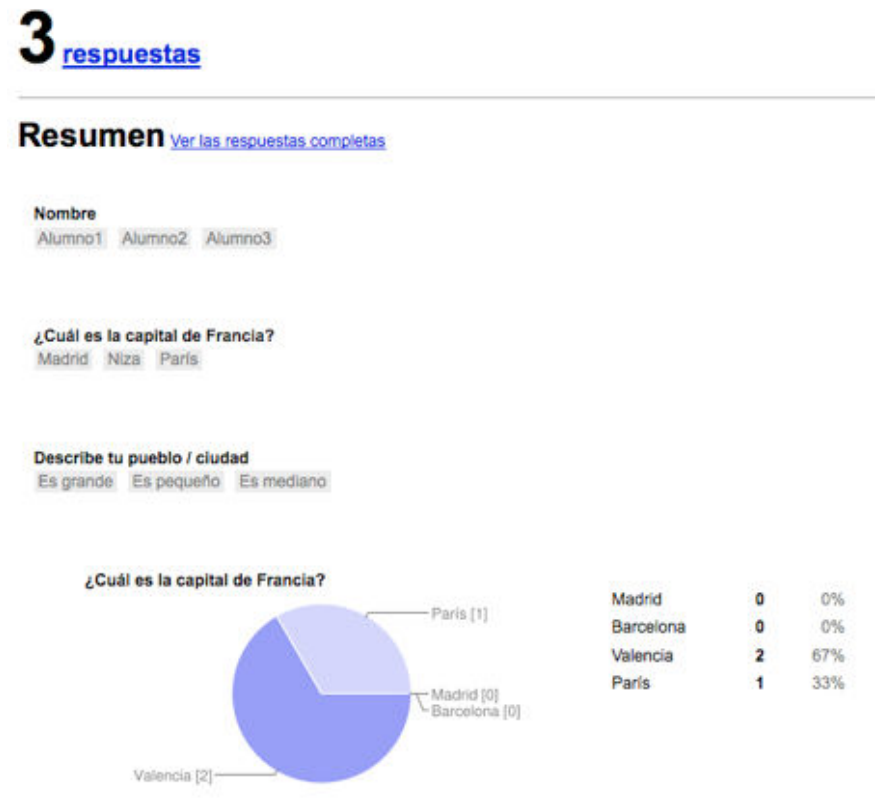

**Modo hoja de cálculo:** Todos los resultados del formulario quedan registrados en una hoja de cálculo de Google docs. Cada fila corresponde con las respuestas de un usuario.

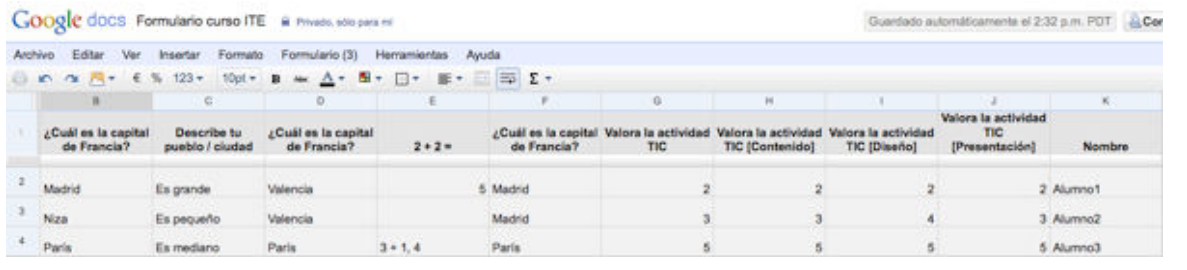

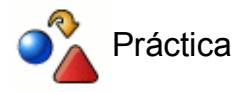

Genera una matriz de evaluación de una experiencia TIC utilizando al menos tres tipos de preguntas de Google Form.

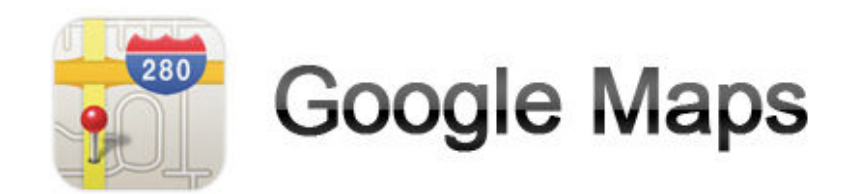

### **DESCRIPCIÓN:**

**Google maps** es una de las aplicaciones más populares de Google, gracias a la tecnología AJAX podemos visualizar y navegar por los mapas desplazables.

### **APLICACIÓN EDUCATIVA:**

Google Maps es una aplicación de fácil integración en el aula. Gracias a Street view nuestro alumnado podrá recorrer las calles de las principales ciudades del mundo.

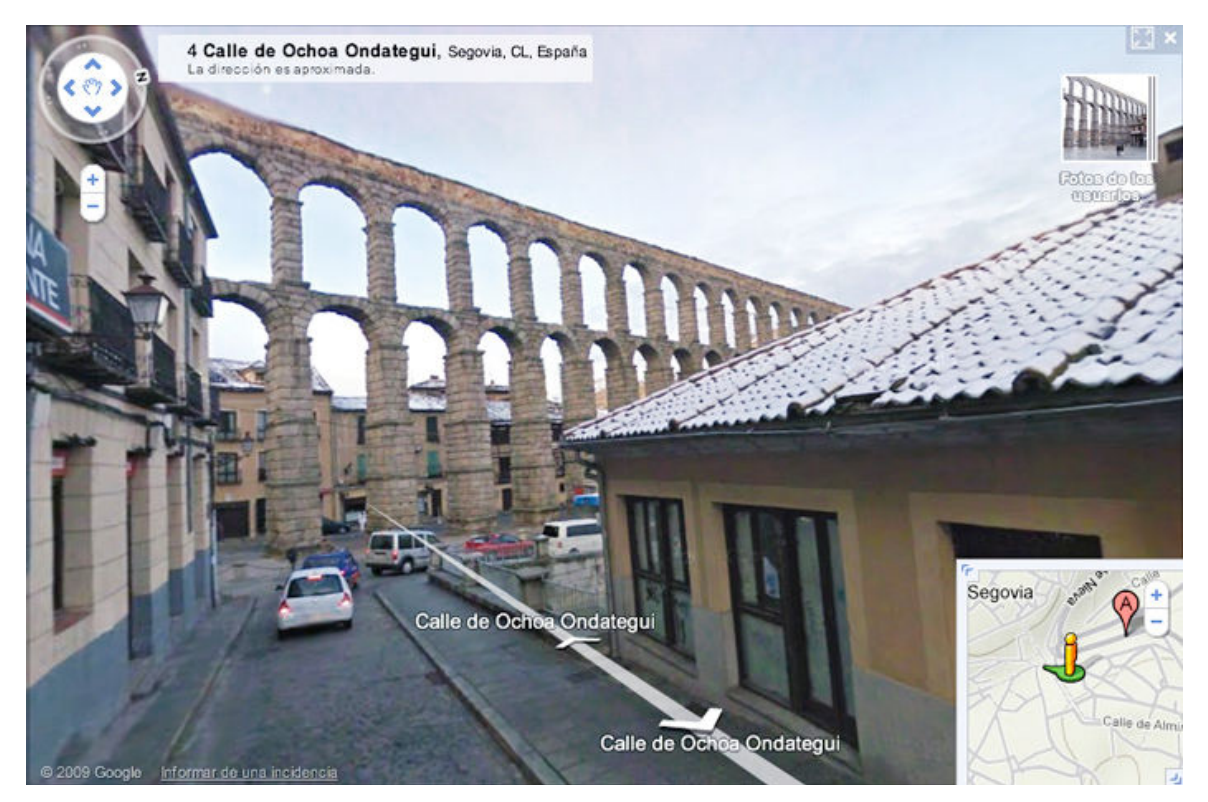

- Se pueden personalizar mapas para cualquier nivel o materia haciendo uso de las principales funcionalidades de esta herramienta:
	- Añadir marcadores de posición, textos, imágenes, enlaces y vídeos
	- Crear mapas colaborativos
	- Dibujar sobre los mapas
	- Calcular distancias entre puntos
- Diseñar recorridos que requieran una base de conocimiento geográfico, histórico o social.
- Realizar mapas interactivos temáticos: recorrido, físico, matemático, histórico, literario, artístico...

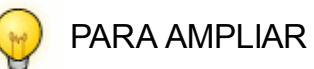

- **Enseñar historia con Google Maps** por Antonio González García.
- **Mapas educativos** por Luis Miguel Iglesias.

# **MAPA PERSONALIZADO**

### **Accediendo a Google Maps**

Para poder crear y editar mapas es necesario disponer de una cuenta Google. Hacemos clic en acceder para comenzar la edición de nuestro primer mapa.

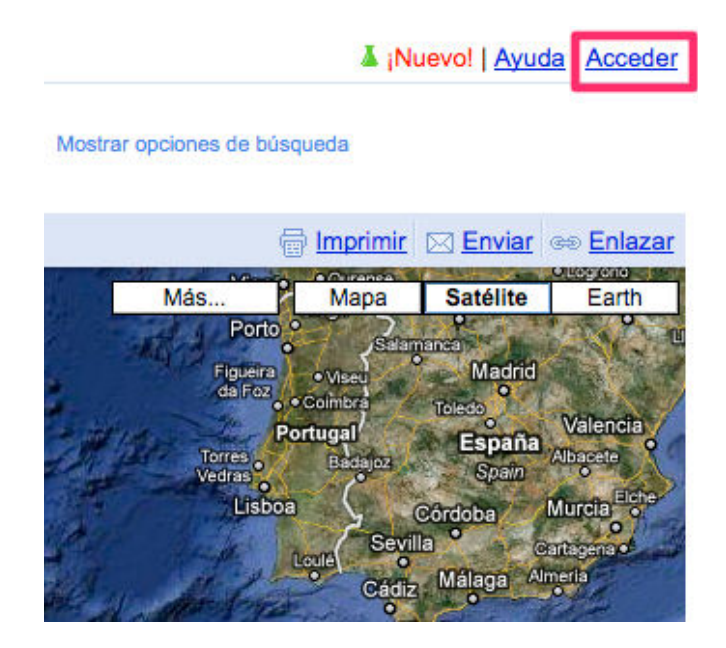

Accedemos con nuestra **cuenta de correo de Gmail**.

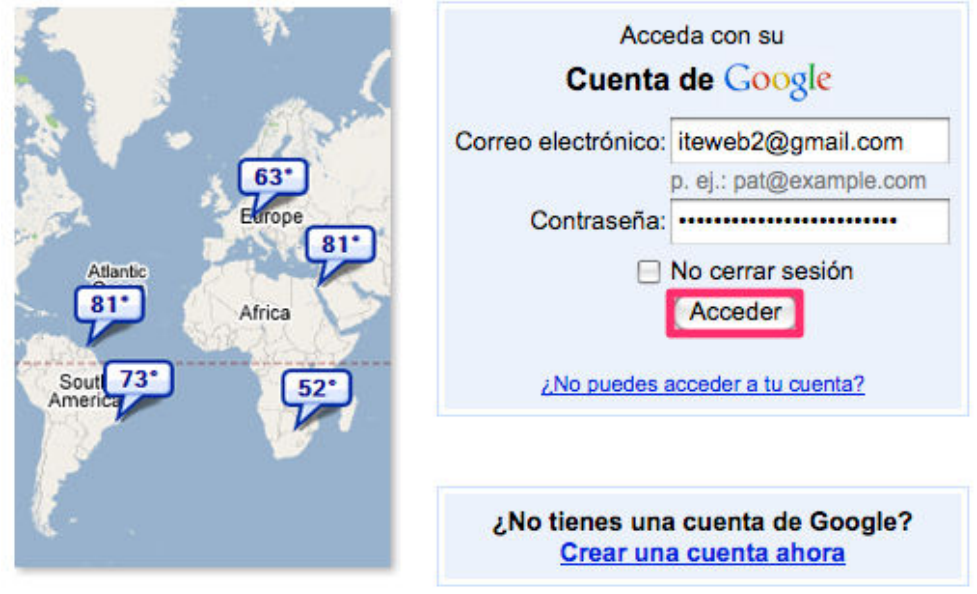

### **Creando un mapa personalizado**

Pulsamos en **Mis mapas > Introducción** para crear un mapa.

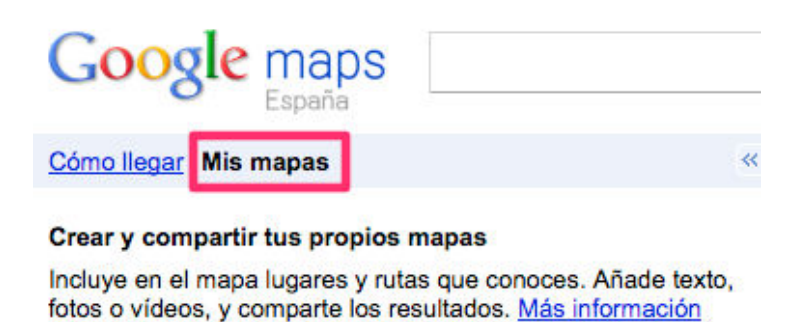

Insertamos un título y una breve descripción del mapa. Configuramos la privacidad del mapa seleccionando el modo **Público o Restringido**. Mientras no pulsemos el botón de Listo estaremos en **modo edición**, teniendo habilitada la barra de herramientas: **mano** (para

Introducción

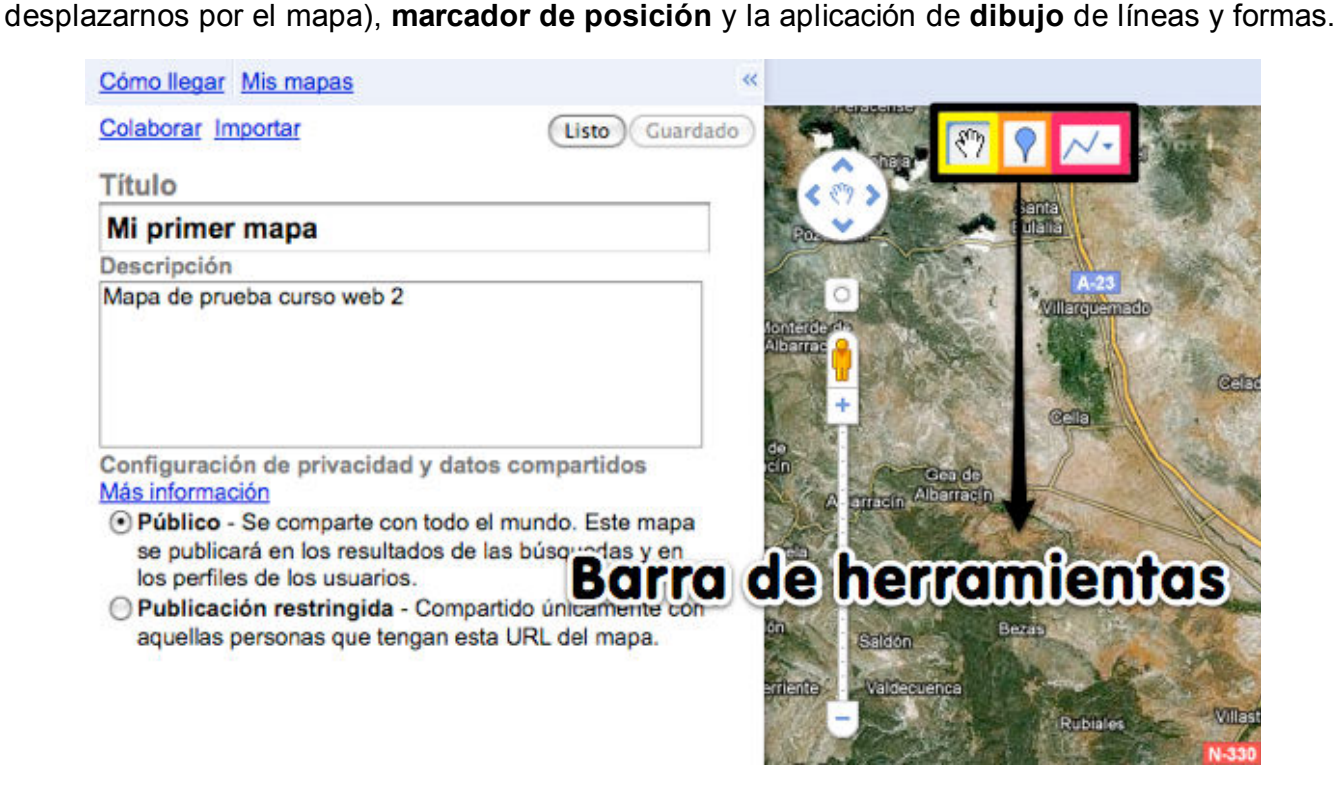

# **DIBUJOS SOBRE EL MAPA**

### **Dibujando formas**

Una de las funcionalidades más destacada de Google maps es la posibilidad de dibujar líneas y figuras geométricas sobre cualquier mapa. Para dibujar hacemos clic en el botón de Dibujar una forma.

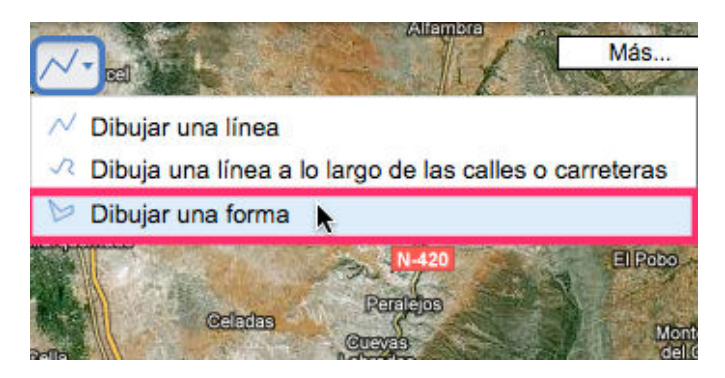

Dibujamos una forma poligonal haciendo un **clic en cada vértice** del polígono.

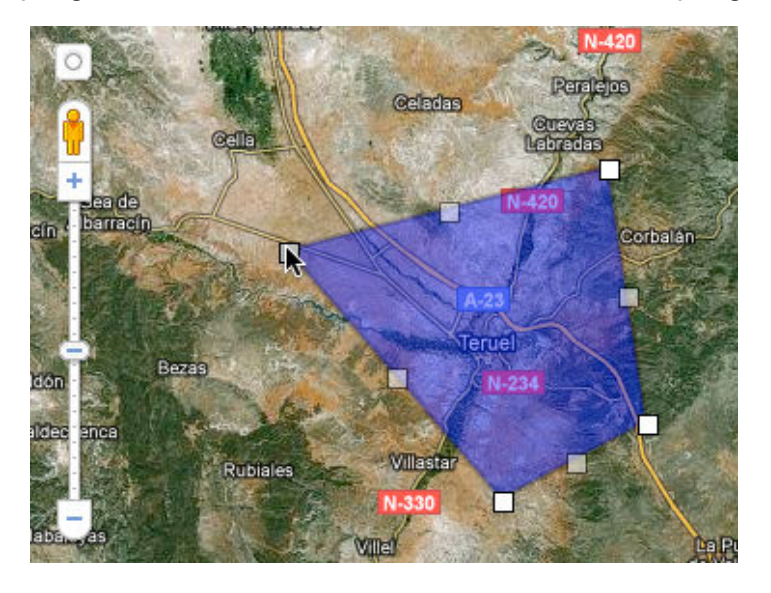

Una vez cerrada la forma geométrica se abrirá un bocadillo con un cuadro de texto muy útil para rellenar cualquier tipo de información didáctica acerca del lugar dibujado.

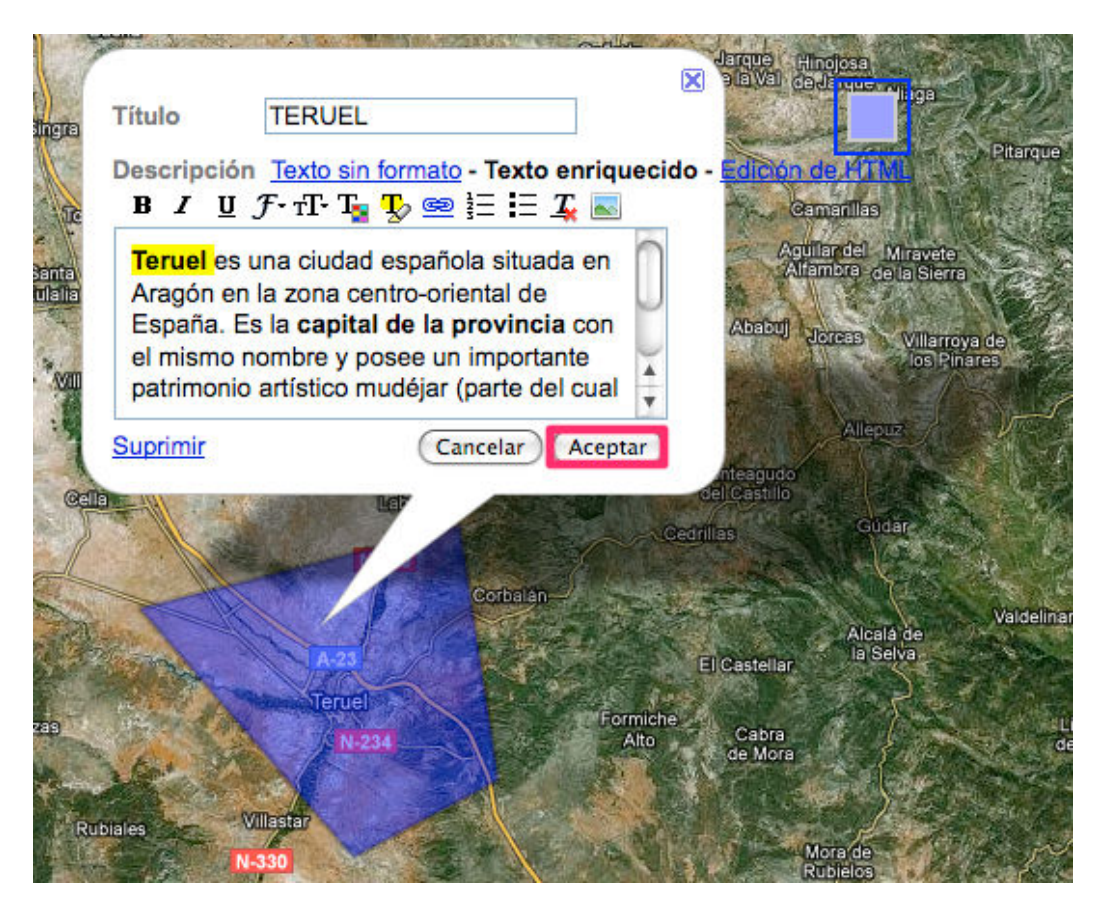

### **Dibujando líneas**

La herramienta de dibujo de líneas permite calcular la distancia entre dos puntos marcados previamente en el mapa.

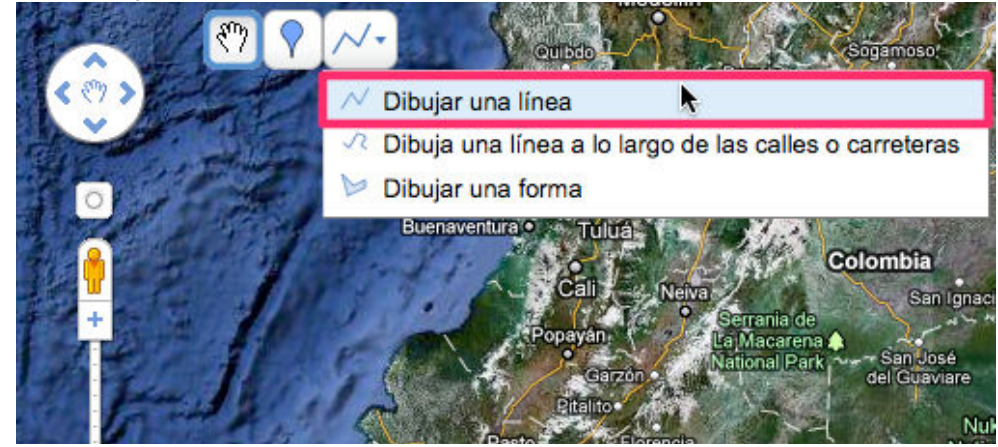

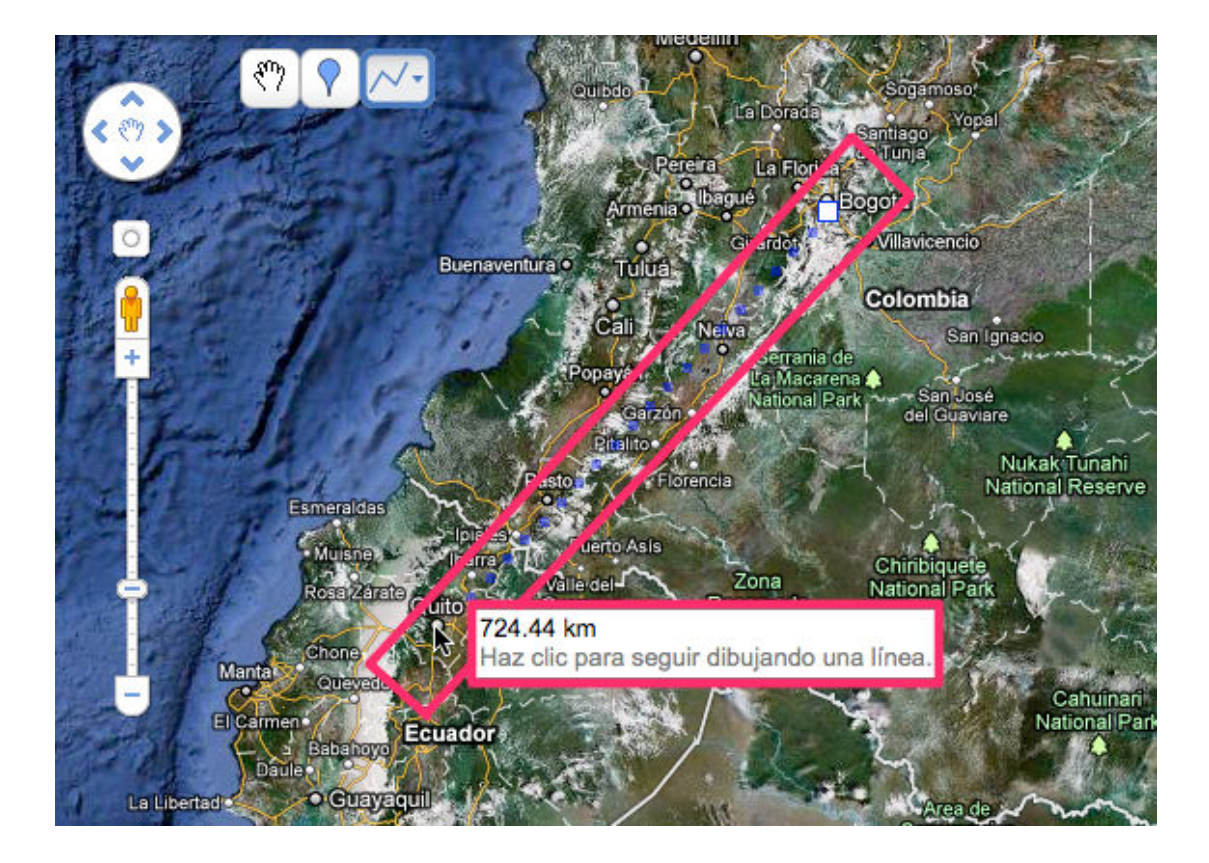

# **MARCADORES**

### **Marcador de posición**

Para marcar un sitio primero debemos desplazarnos por el mapa hasta ese lugar. Posteriormente hacemos clic en el botón de marcador y arrastramos y soltamos en la posición deseada.

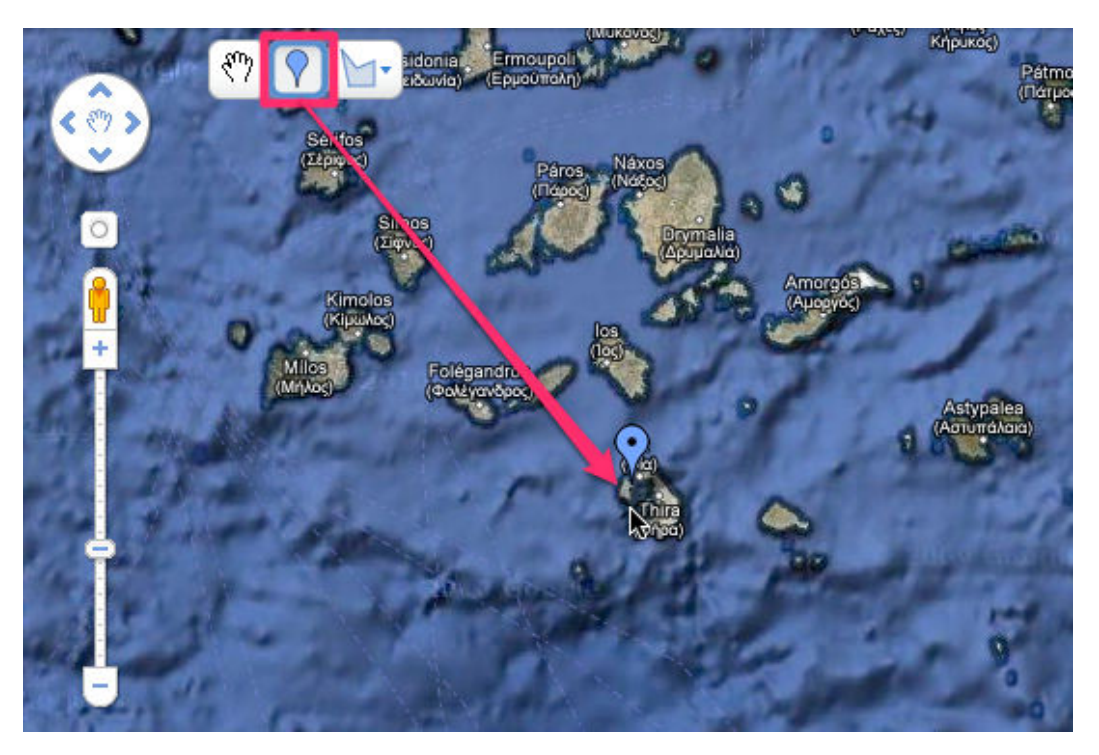

Si vamos a añadir más de un marcador podemos diferenciarlos cambiando el color de cada uno de ellos. Hacemos clic en el botón azul encima de Edición HTML

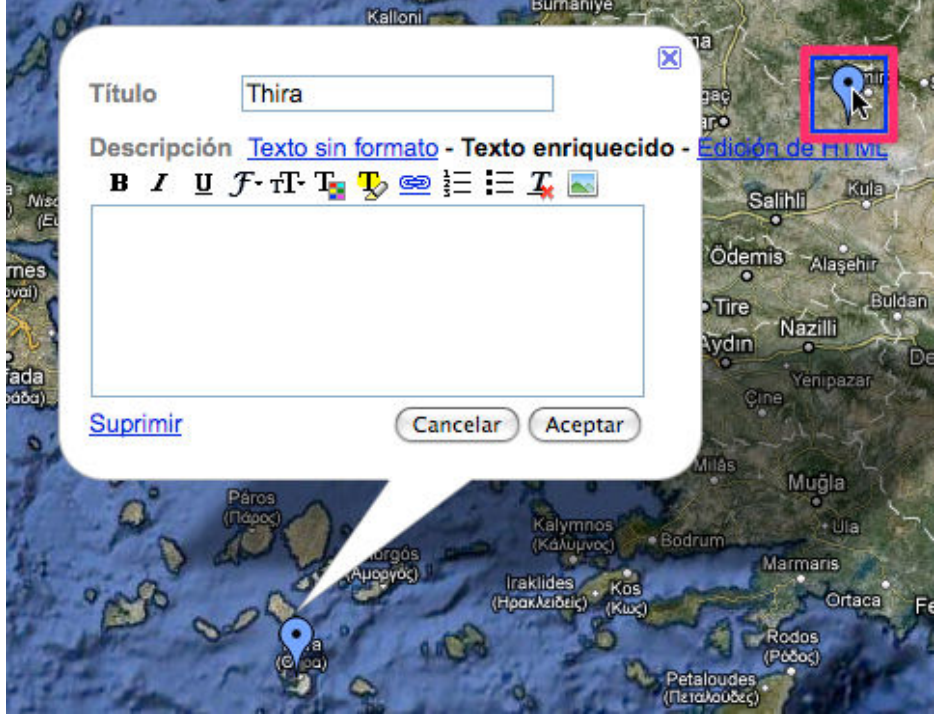

Elegimos un **diseño y color**.

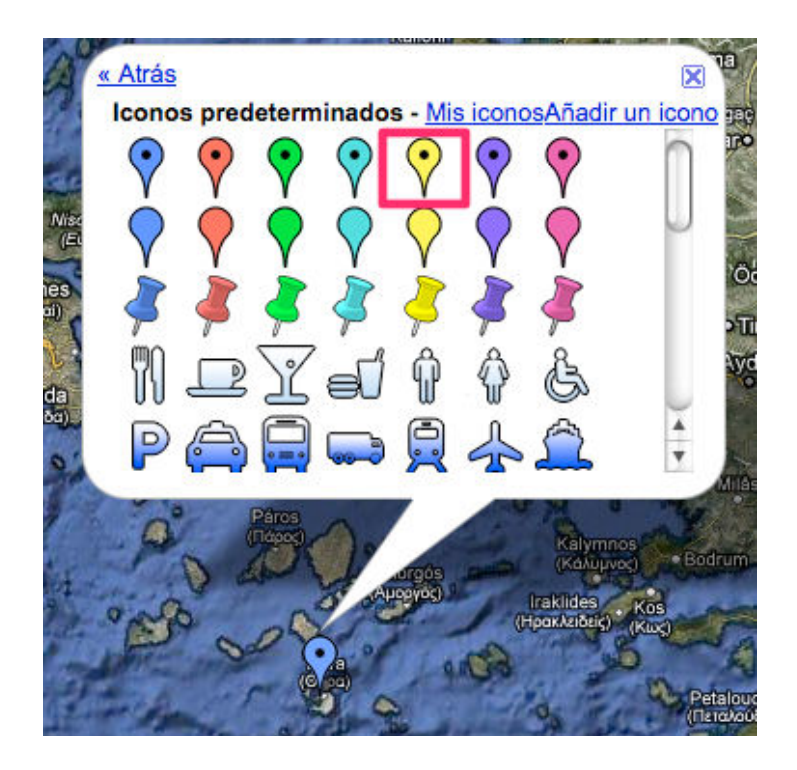

Al igual que en las formas podemos agregar textos, enlaces, imágenes a la descripción del marcador gracias al editor de texto enriquecido. Para agregar una imagen es necesario tener copiada previamente su dirección URL.

En nuestro navegador abrimos una pestaña con nuestra cuenta de Picasa y pulsamos el segundo botón del ratón seleccionando la opción **Copiar ruta de la imagen**. También podemos utilizar fotografías del banco multimedia del ITE o imágenes publicadas bajo licencias CC en Flickr.

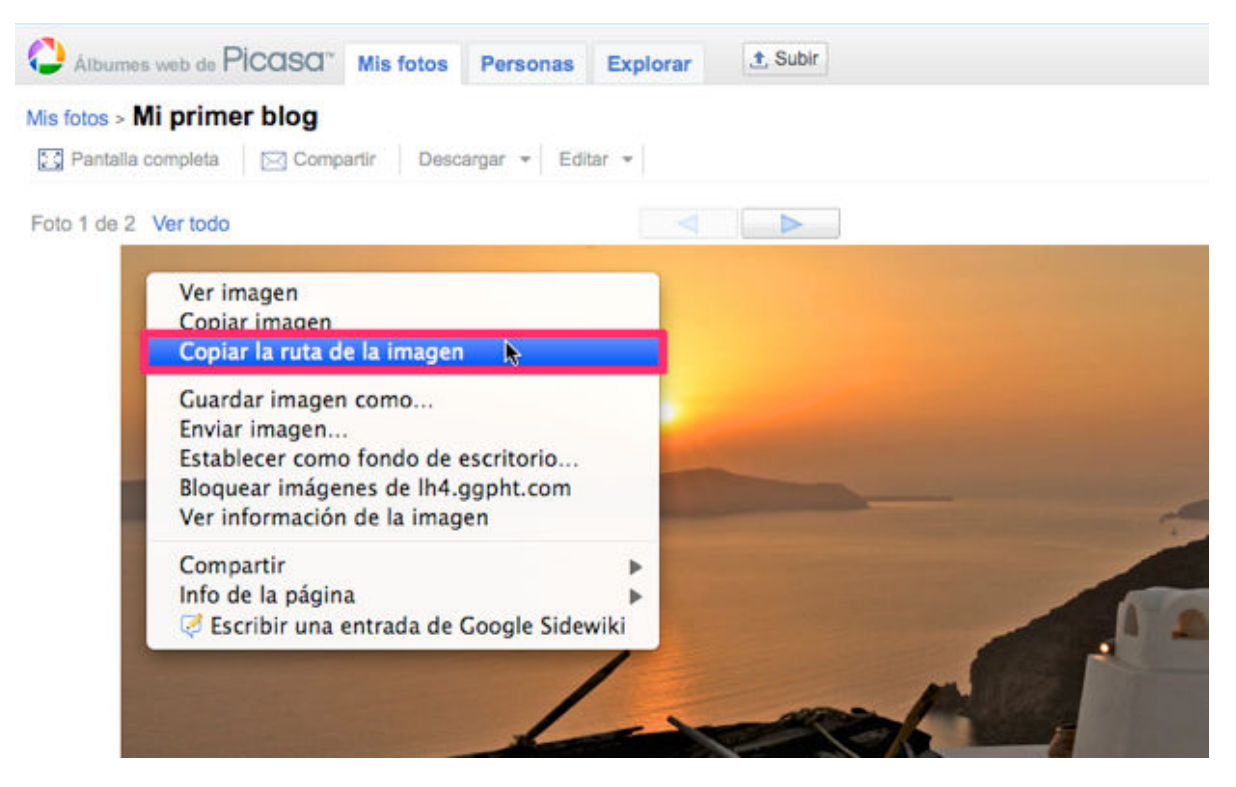

En el cuadro de formato enriquecido del marcador pulsamos el botón de agregar imagen.

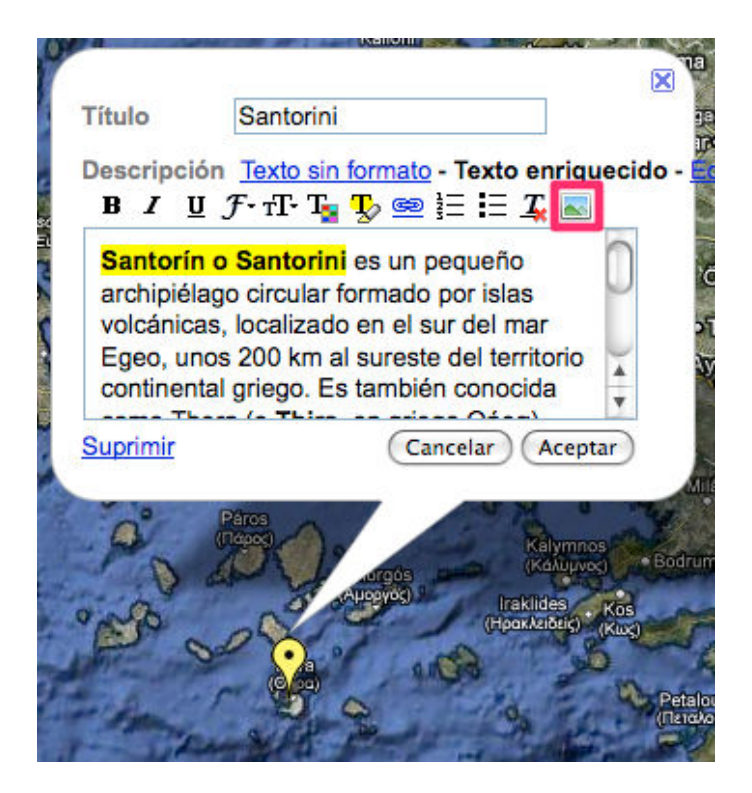

Google Maps solicitará la dirección URL de la imagen a insertar. Pegamos la ruta de la fotografía y hacemos clic en **Aceptar**.

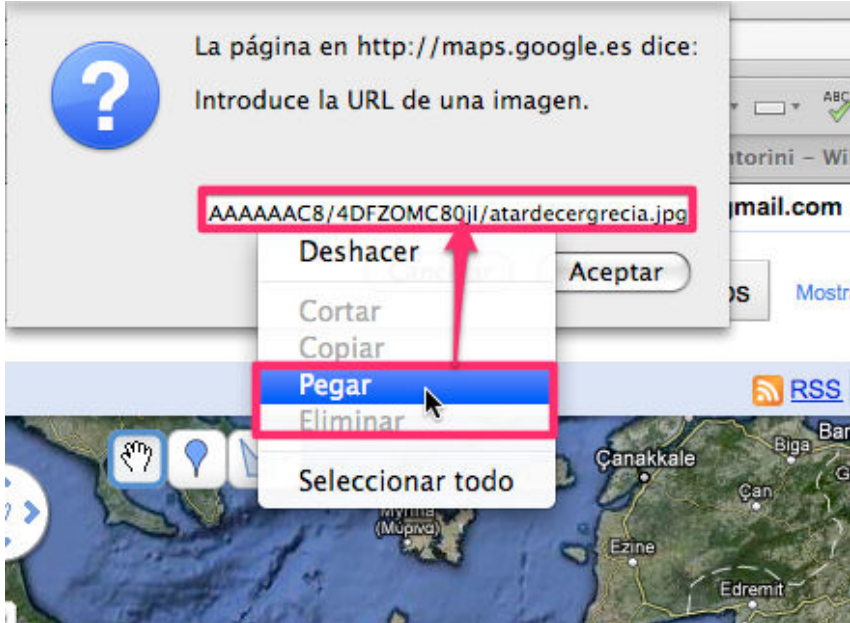

Ya tendremos insertada la imagen dentro de la descripción del marcador de posición.

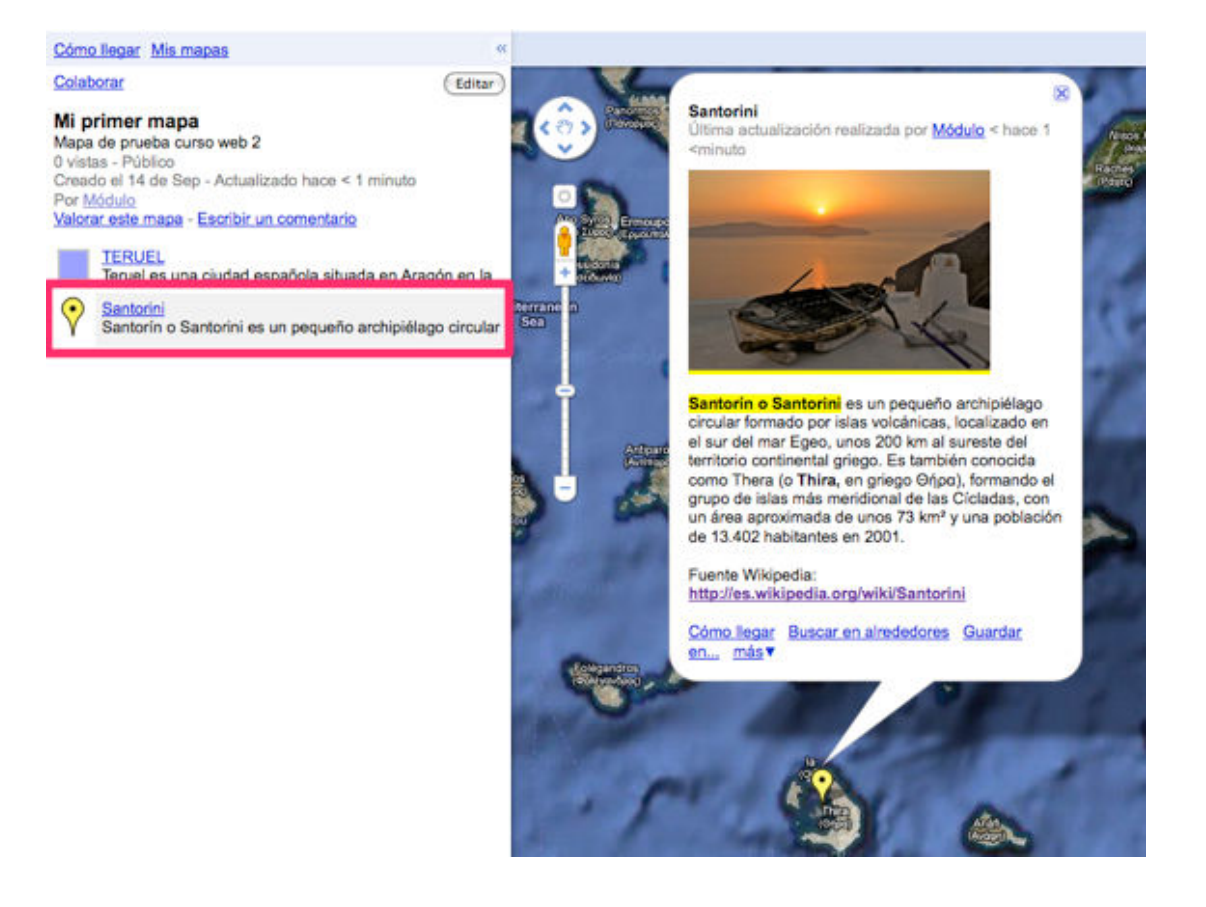

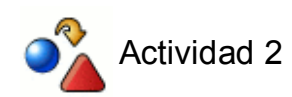

Utiliza **Google Maps** para crear un mapa personalizado, dibujando y agregando marcadores de posición de tu centro educativo.

# **PUBLICANDO MAPAS**

En la esquina superior derecha del mapa encontramos los siguientes botones:

- RSS: el feed del mapa.
- Imprimir
- Enviar: mandar vía mail el mapa.
- Enlazar: para obtener la dirección URL pública del mapa y el código embed predeterminado para insertar el mapa en un blog o wiki.

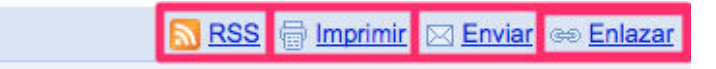

Pulsamos **Enlazar > Personalizar y obtener vista previa del mapa que se va a insertar**, para customizar el mapa a insertar.

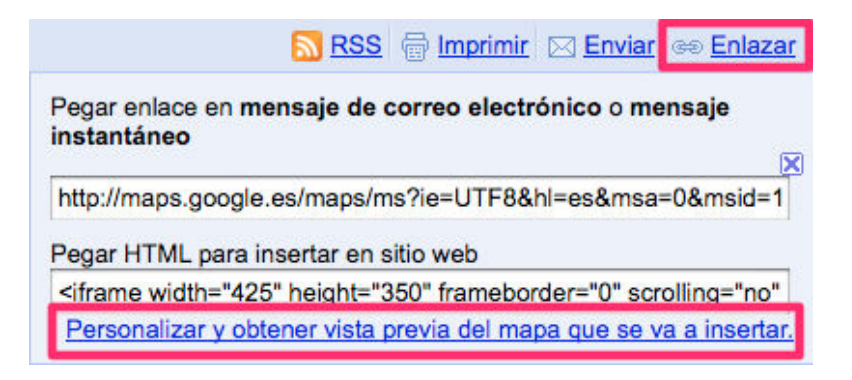

Personalizamos el tamaño del mapa teniendo en cuenta las dimensiones del campo de entrada de nuestro blog/web.

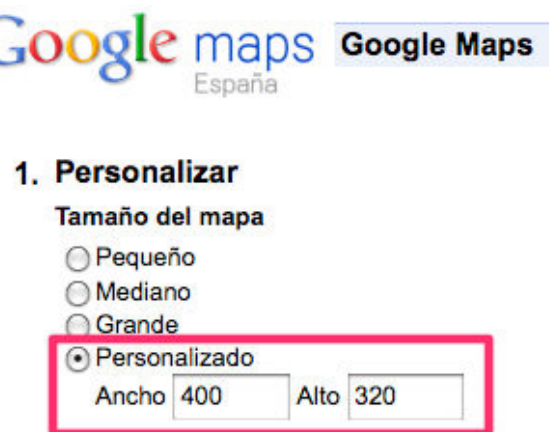

Mediante los botones de navegación posicionamos la vista previa en el lugar inicial que queramos mostrar.

2. Vista previa

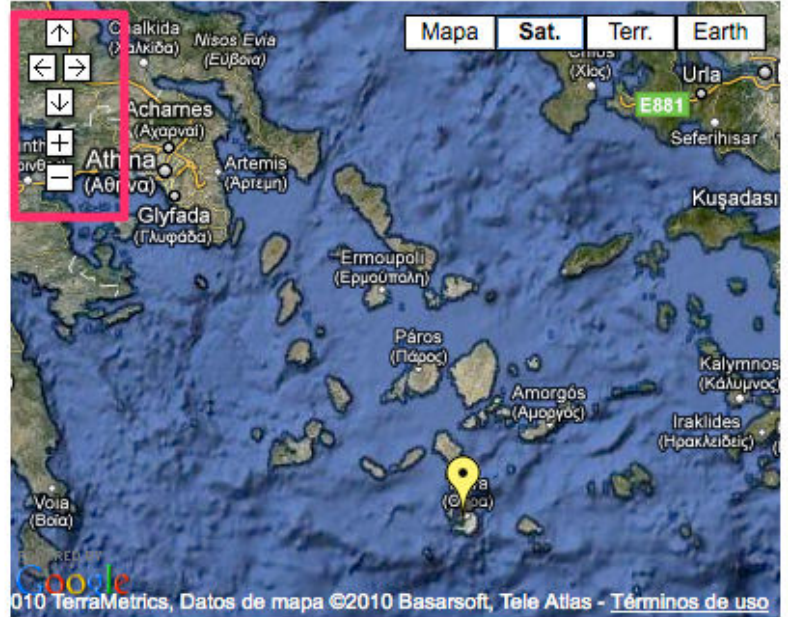

Haciendo clic con el botón secundario del ratón sobre el código HTML pulsamos en seleccionar todo para no dejarnos ninguna línea sin seleccionar.

3. Copia este código HTML para incrustar el mapa en tu sitio web.

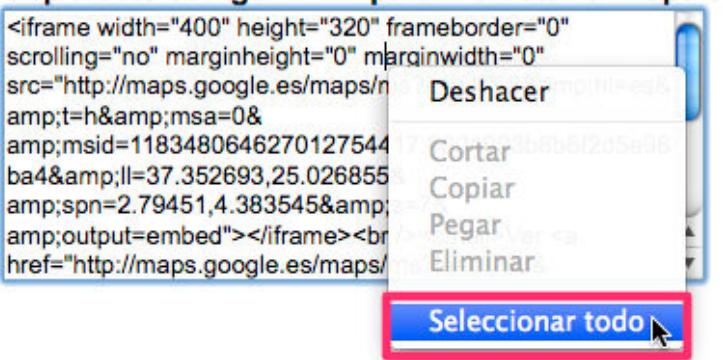

Copiamos el código seleccionado.

3. Copia este código HTML para incrustar el mapa en tu sitio web.

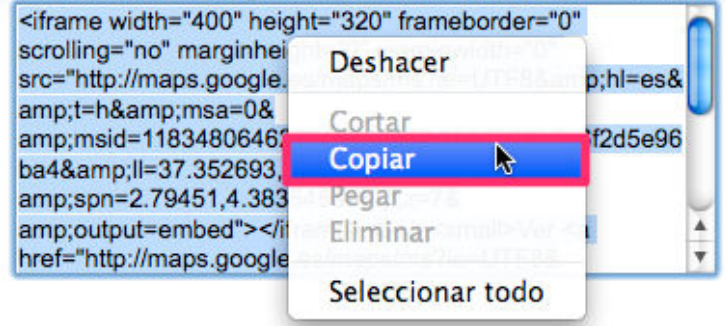

Creamos una entrada en nuestro blog. Habilitamos la pestaña de **Edición HTML**, pegamos en código HTML copiado y pulsamos **Publicar entrada**.

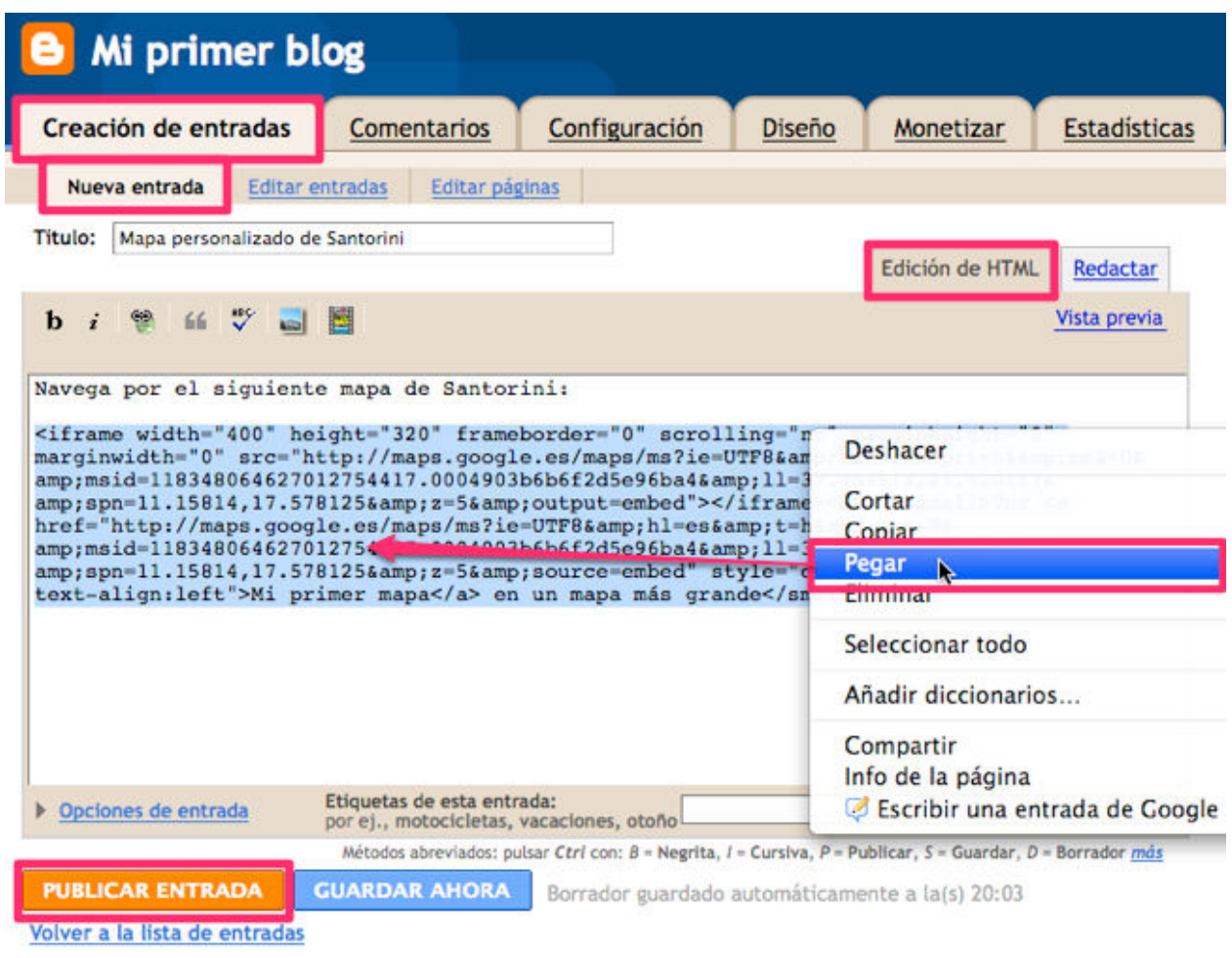

Hacemos clic en **Ver entrada**.

# La entrada de tu blog se ha publicado correctamente.

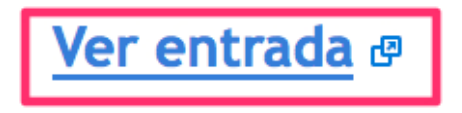

Comprobamos que el mapa se ha insertado correctamente.

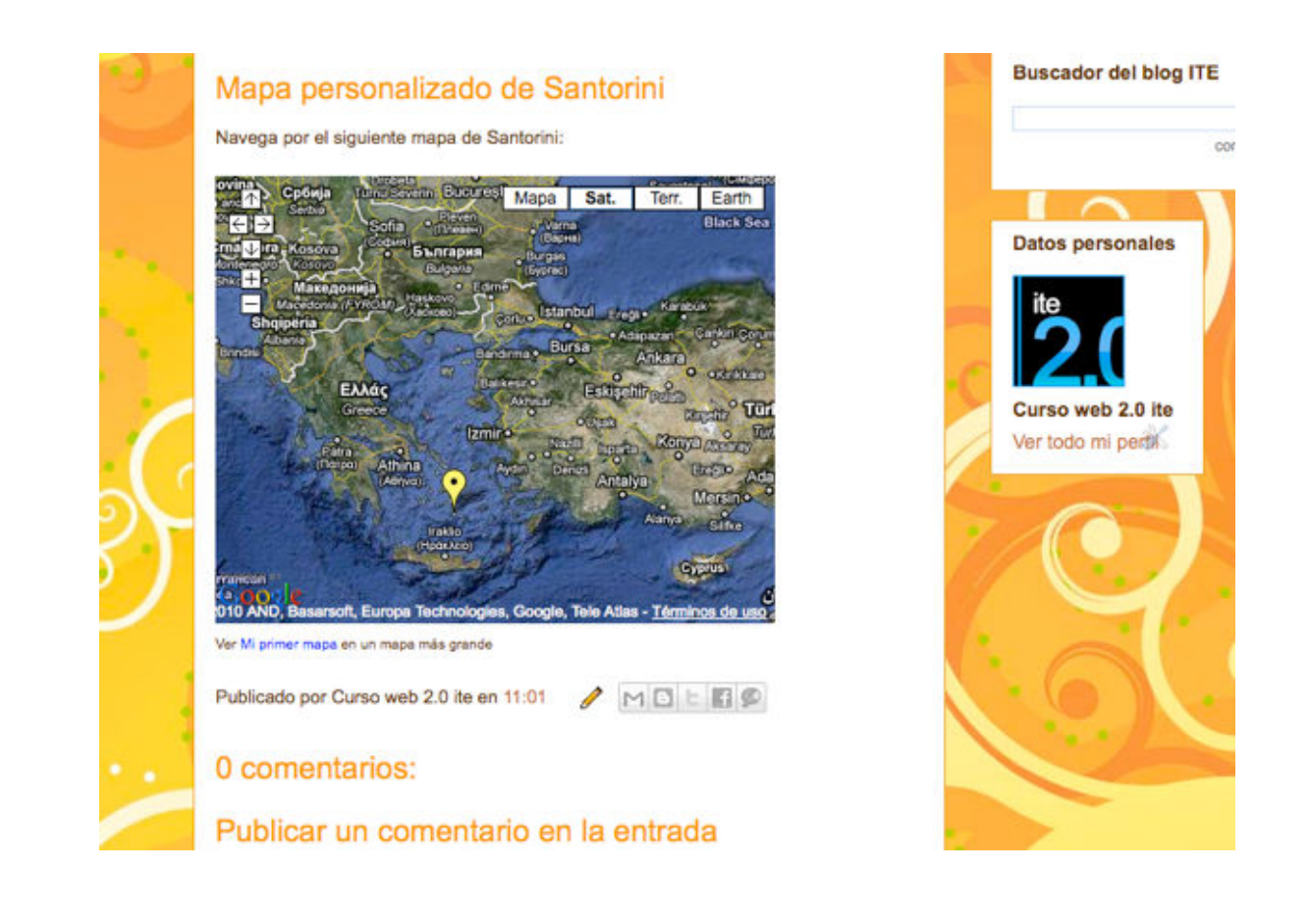

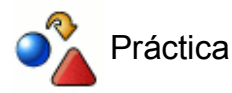

Utiliza **Google Maps** para personalizar el aspecto del mapa creado y publícalo en una nueva entrada de tu blog.

**Otras aplicaciones**

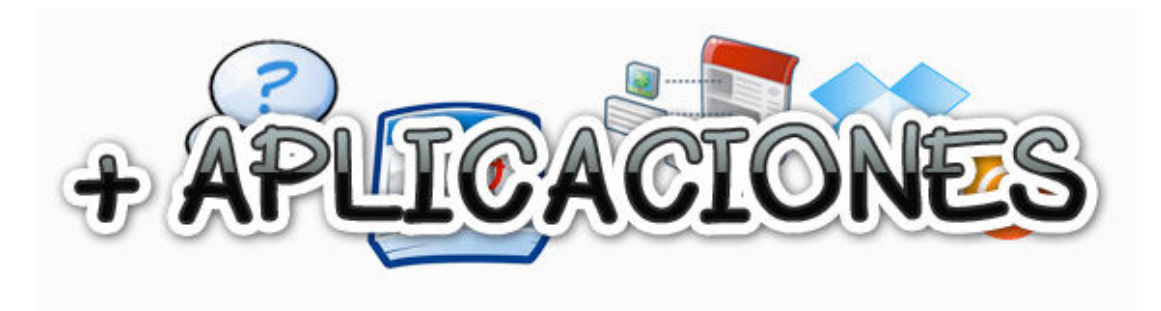

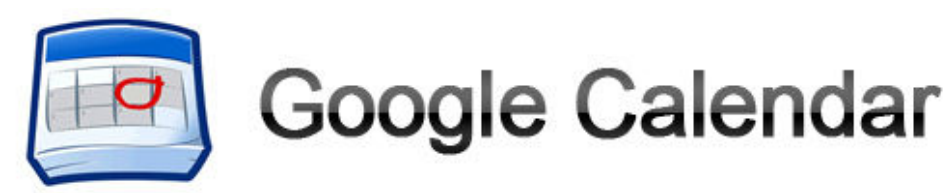

**DESCRIPCIÓN:**

**Google Calendar** te proporciona un lugar donde anotar tus eventos. Podrás añadir recordatorios y enviar invitaciones fácilmente, compartir tu agenda con el profesorado o el alumnado de tu centro, con tu familia y amigos.

### **CARACTERÍSTICAS:**

- Vistas de tu calendario por día, semana, mes o los próximos cuatro días. La pestaña Agenda muestra tus eventos en forma de lista.
- Puedes anotar eventos de forma sencilla.

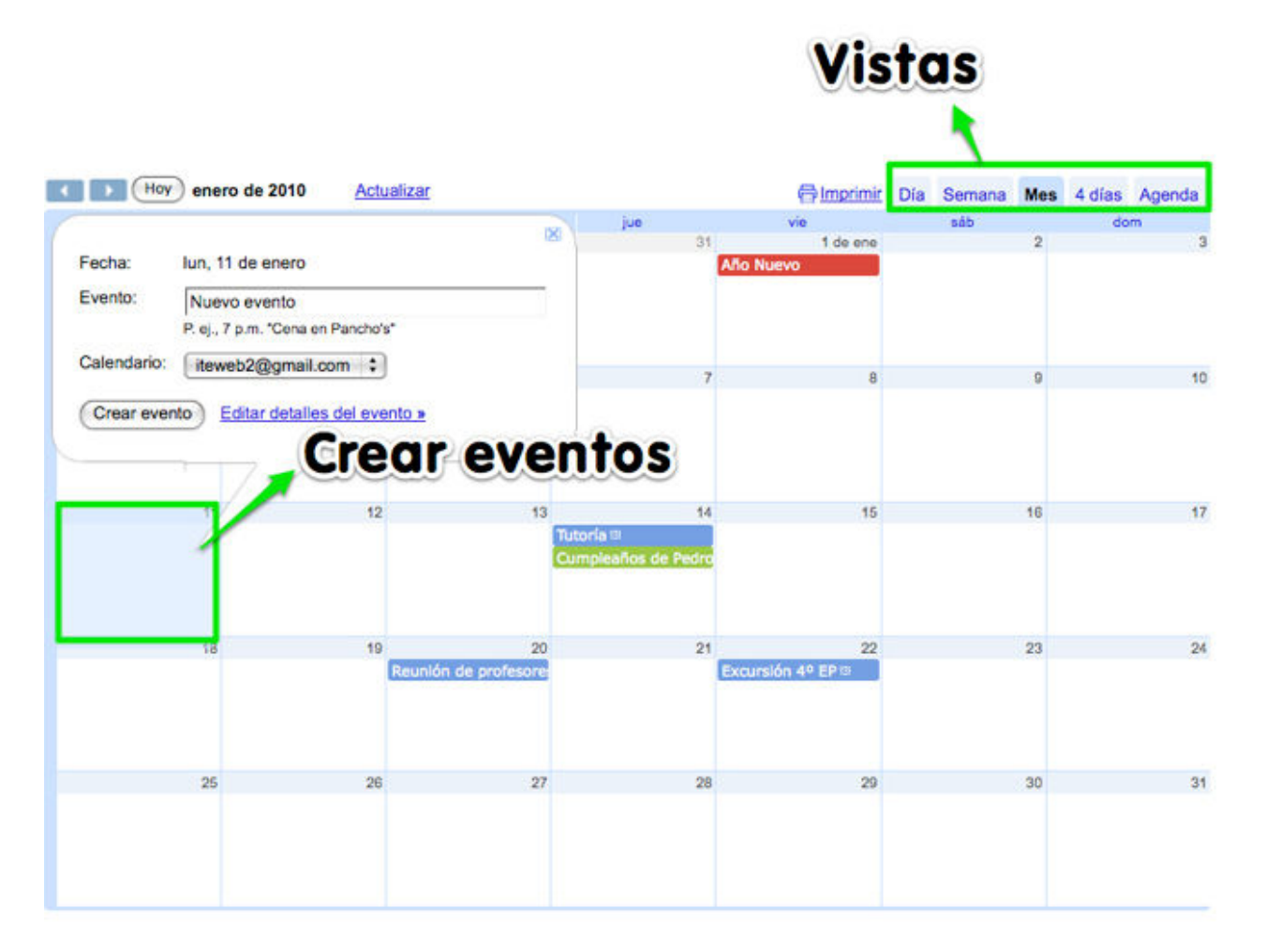

- Puedes configurar varios calendarios para profesores, alumnado, amigos, familia... Para diferenciar los distintos calendarios puedes cambiar personalizar el color de cada uno de ellos.
- Permite importar eventos desde otros programas de calendario, como Yahoo! Calendar y Microsoft Outlook.
- Invita a otros usuarios a cualquier evento de tu calendario con sólo añadir sus direcciones

de correo electrónico.

Recuerda tus eventos por correo electrónico, ventanas emergentes o mediante mensajes enviados a tu móvil (SMS) (servicio gratuito en España para los operadores Movistar, Orange y Vodafone). Otros países consultar:

**http://www.google.com/support/calendar/bin/answer.py?answer=37226&hl=es& ctx=tltp**

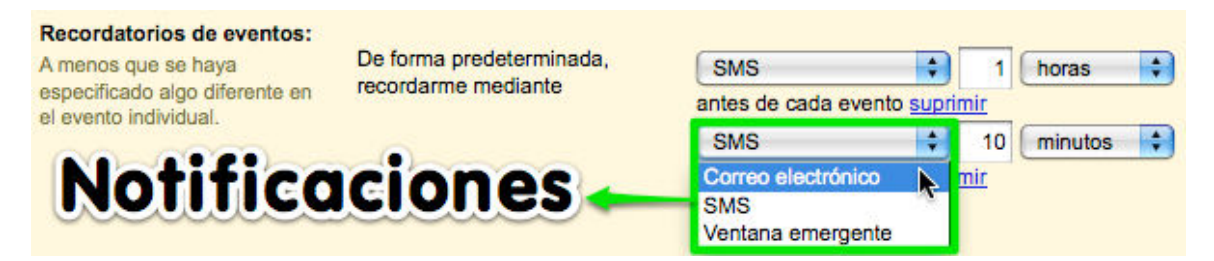

Comparte tu calendario, decide con quién compartirlo y la información que deseas que vean, así como los permisos de cada usuario. Es posible hacerlo público.

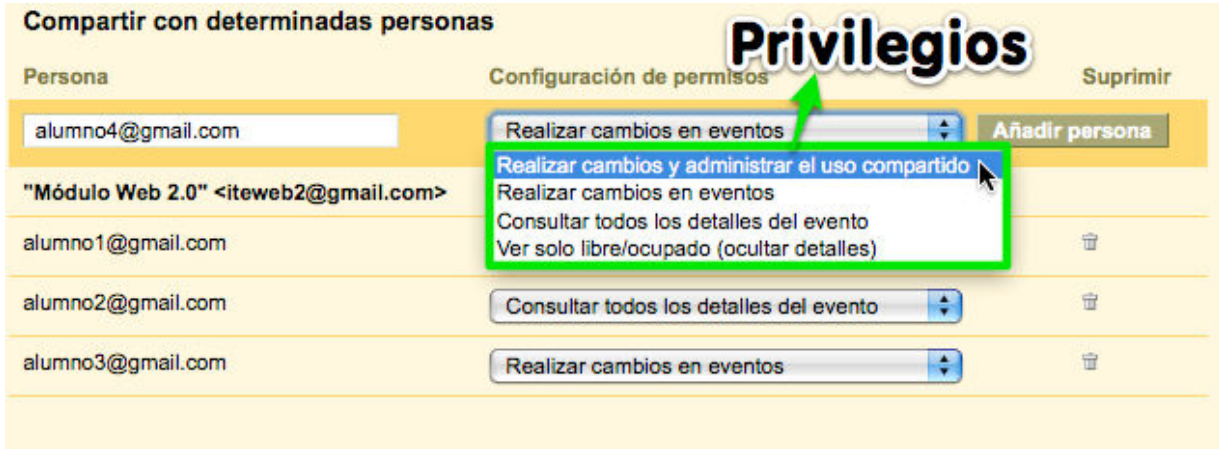

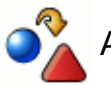

# Actividad 5

Crea un calendario en Google Calendar para anotar a tus alumnos las fechas de trabajos a entregar y/o fechas de exámenes.

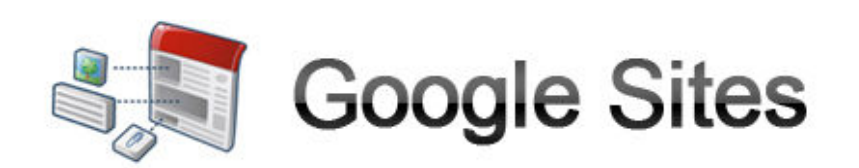

### **DESCRIPCIÓN:**

**Google Sites** es una aplicación diseñada para crear y compartir espacios web (páginas, intranets...) de una manera muy sencilla.

### **CARACTERÍSTICAS:**

Panel de administración intuitivo similar al de gestión de Wikis. Posee **plantillas** adaptadas a las necesidades del usuario.

### Elegir una plantilla para usar

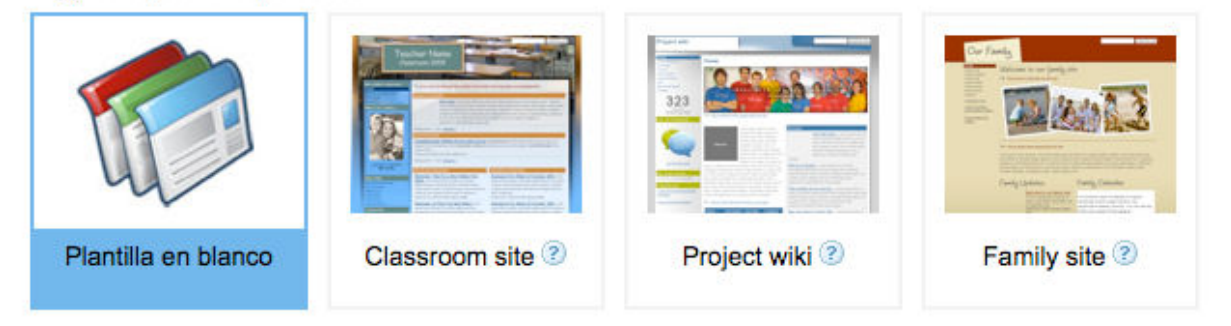

Es capaz de **combinar las numerosas aplicaciones Google** como Docs, Picasa, Youtube, etc. Permite insertar documentos procedentes de nuestra cuenta Google docs en cualquier lugar de la página

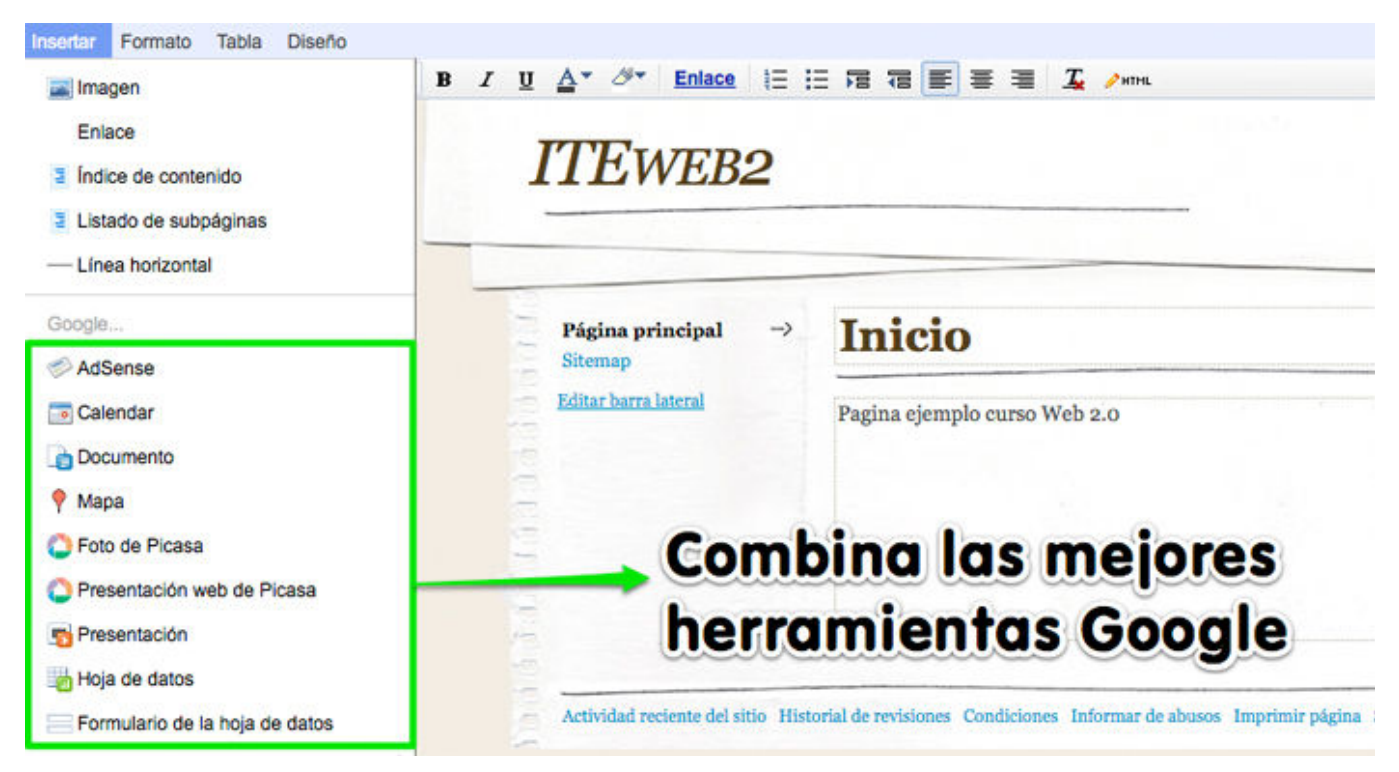

Dispone de numerosos *gadgets* para aportar un valor añadido a tu web.

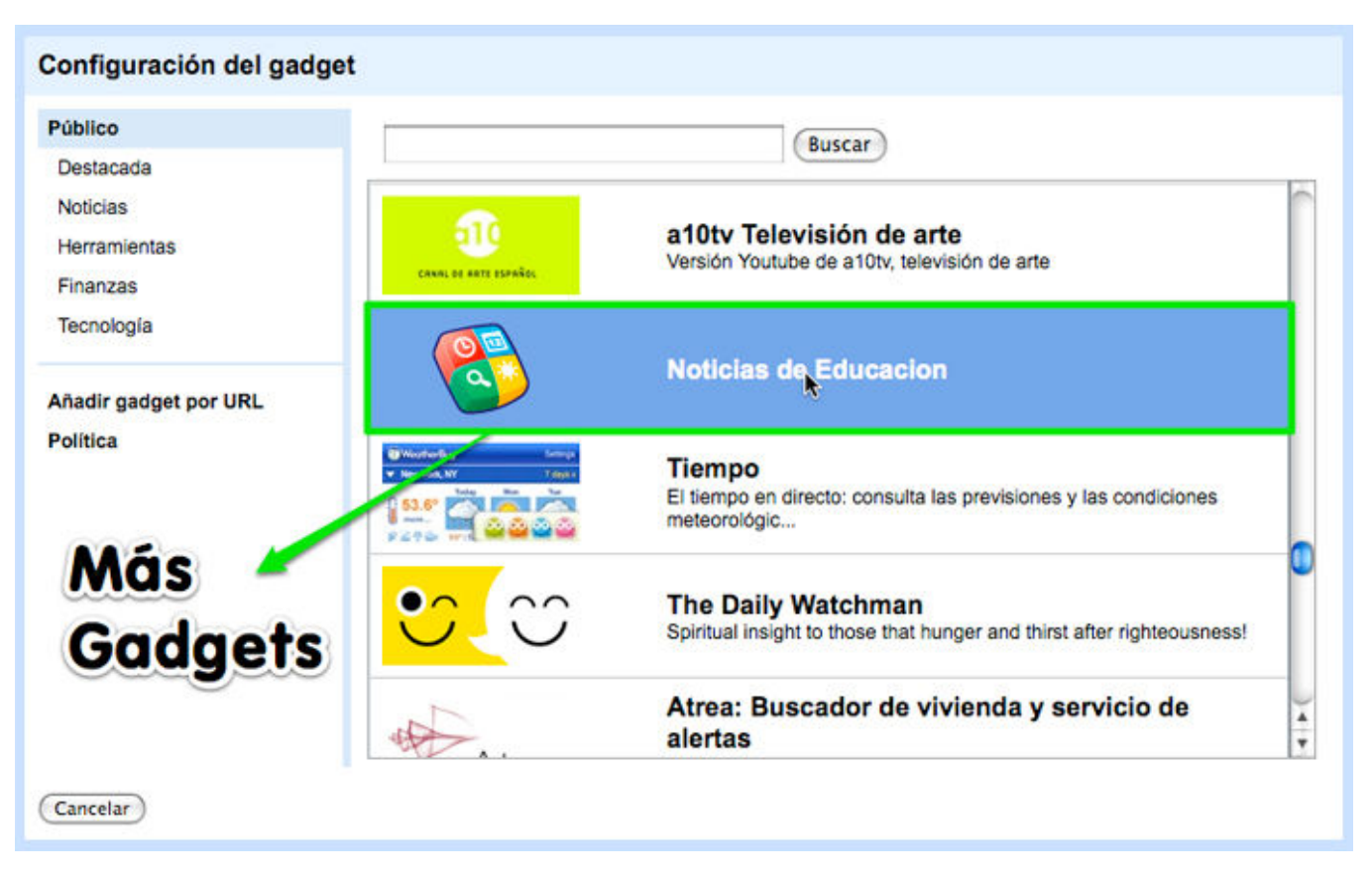

Puedes **personalizar la apariencia** de tu sitio utilizando alguno de los numerosos temas que Sites ofrece. También permite cambiar los elementos de la web, barra de navegación, cabecera, las fuentes y modificar el diseño de cada página creada.

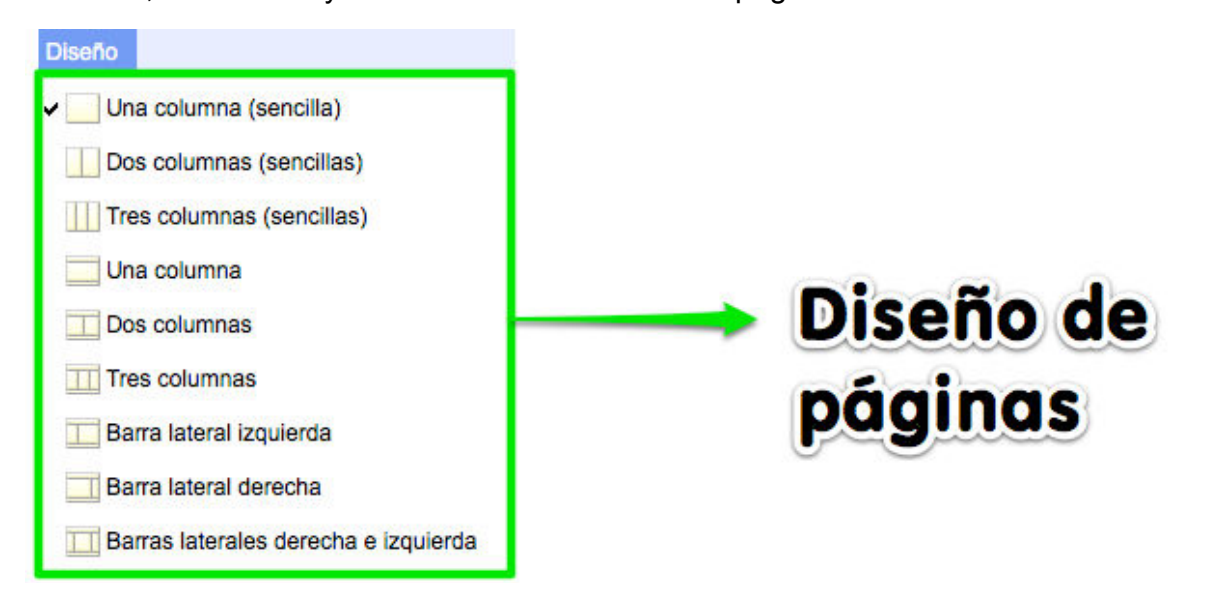

- El **potente buscador** insertado en cada Site facilita la localización de páginas y archivos, a parte de la indexación que realiza, es capaz de buscar contenidos dentro de los documentos.
- Gestiona el **uso compartido** de tu página o sitio web.

# **Compartir con**

- la 2233 Todo el mundo puede ver este sitio.
- Sólo las personas que especifique pueden ver este sitio.

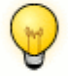

# Para ampliar

Ejemplo del *site* **educativo de muestra**.

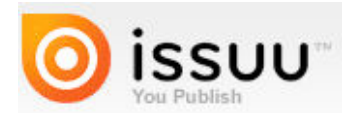

### **DESCRIPCIÓN:**

**Issuu** es una herramienta en línea que convierte tus estáticos archivos PDF en revistas digitales interactivas.

# **CARACTERÍSTICAS:**

Aloja archivos de hasta 100Mb y con un máximo de 500 páginas.

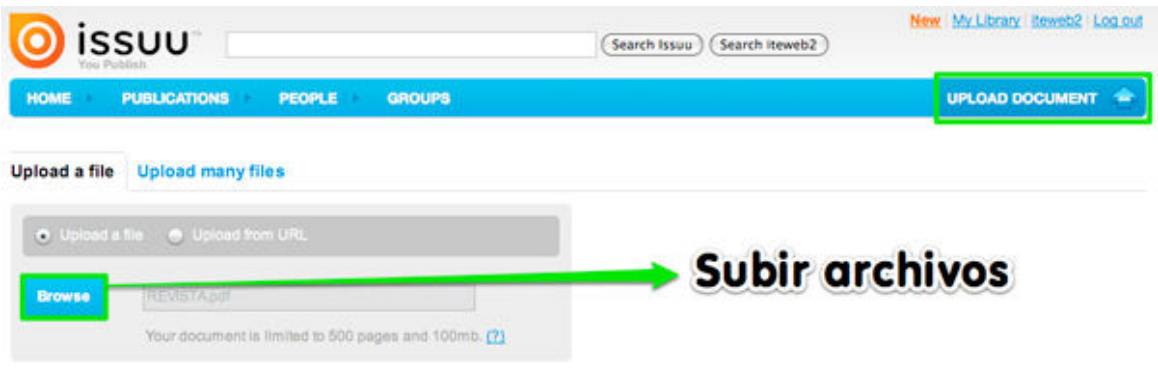

Sube varios documentos a la vez.

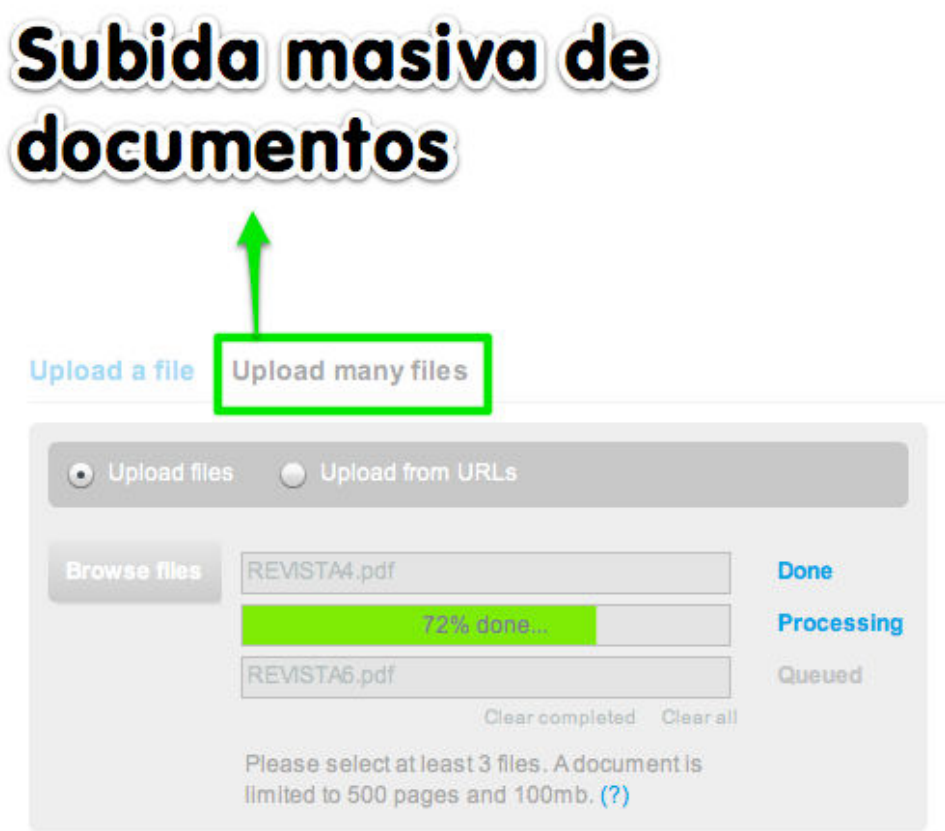

Gestiona y organiza tu librería.

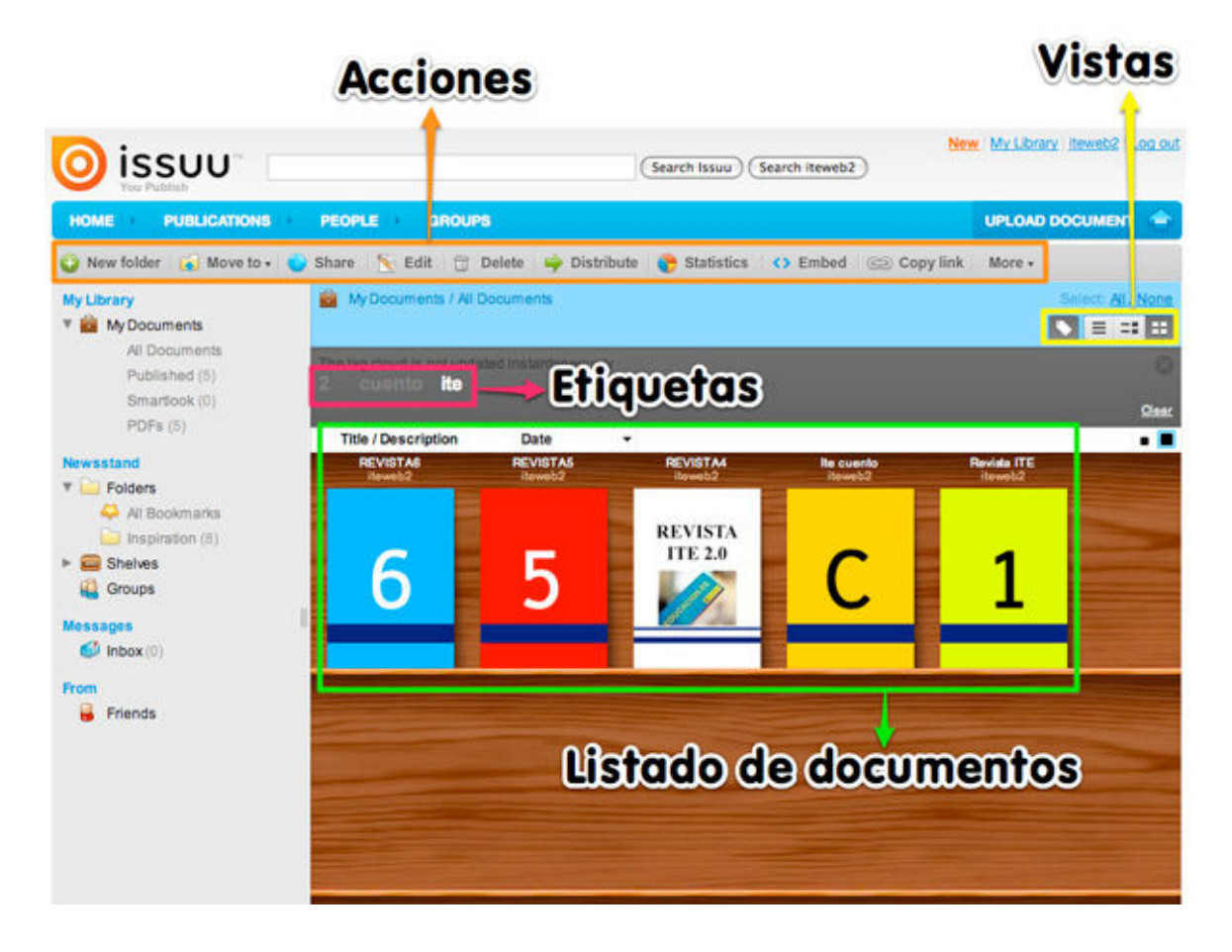

Disfruta de tus revistas digitales gracias al visor interactivo de Issuu.

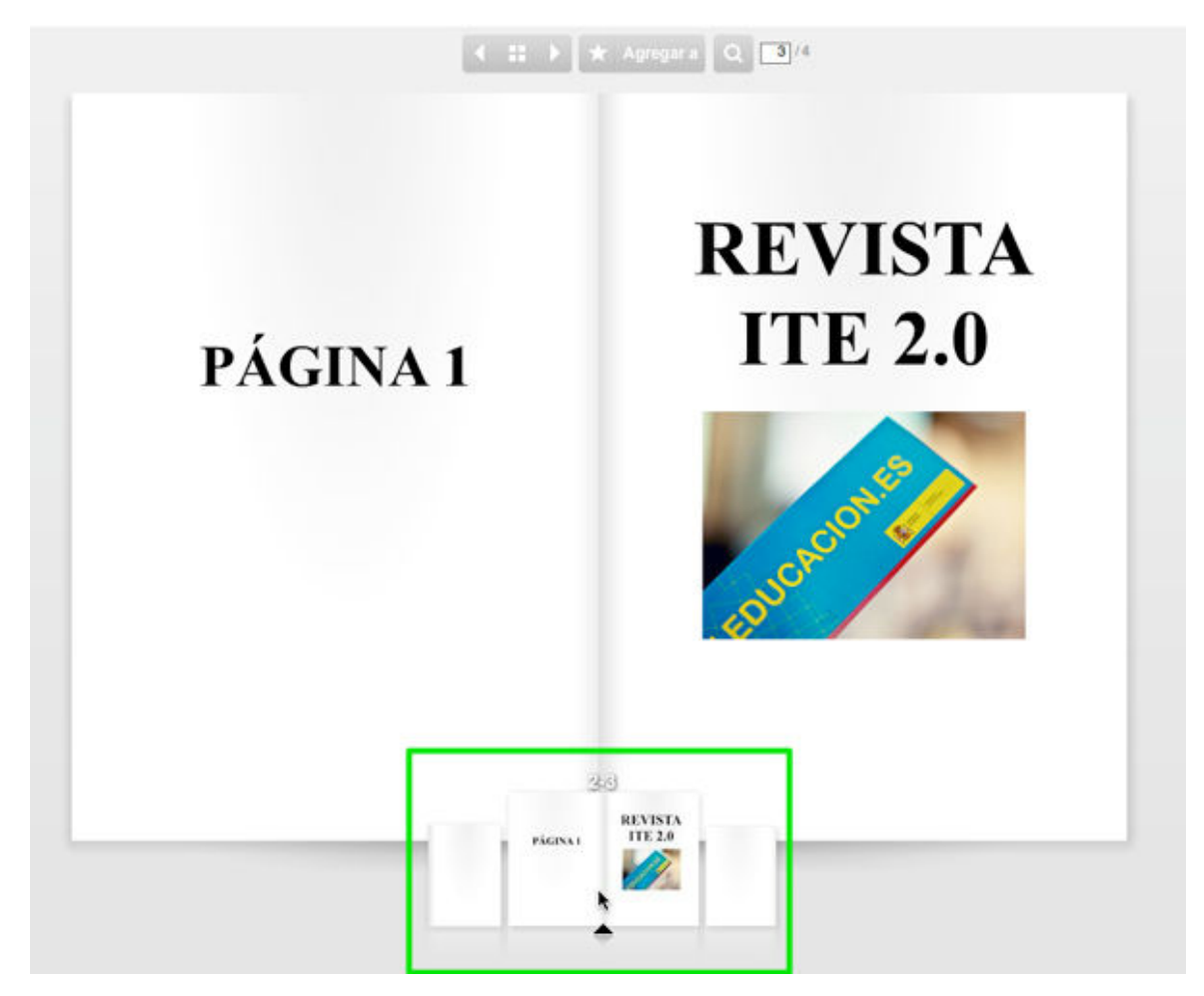

Busca documentos de otros usuarios filtrando por etiquetas y/o idioma.

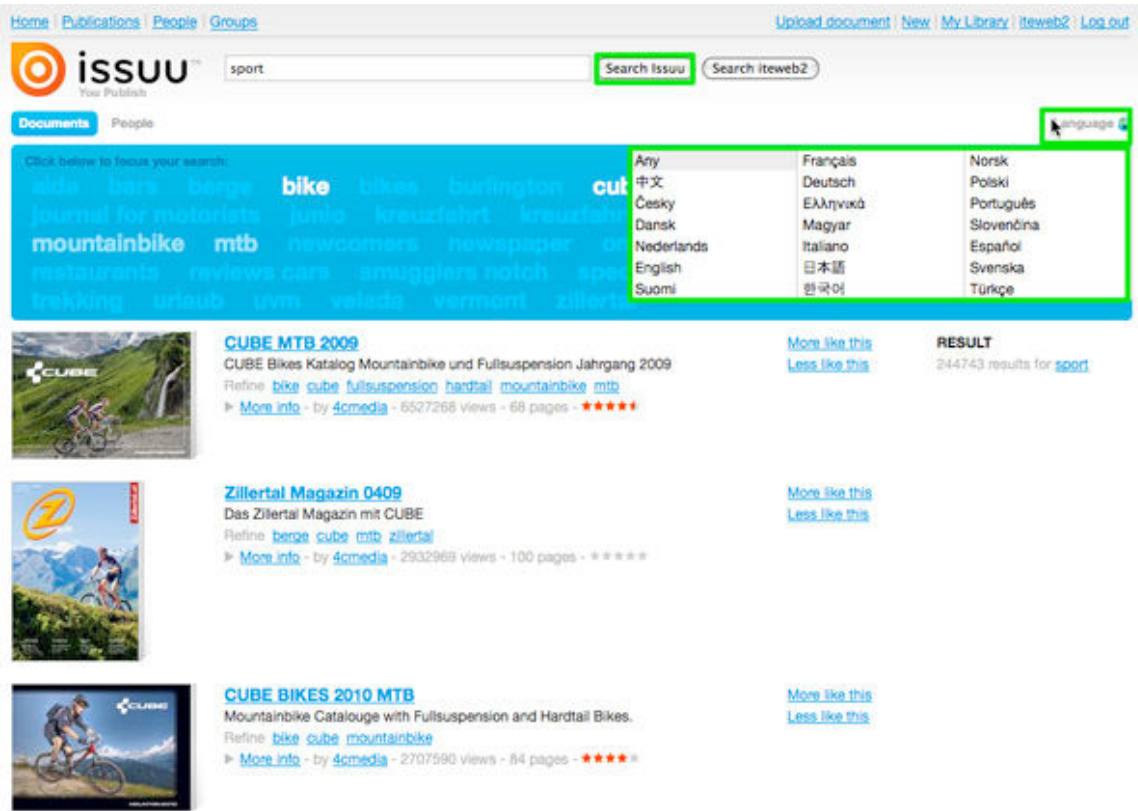

Comparte tus archivos con otros usuarios. Inserta tus revistas digitales favoritas en blogs, wikis o webs utilizando el código embed proporcionado por el visor de Issuu.

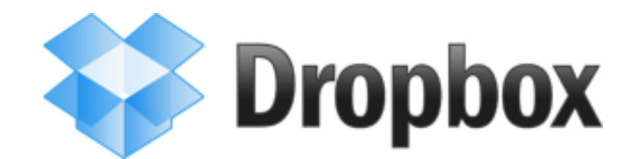

### **DESCRIPCIÓN:**

**Dropbox** es un servicio de copia de seguridad remoto. Permite el alojamiento y sincronización de archivos y documentos.

### **CARACTERÍSTICAS:**

Sincroniza tus archivos con tu PC, portátil o dispositivos móviles de última generación.

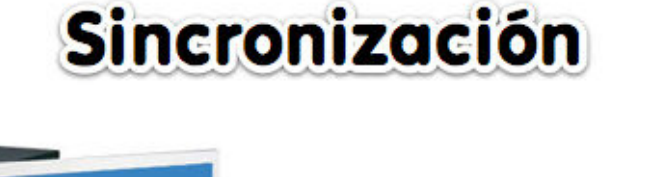

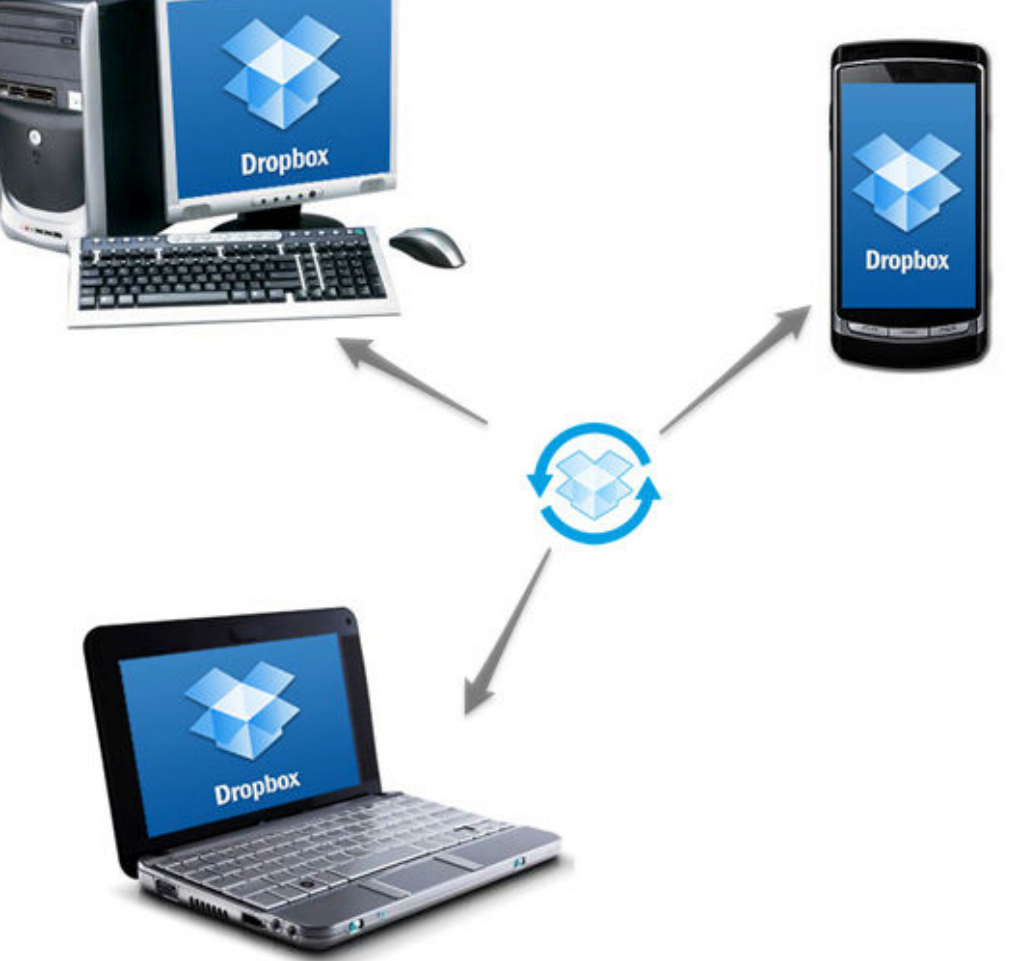

Es multiplataforma, el software de Dropbox se puede instalar en Linux, Windows o Mac OS X. No es necesaria su instalación ya que es posible acceder a los documentos desde el navegador.

- Posee el historial de revisiones que permite recuperar archivos borrados de la carpeta Dropbox en local desde cualquier otro dispositivo sincronizado.
- El límite máximo de cada archivo es de 300Mb. La cuenta gratuita reserva 2Gb de espacio en disco a cada nuevo usuario. Por cada persona que se registre en Dropbox, gracias a tus invitaciones, te cederán 250Mb hasta un máximo de 8Gb.

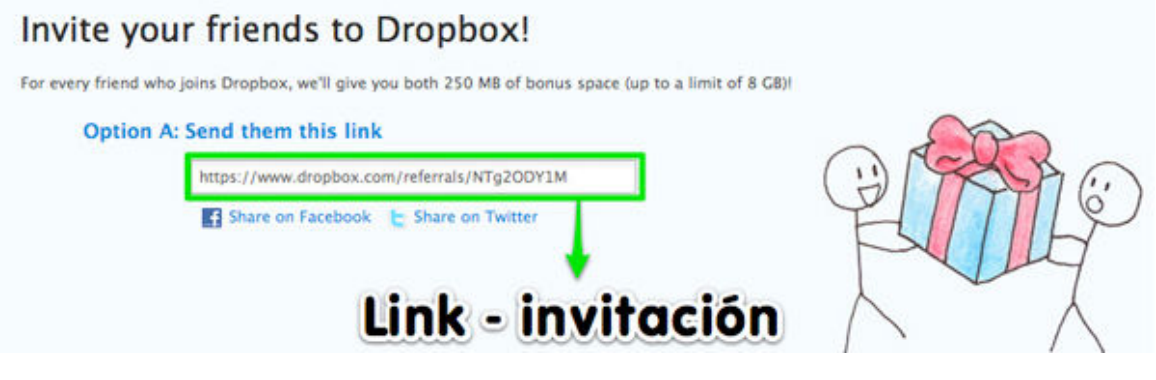

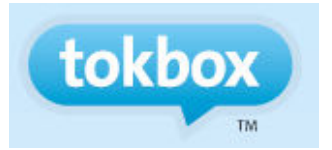

### **DESCRIPCIÓN:**

**Tokbox** es un servicio en línea permite crear salas para realizar audio y videoconferencias de hasta 20 usuarios (con una cuenta gratuita).

### **CARACTERÍSTICAS:**

Crea salas de audio/videoconferencia e invita a otros usuarios a participar vía mail, redes sociales o mandándoles la URL de la sala.

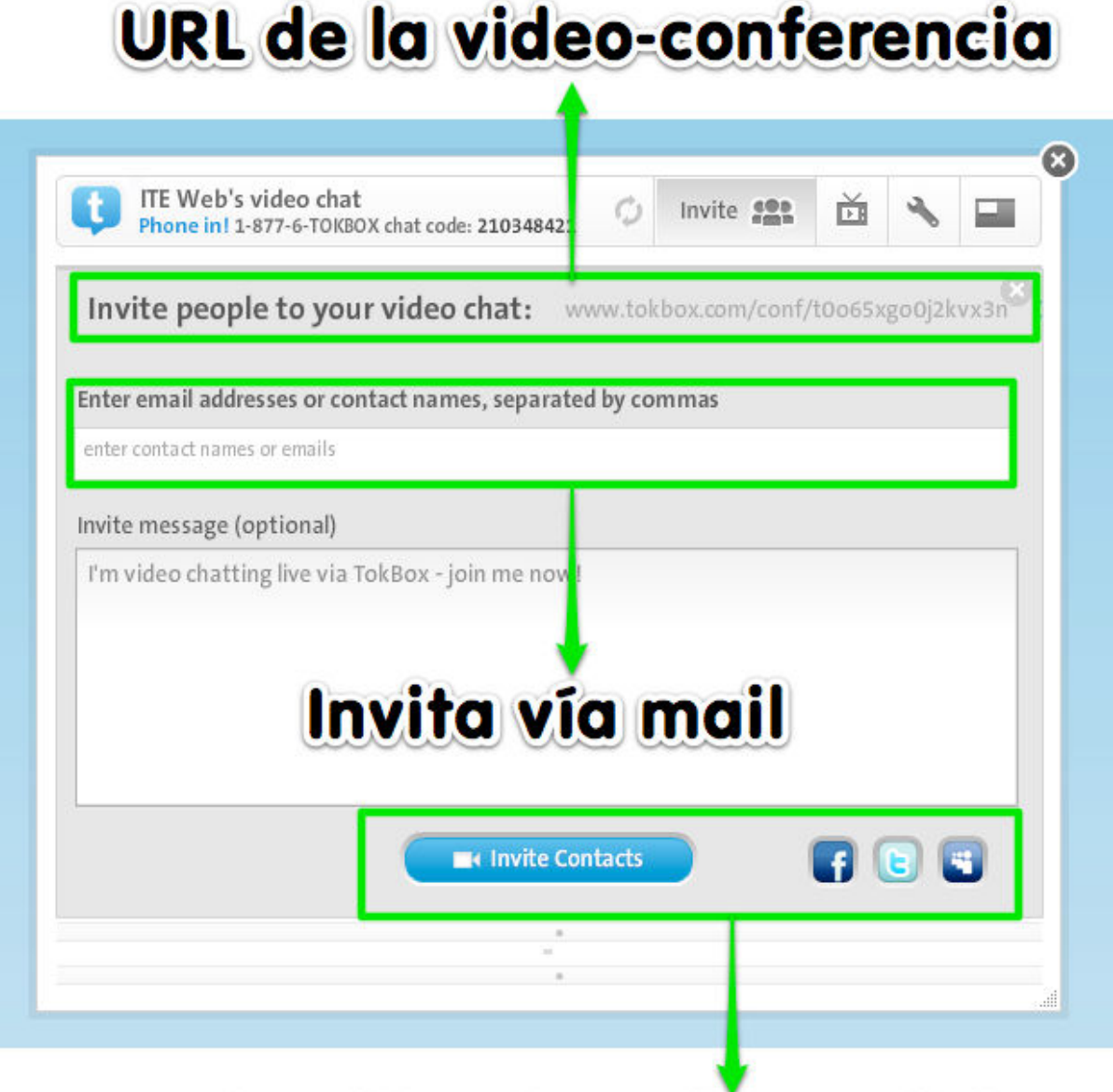

# Invitación vía redes sociales

Comparte direcciones web en el chat de cada sala.

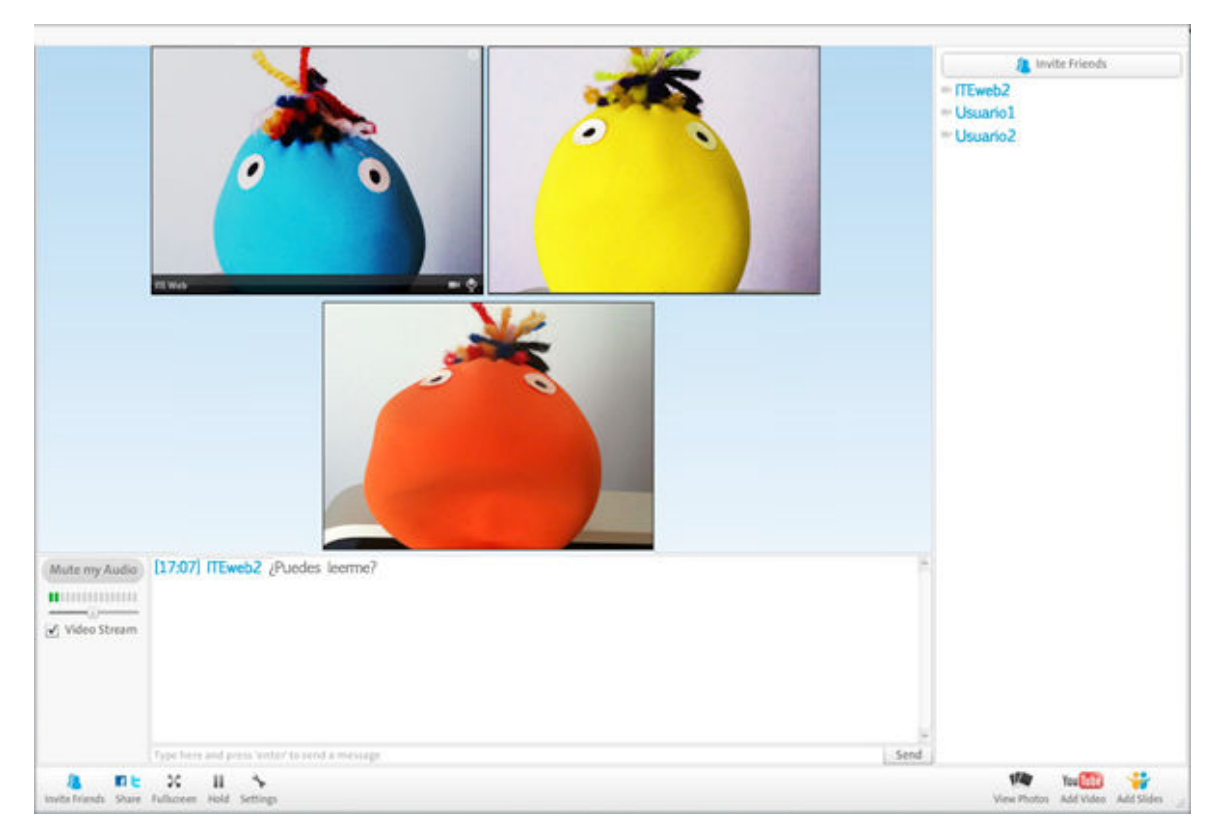

Envía video-mensajes por correo electrónico.

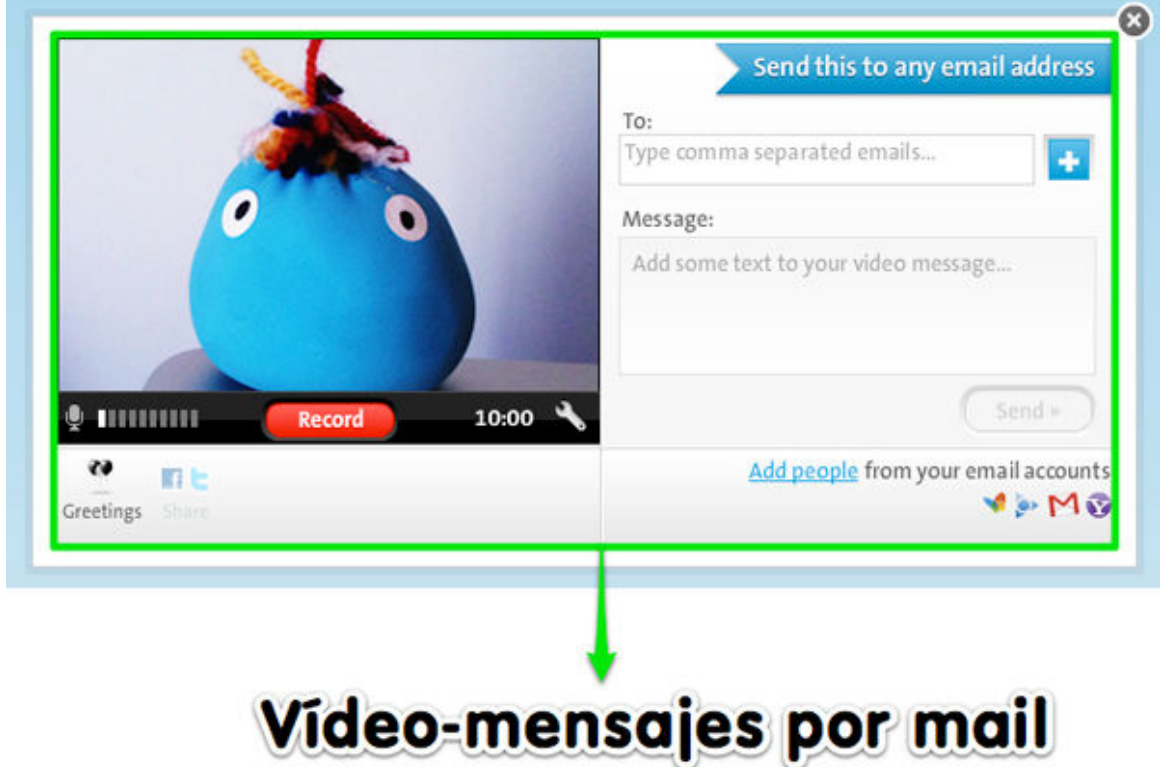

• Invita a tus contactos de Facebook, Google Talk, Messenger...

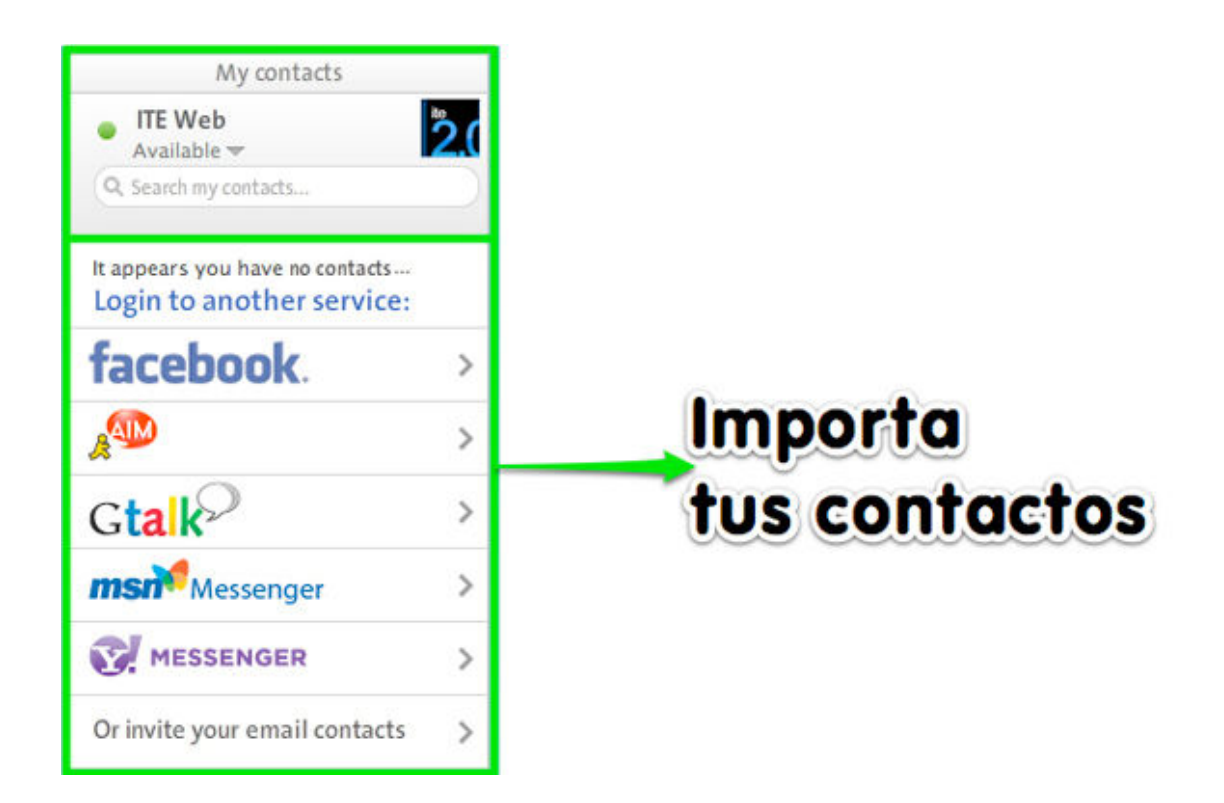

# **FLICKR**

Hablar de fotografía en internet es hablar de **Flickr** y **Picasa**.

# **DESCRIPCIÓN:**

Flickr es el mayor banco fotográfico de la red. Esta aplicación permite subir, editar, organizar, etiquetar, compartir y buscar fotografías y vídeos en línea.

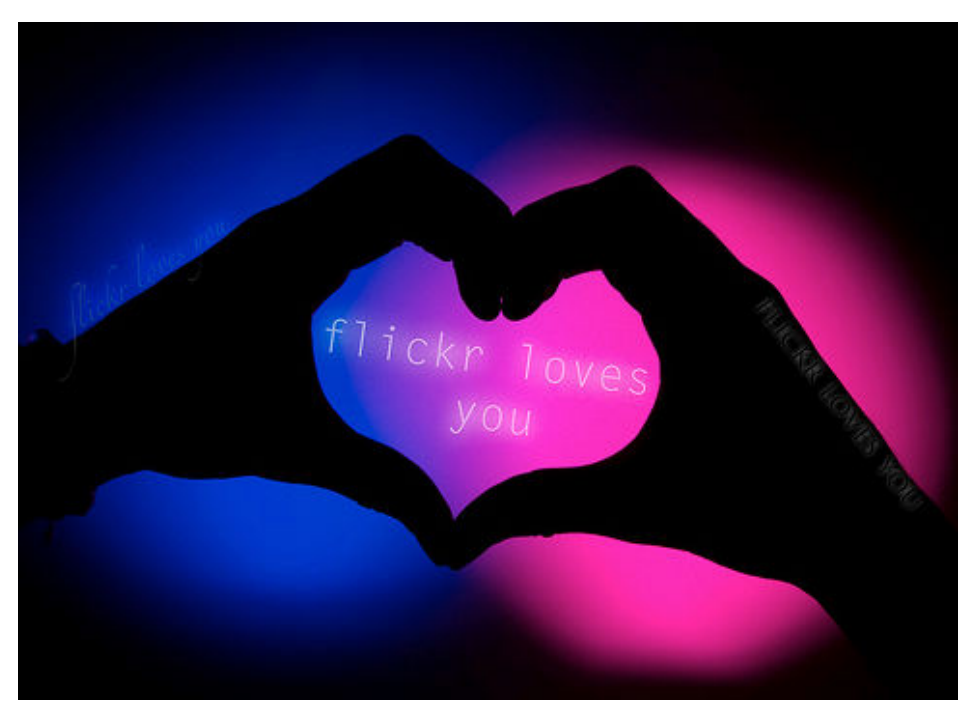

**http://www.flickr.com/photos/8039488@N07/2933262859** // **CC BY-NC-SA 2.0**

### **CARACTERÍSTICAS:**

Geolocaliza tus fotografías

# Geolocaliza tus fotos

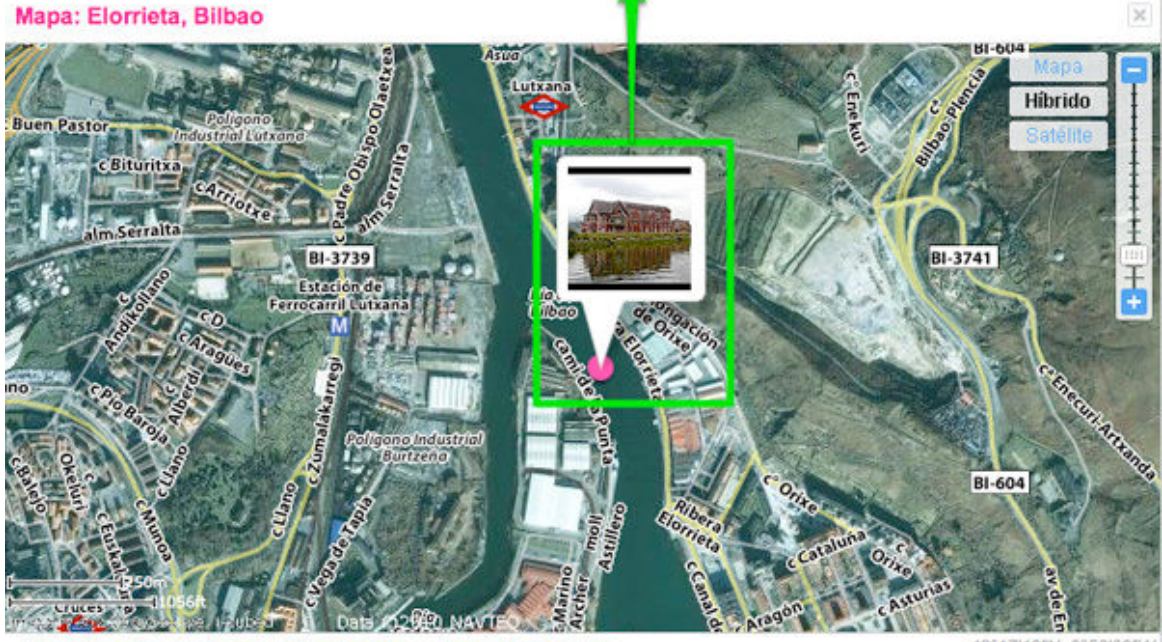

Vea al Organizr | Ve al mapa | Mira tus fotos y videos más cercanos

43°17'12"N. 2°58'08"W  $(43.2866, -2.9687)$ 

Modifica tus fotos en línea gracias al fantástico editor de imágenes Picnik (integrado dentro de Flickr).

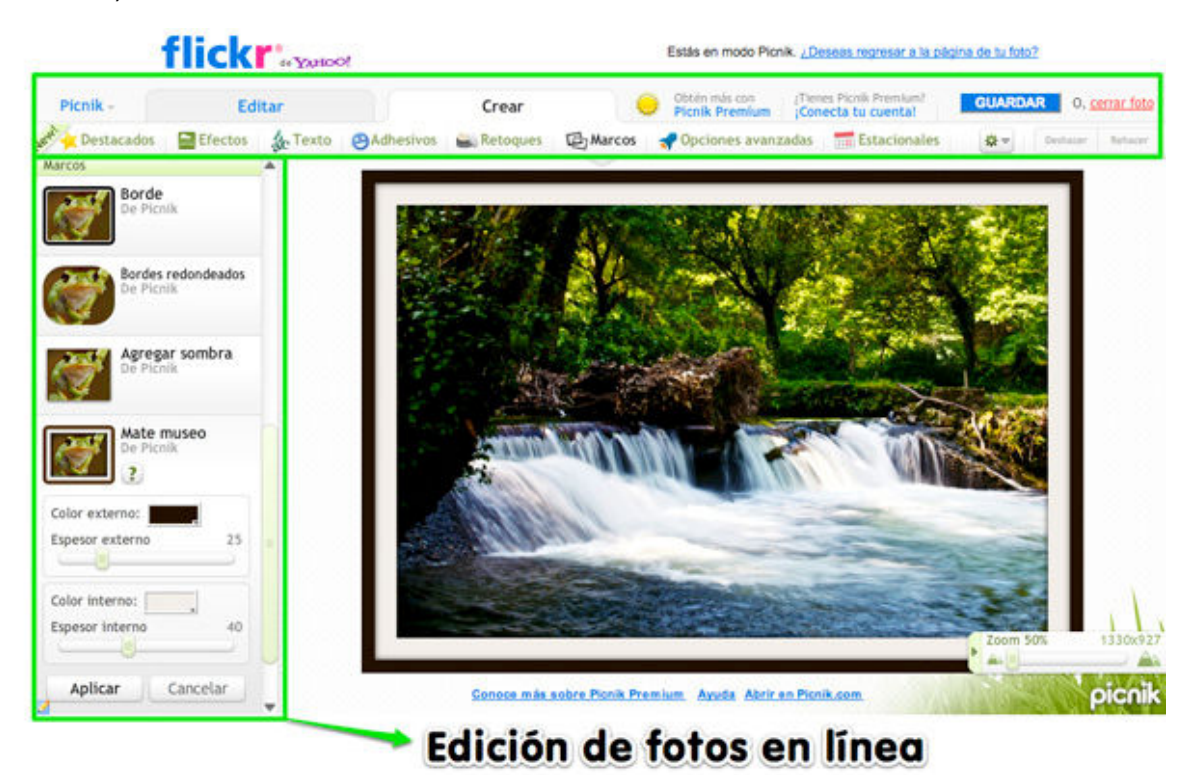

Participa de la comunidad compartiendo tus fotos en los distintos grupos Flickr.

# Comparte tus fotos en grupos flickr

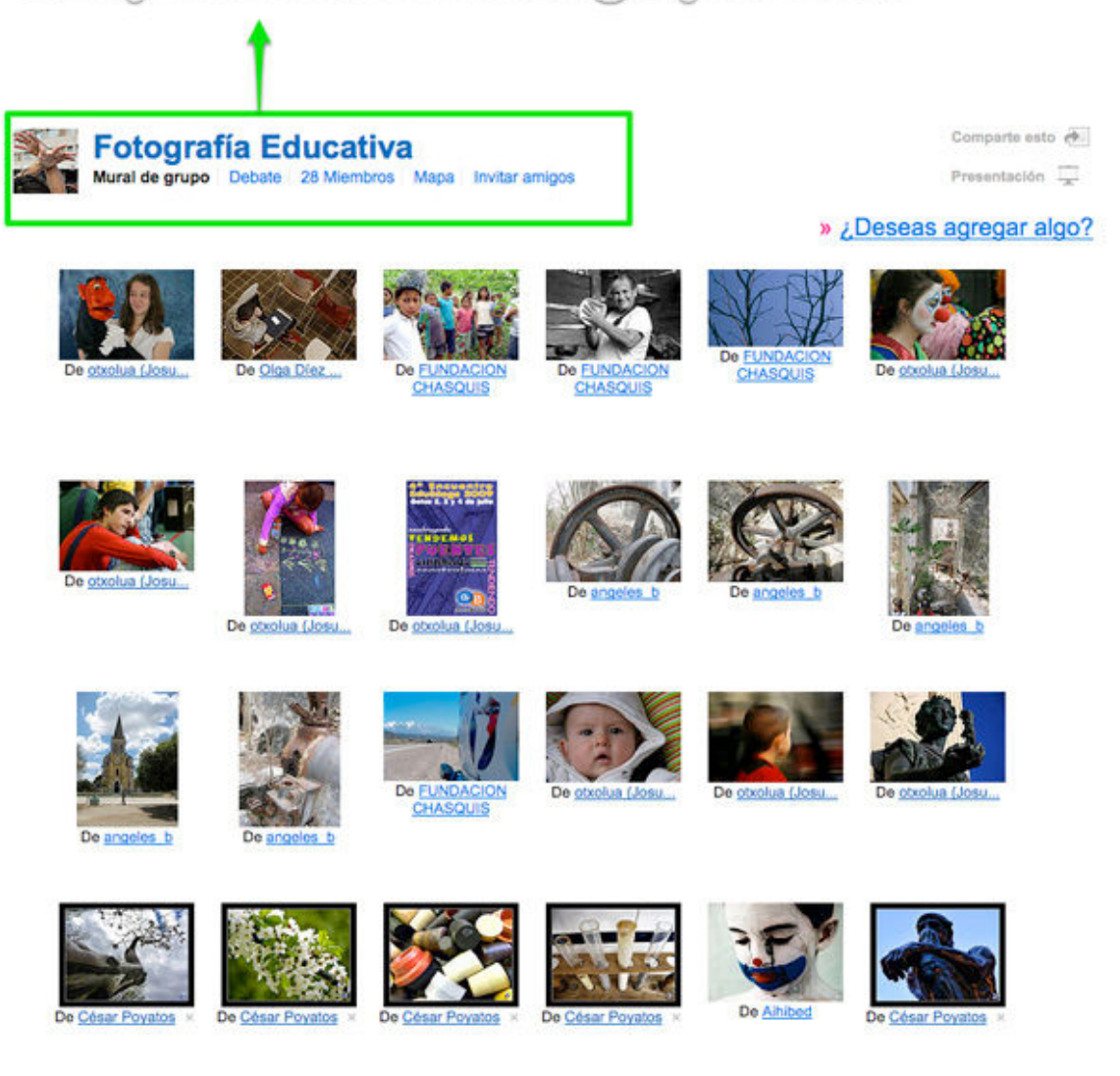

Explora fotografías publicadas bajo alguna de las seis licencias Creative Commons.

# Busca imágenes publicadas bajo licencias CC

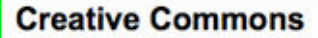

Muchos usuarios de Flickr han elegido ofrecer su obra con una licencia de Creative Commons, y puedes explorar o buscar contenido con cada tipo de licencia.

#### Aquí hay algunas cositas agregadas recientemente:

### (i) Licencia Atribución

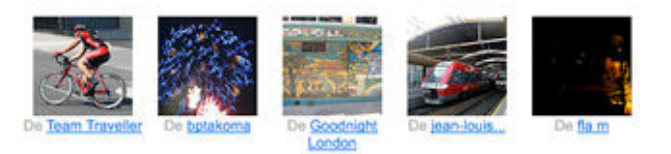

» 20.356.388 fotos (Ver más)

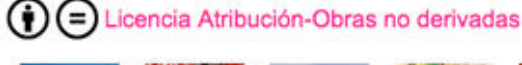

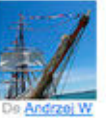

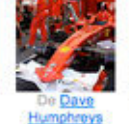

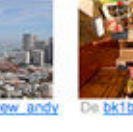

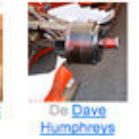

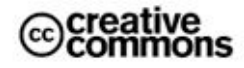

"Creative Commons es una organización sin fines de lucro que ofrece una alternativa a los derechos de autor completos".

creativecommons.org

#### En breve...

Atribución quiere decir: Les permites a otras personas copiar, distribuir,<br>mostrar y reproducir tu obra con derechos de autor (y las<br>obras derivadas que estén basadas<br>en ella), únicamente si reconocen tu mérito

#### No comercial quiere

decir:<br>Les permites a otras personas copiar, distribuir,<br>mostrar y reproducir tu obra (y las<br>obras derivadas que estén basadas

Busca en Flickr imágenes de patrimonio público.

Muestras del Patrimonio público Intenta realizar una búsqueda | Ver por etiqueta

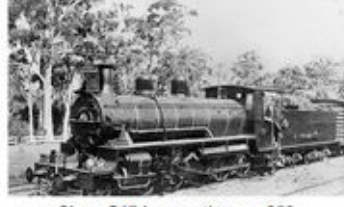

Class C17 locomotive no. 256 from State Library of Queensland, Australia

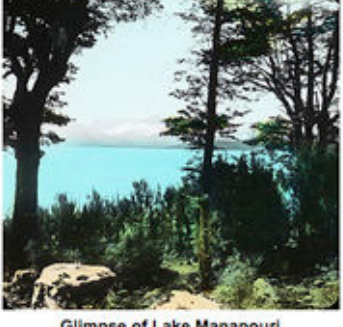

**Glimpse of Lake Manapouri** from Oregon State University Archives

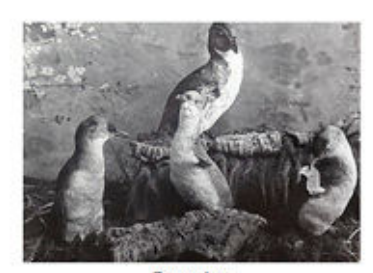

Penguins from Oregon State University Archives

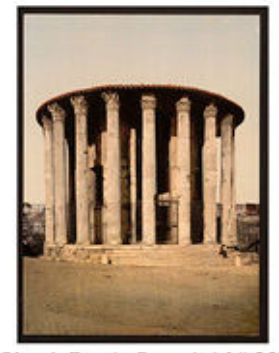

[Vesta's Temple, Rome, Italy] (LOC) from The Library of Congres

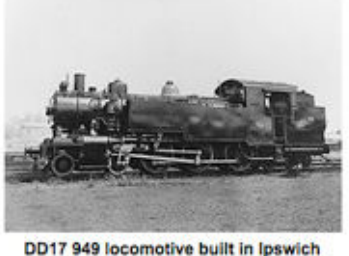

between 1948 and 1952 from State Library of Queens and, Australia

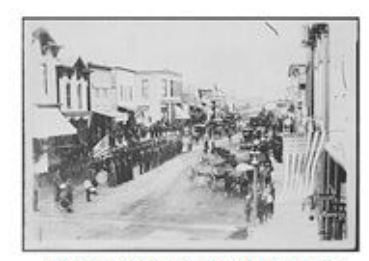

Civil War Veterans, Fourth of July or Decoration Day, Ortonville... from The U.S. Nat nal Archives

Escoge una licencia para publicar tus fotos (Creative Commons incluidas).

### Selecciona una licencia predeterminada

No olvides asegurarte de tener todos los derechos necesarios y de que no infrinjas los derechos de ningún tercero con el contenido cuya licencia ofrezcas en Flickr. Según nuestras Normas de la comunidad, las cuentas son para que los miembros compartan contenido que hayan creado ellos mismos.

Esto se aplicará a todo lo que cargues a partir de este momento. También puedes modificar la licencia de todo tu contenido público actual en un lote si lo deseas.

Ninguno (Todos los derechos reservados)  $\bigcirc$ 

Atribución-No comercial-Compartir bajo la misma licencia de Creative Commons

- Atribución-No comercial de Creative Commons Θ
- Creative Commons Atribución-No Comercial No Derivs ∩
- Atribución de Creative Commons O
- Atribución-Compartir bajo la misma licencia de Creative Commons Θ
- Atribución-No derivadas de Creative Commons 0

**ESTABLECER UNA LICENCIA PREDETERMINADA** 

# **Creative Commons**

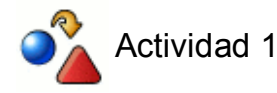

- Crea una nueva **presentación** en **Google Docs**
- Invita a otros usuarios de Gmail a participar en tu presentación agregando una diapositiva cada uno
- Revisa el historial del documento y vuelve a algún paso anterior.

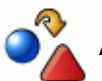

# Actividad 2

Sube un documento de texto a **Google docs** y publícalo en tu blog mediante el código IFRAME.

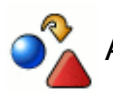

# Actividad 3

Genera una matriz de evaluación de una experiencia TIC utilizando al menos tres tipos de preguntas de **Google Form.**

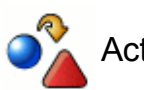

# Actividad 4

Utiliza **Google Maps** para crear un mapa personalizado, dibujando y agregando marcadores de posición de tu centro educativo.

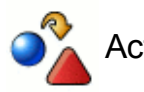

# Actividad 5

Utiliza **Google Maps** para personalizar el aspecto del mapa creado y publícalo en una nueva entrada de tu blog.

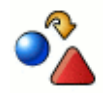

# Actividad 6

Crea un calendario en **Google Calendar** para anotar a tus alumnos las fechas de trabajos a entregar y/o fechas de exámenes.